## **Administrátor, Vrchní sestra - Nastavení organizace**

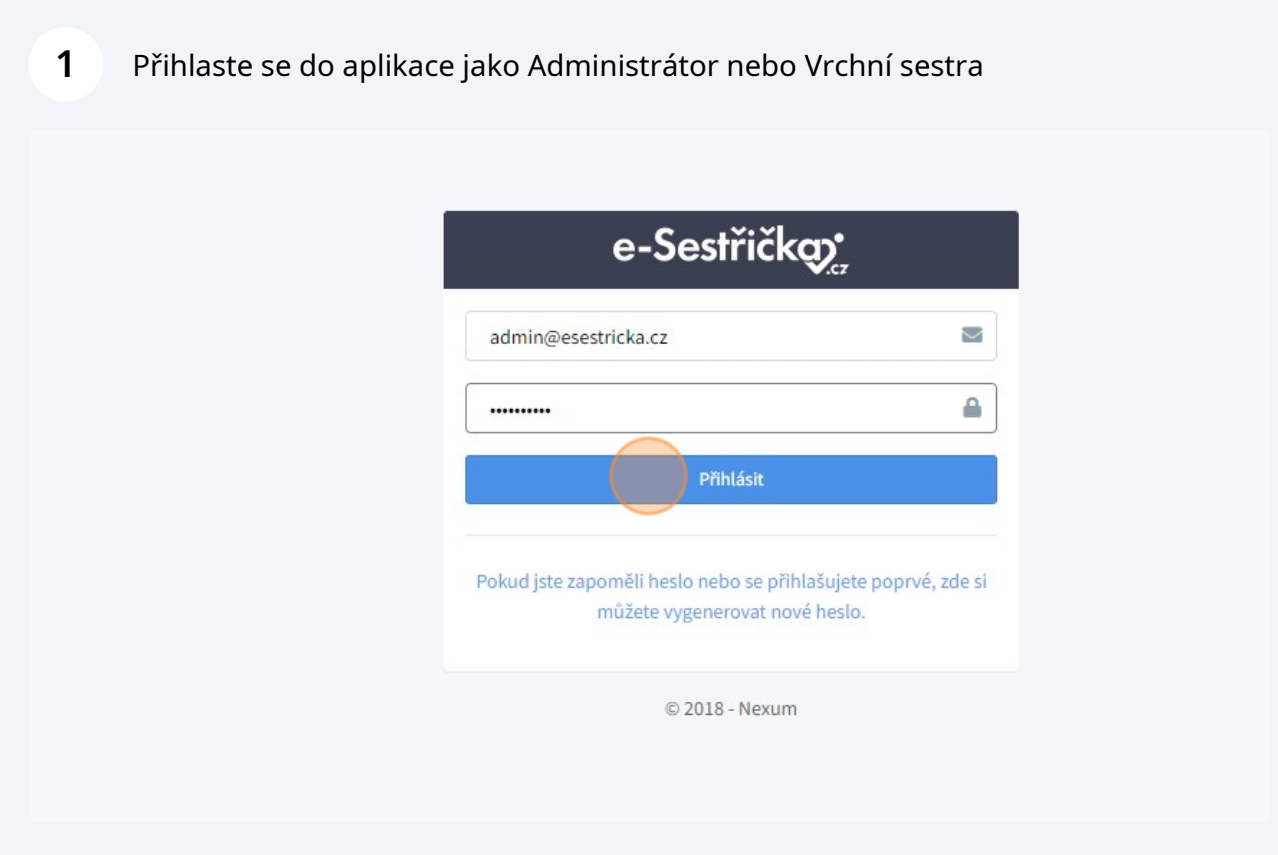

## **2** V Hlavní nabídce klikněte na "Nastavení" **CONTRACTOR** INTERVIEW IN NOTH E Seznam návštěv ostatní **ED** Uzávěrky ₩ Výkazy pojišťovně lé Reporty Adresář uživatelů **@** Nastavení 0 aplikaci  $\mathscr{P}$  Manuál  $\mathbb{Z}$ **D** Nákupy ■

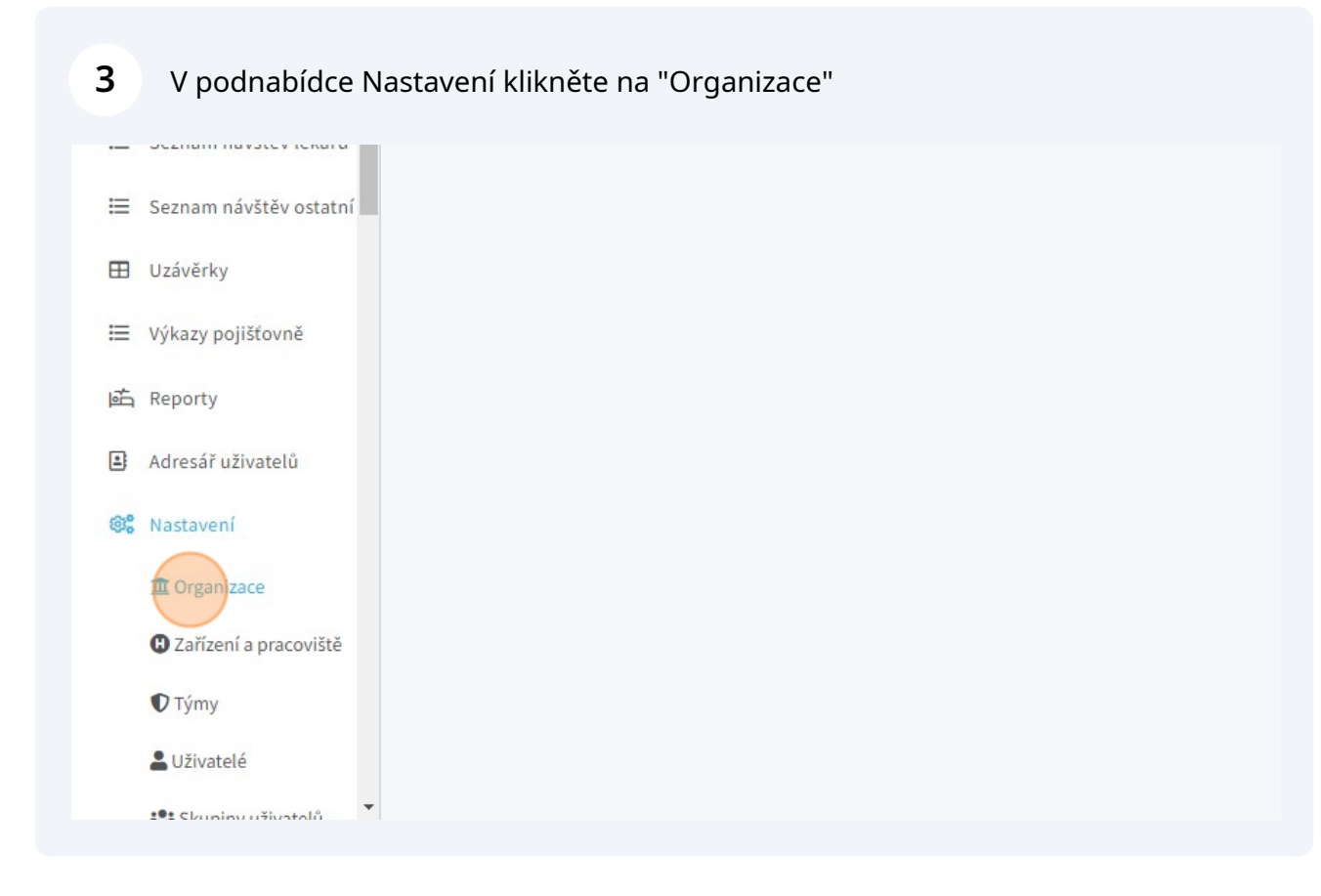

**4** Na záložce "Základní údaje" můžeme nastavit plné znění názvu organizace,...

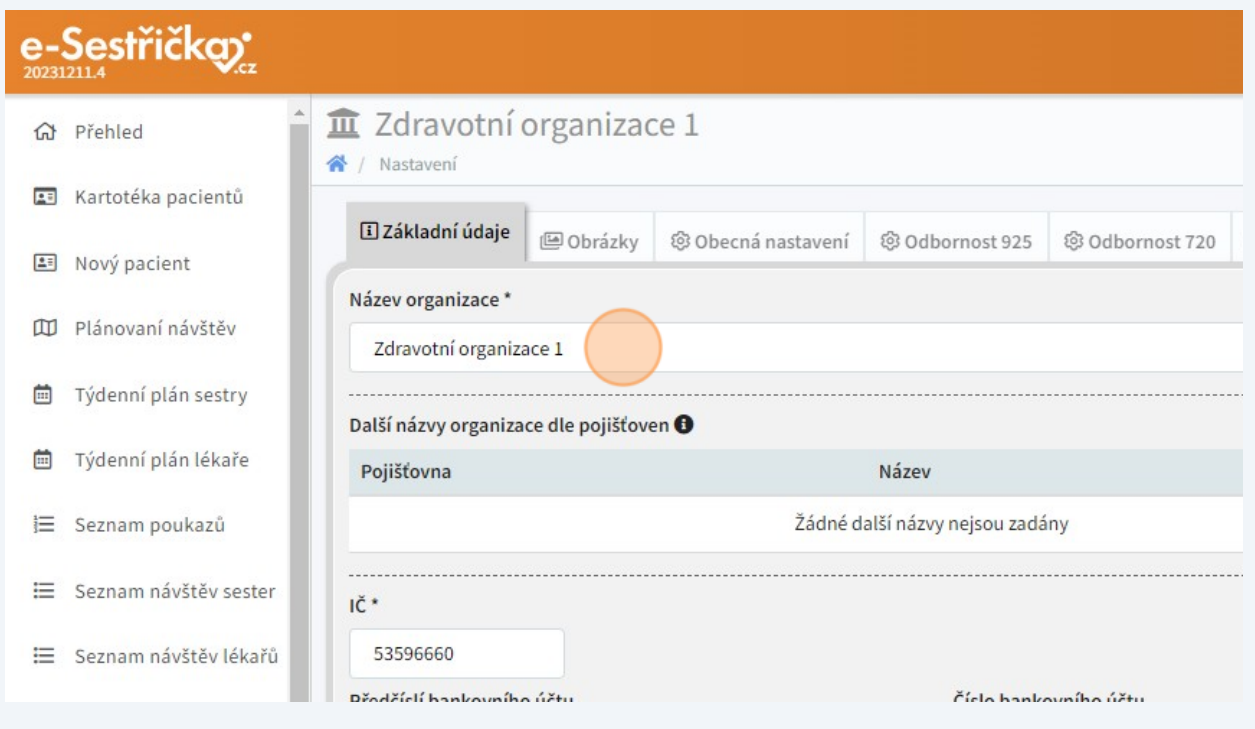

... i zkrácenou verzi názvu. Tyto položky se budou automaticky vyplňovat všude, kde je to třeba (tiskové sestavy, výkazy, atd.)

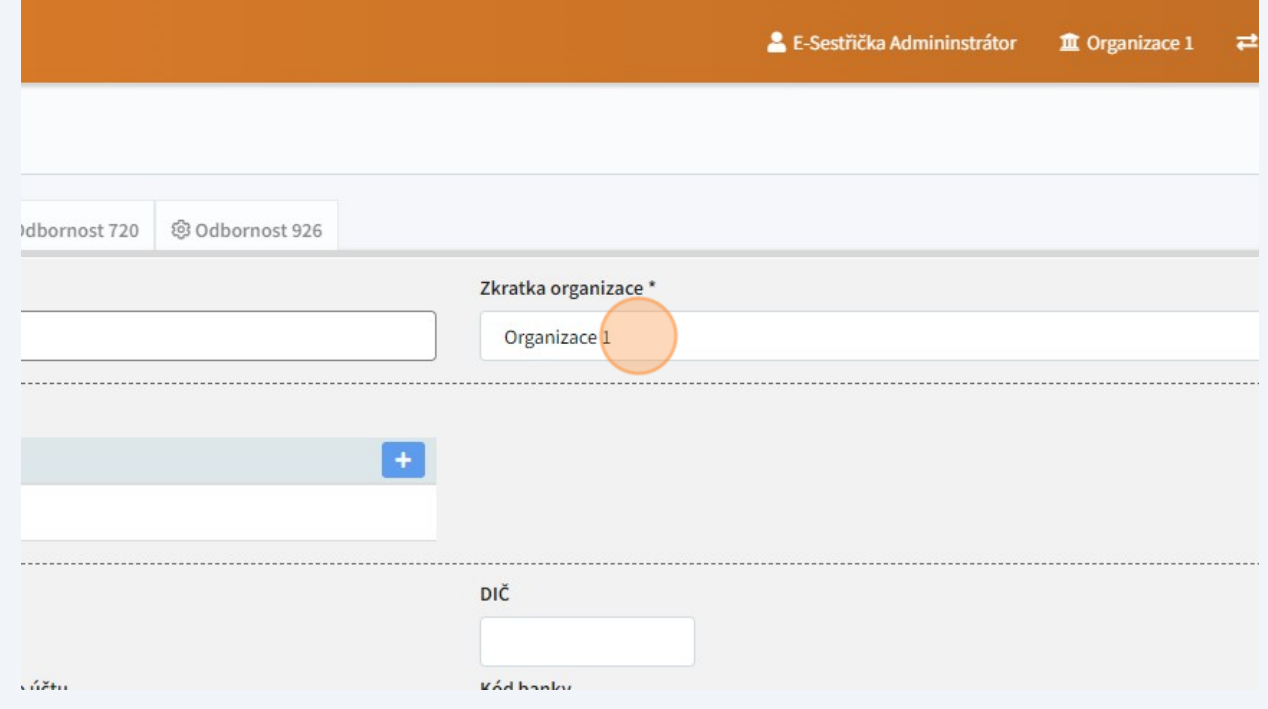

Pro každou z nasmlouvaných pojišťoven může mít organizace jiný název. Po kliknutí na modré "+" se otevře vyskakovací okno,...

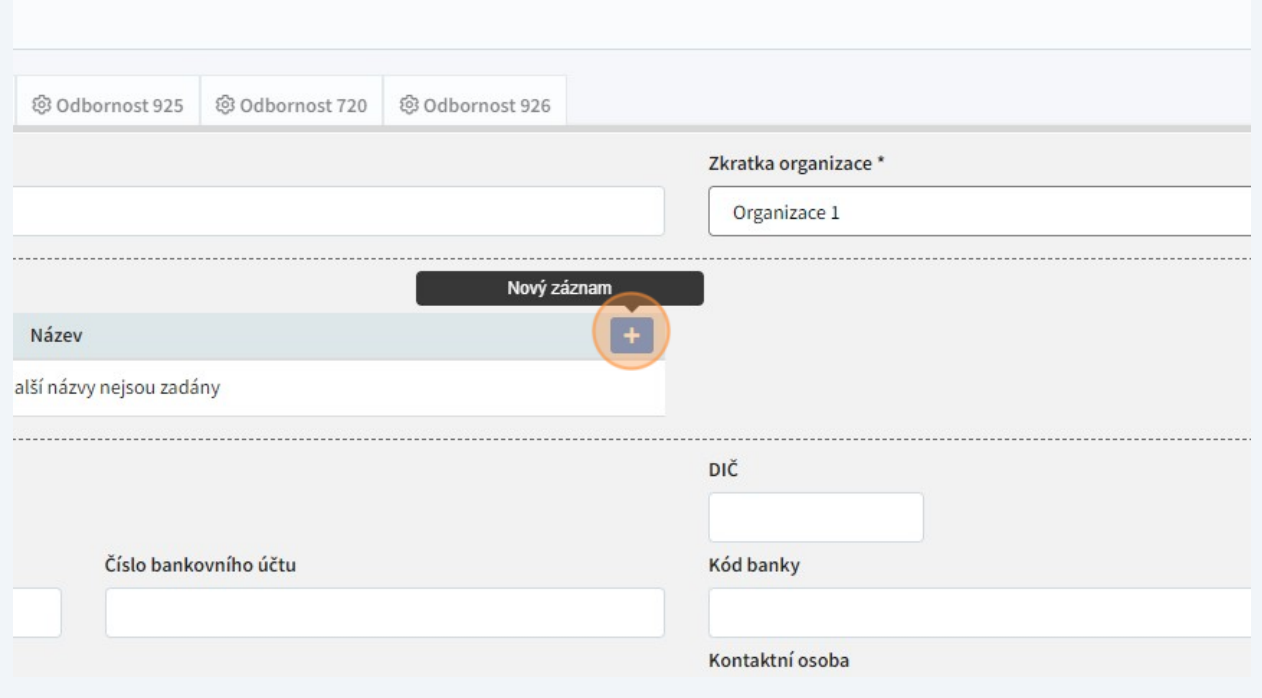

#### **7** ... v němž můžeme tyto alternativní názvy k jednotlivým pojišťovnám přiřadit.

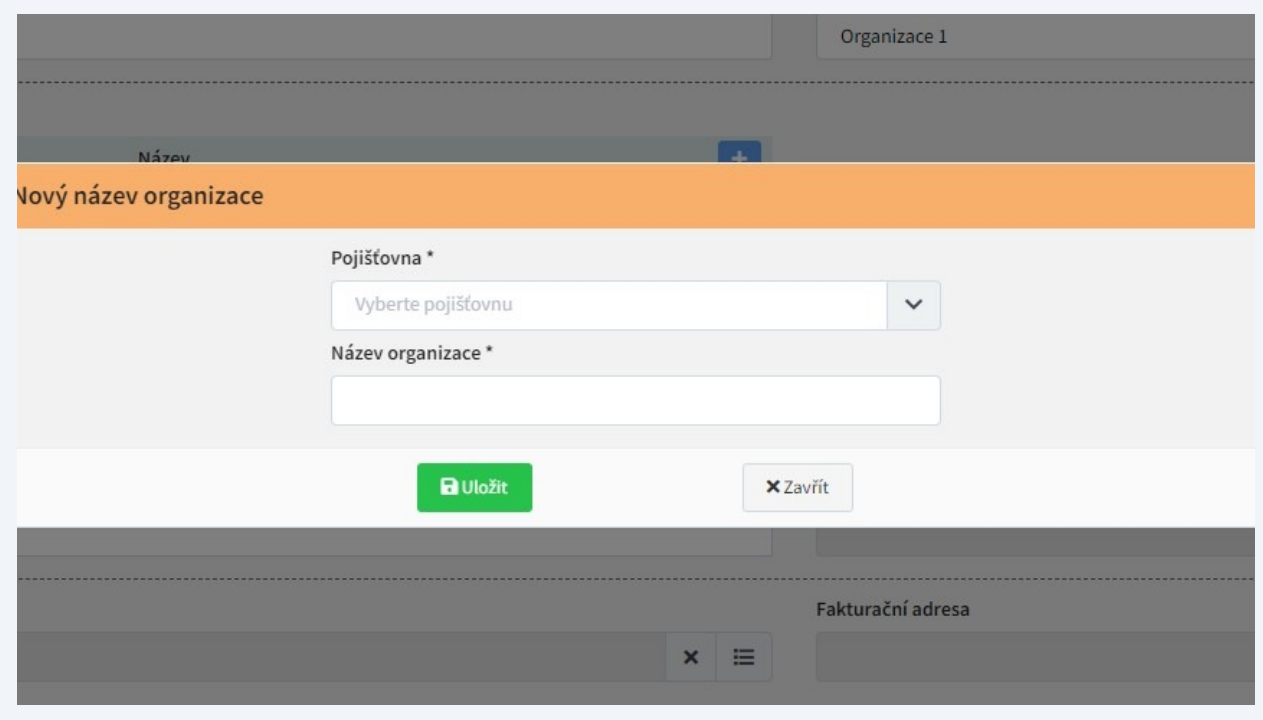

### Na tomto místě se také vyplňují další základní údaje organizace. IČ

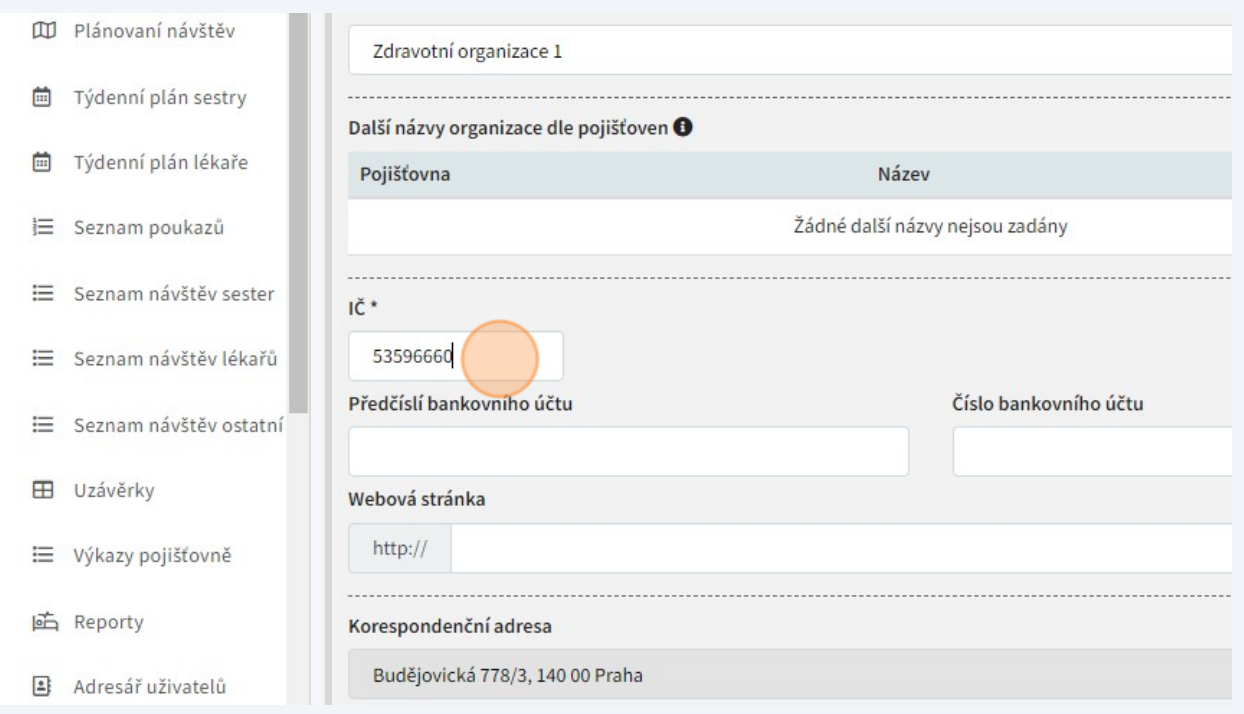

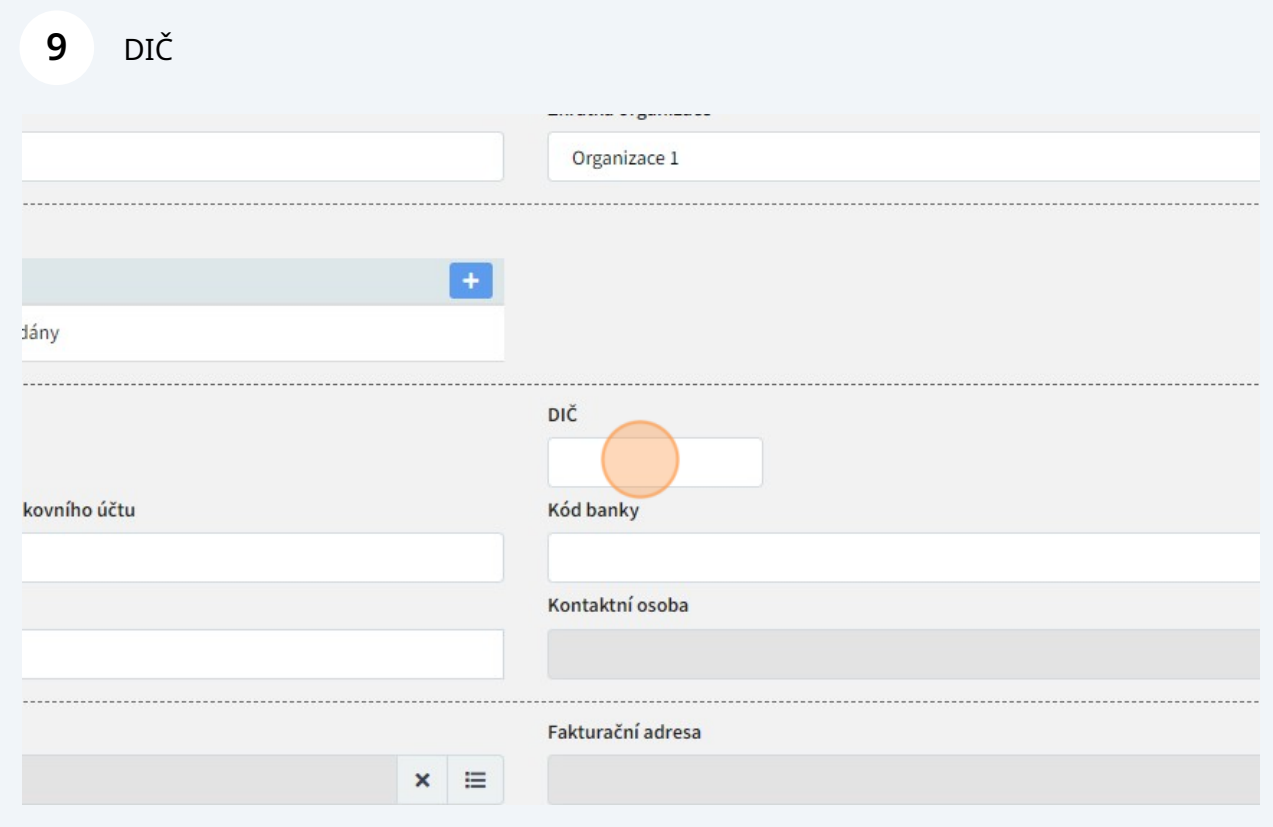

## Bankovní údaje

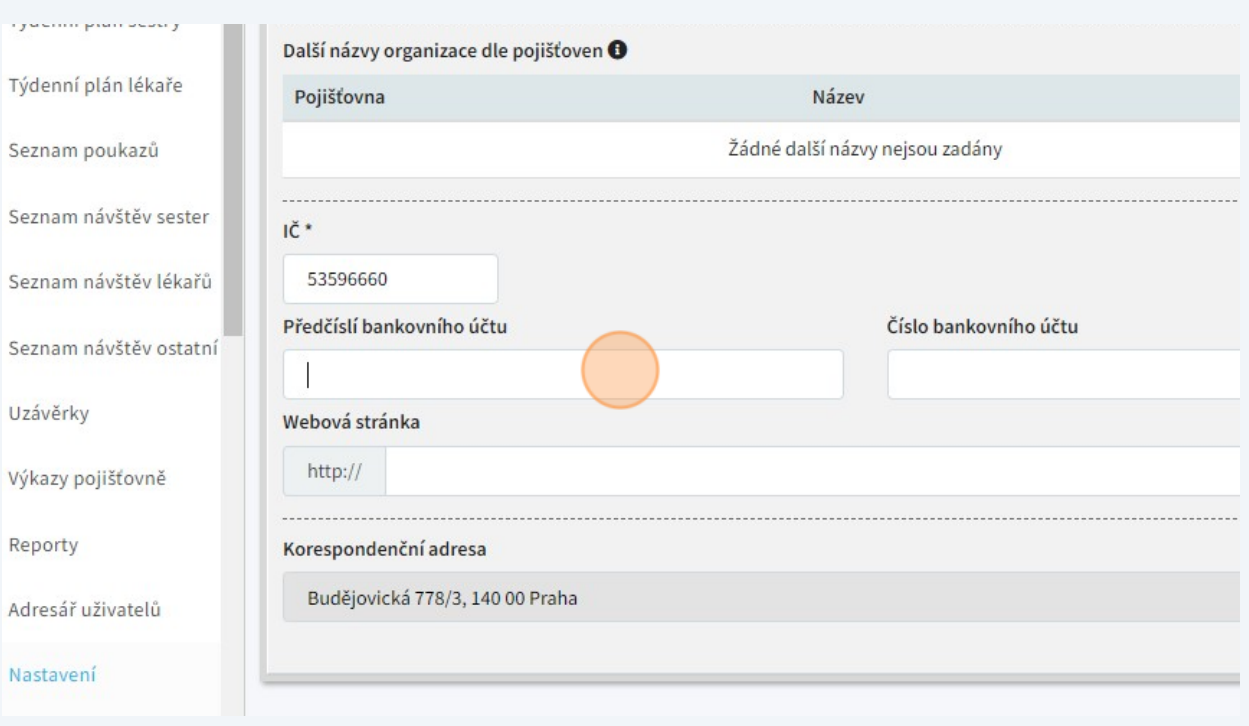

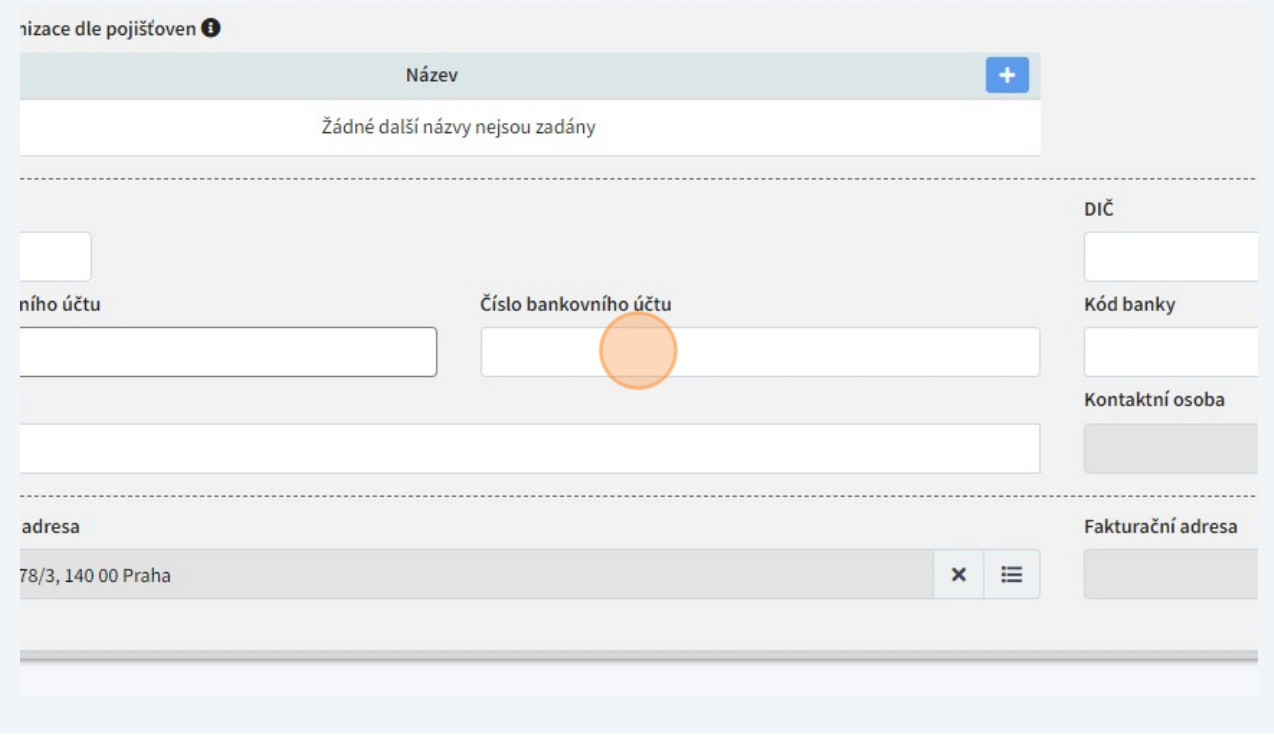

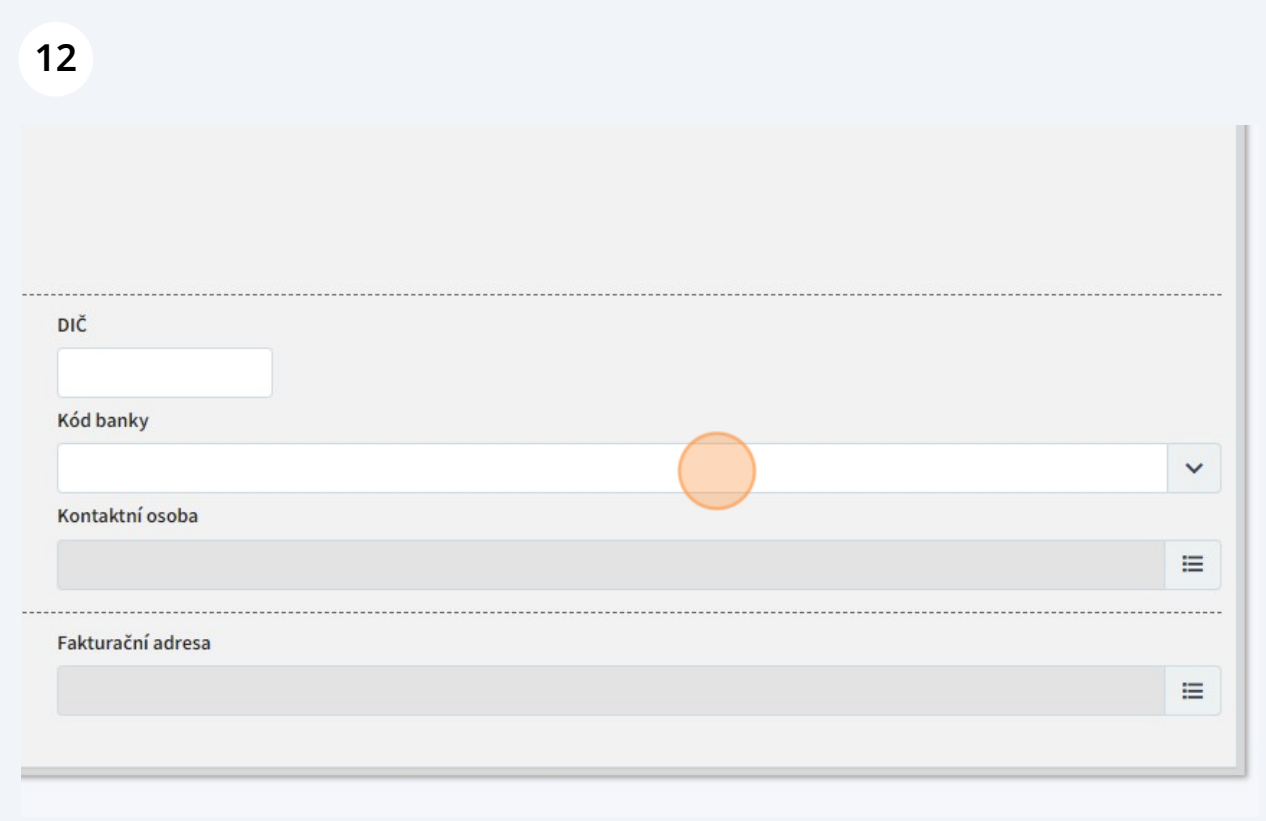

## Web organizace

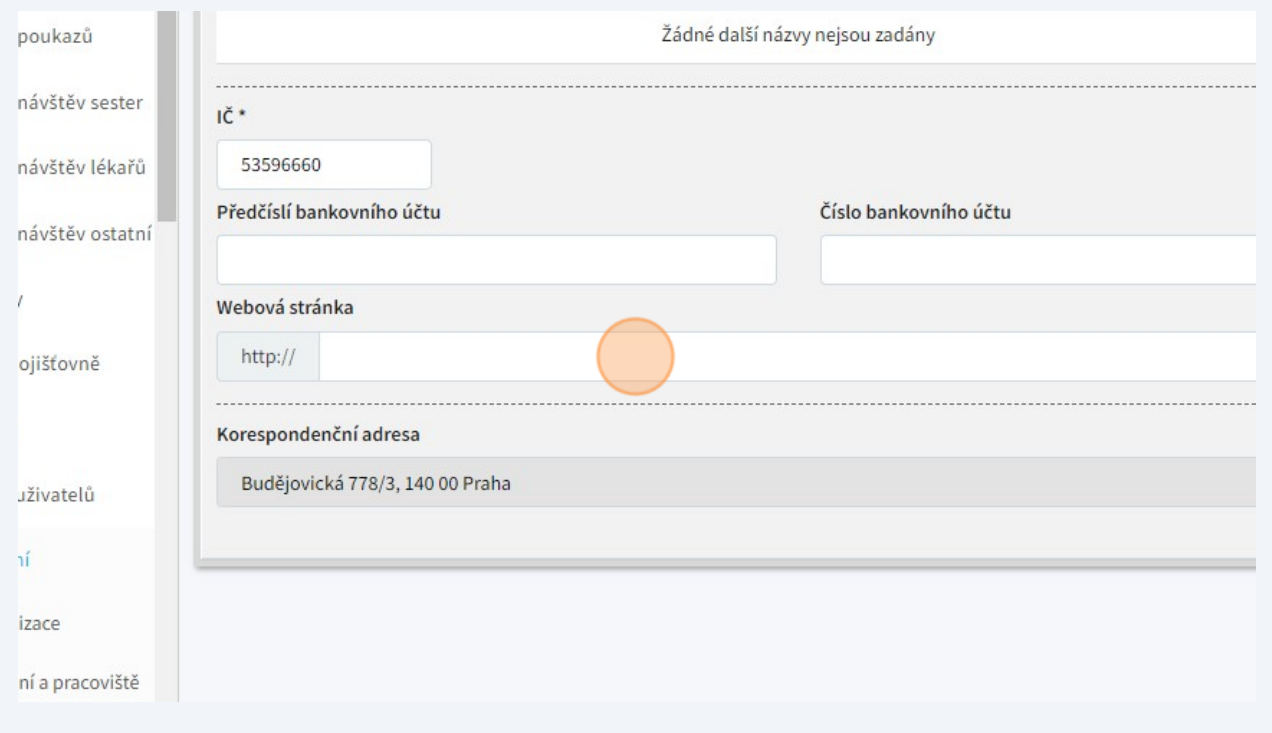

## Kontaktní osobu je možné vybrat ze seznamu

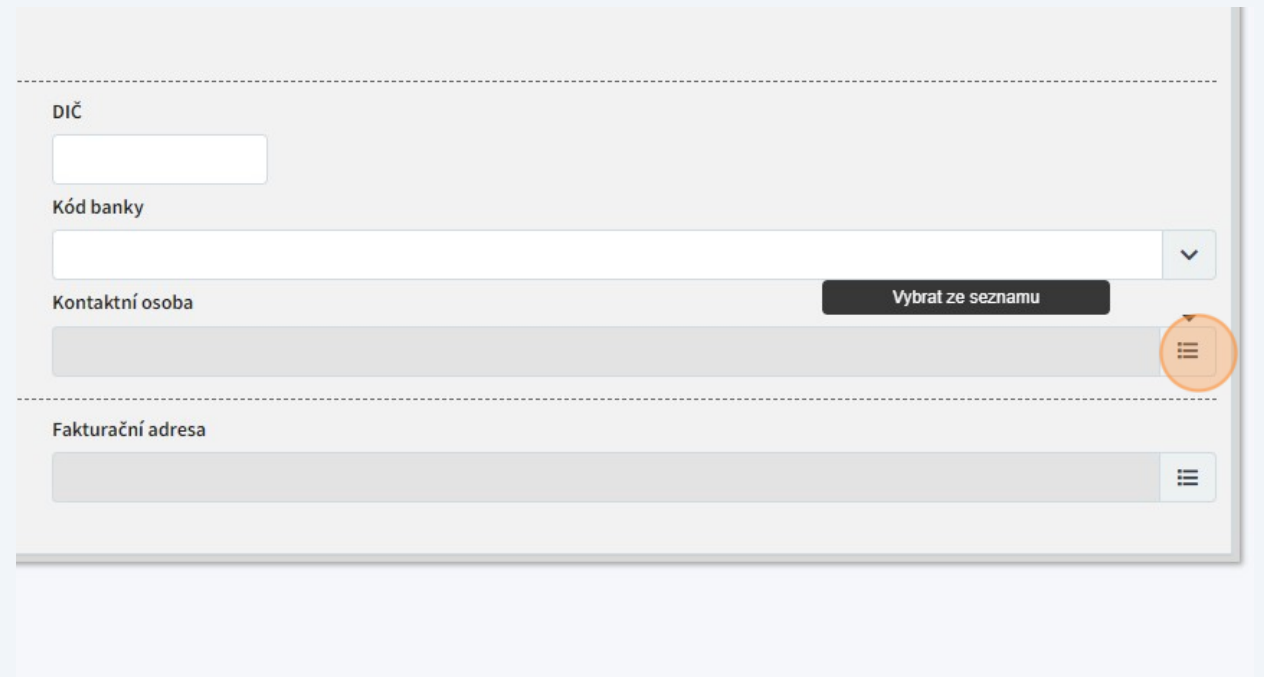

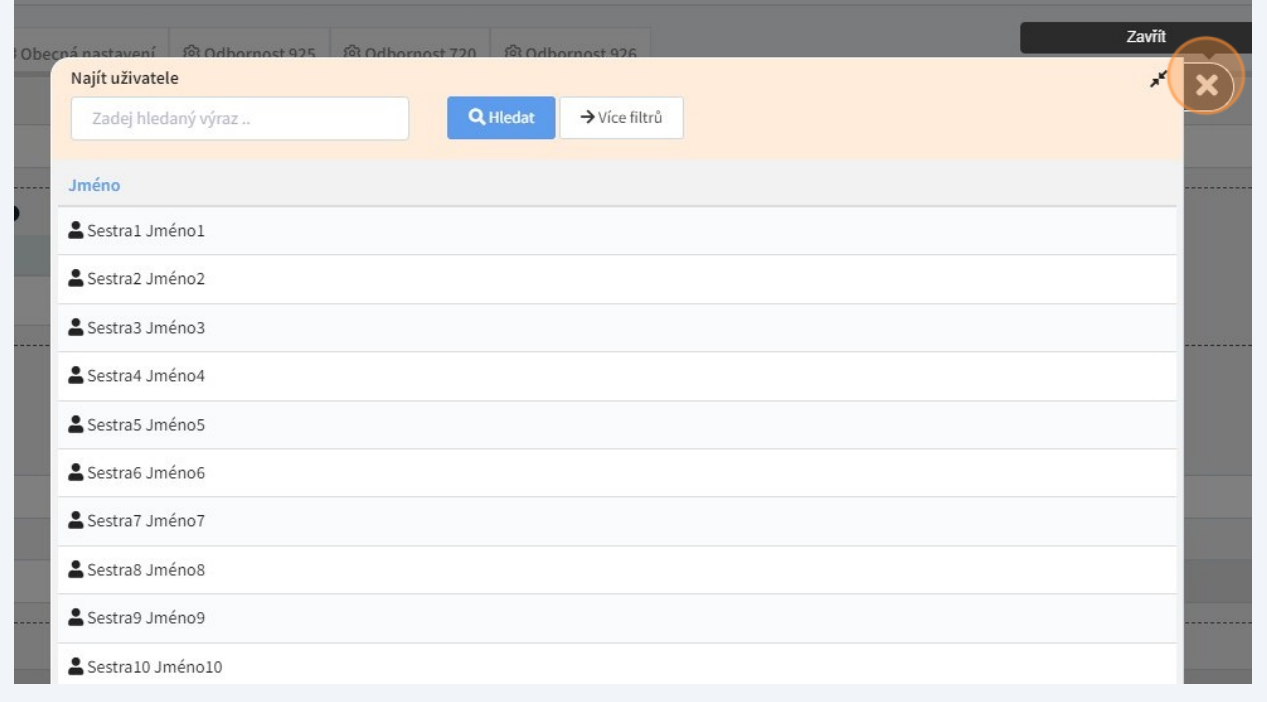

## Stejně tak korespondenční adresu...

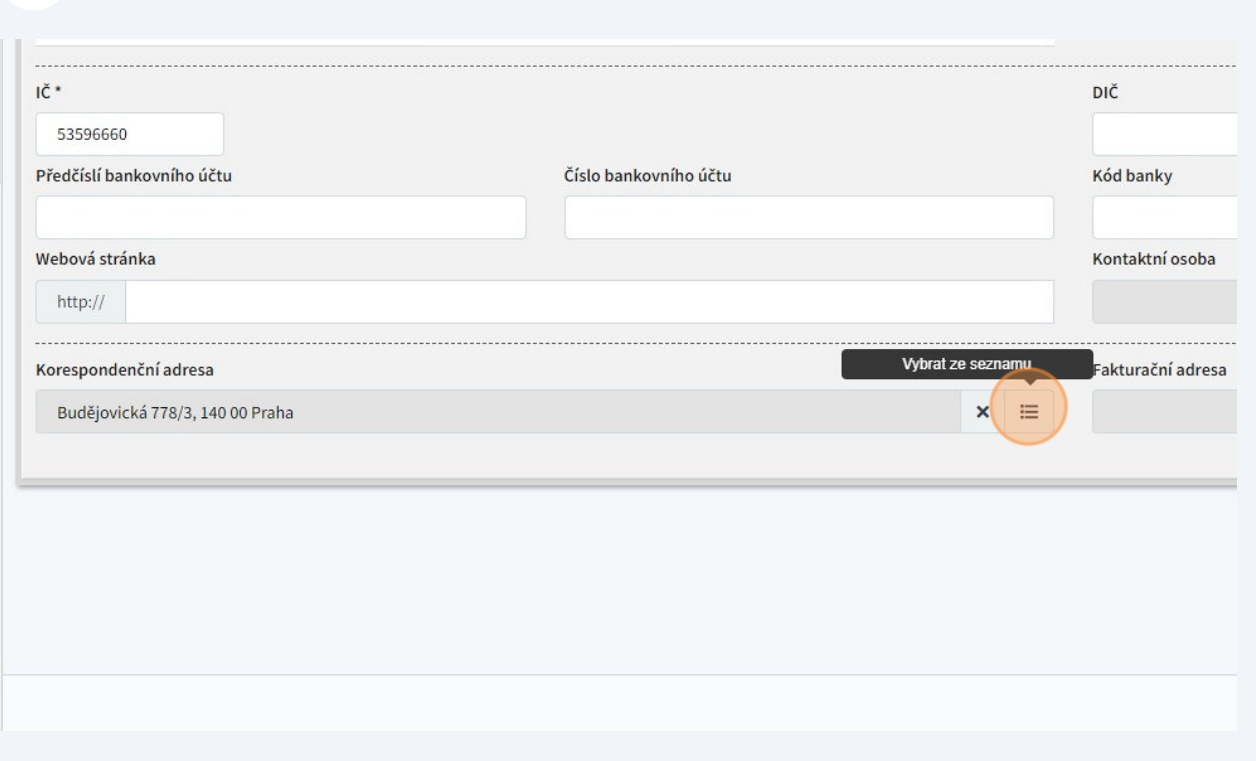

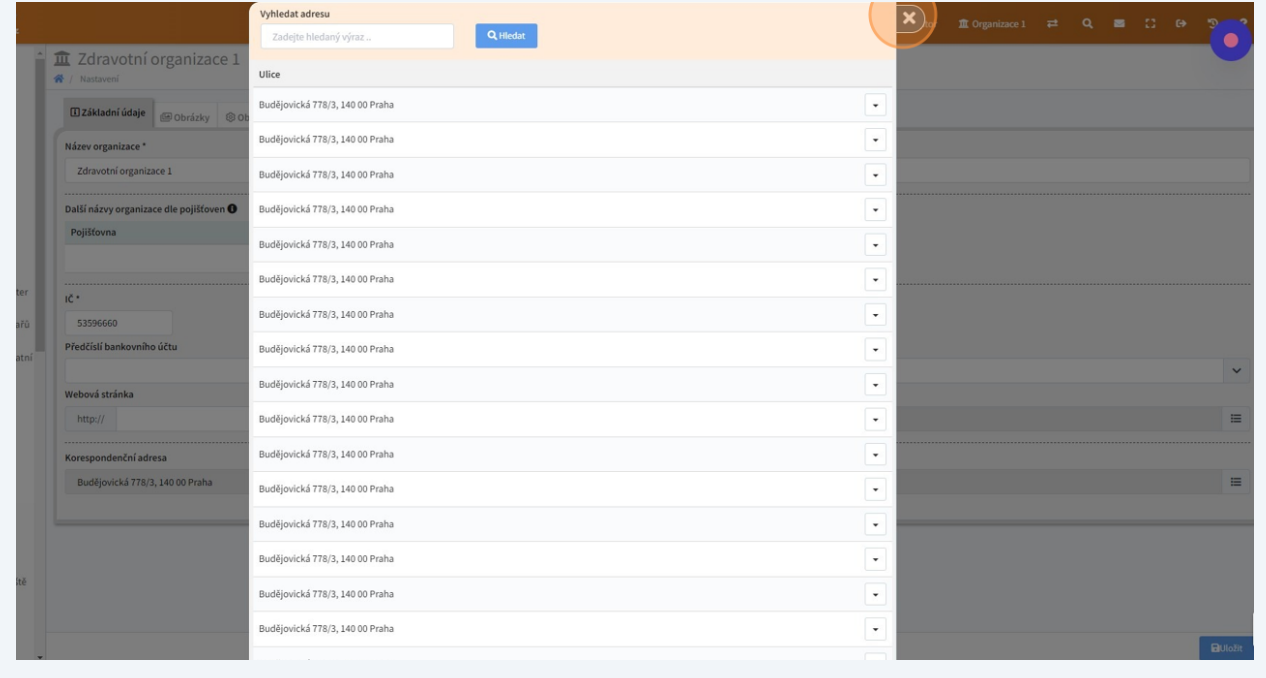

...a fakturační adresu, pokud se liší od korespondenční.

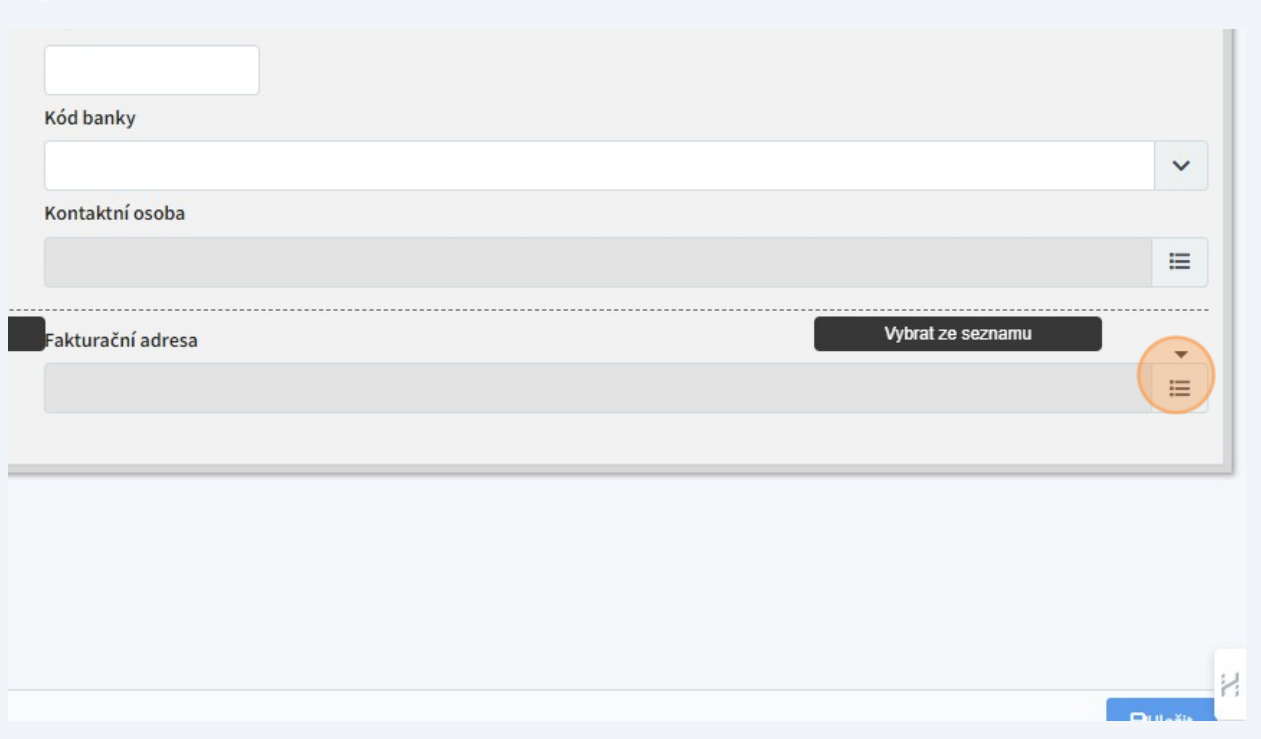

#### Na závěr nesmíme zapomenout na tlačítko "Uložit" vpravo dole.

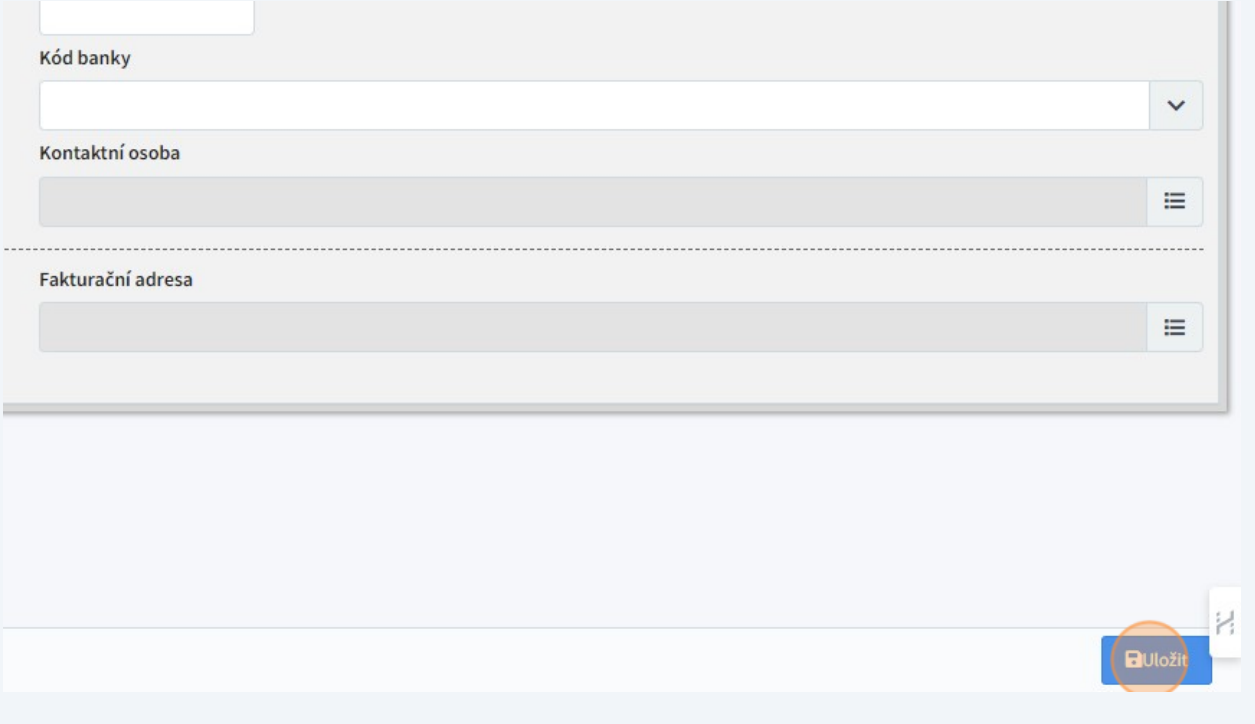

**20** Na záložku "Obrázky" můžeme nahrát logo organizace, které se pak bude automaticky doplňovat na příslušná místa v dokumentech a tiskových sestavách. Po kliknutí na symbol "+" se otevře klasické dialogové okno pro vybrání souboru.

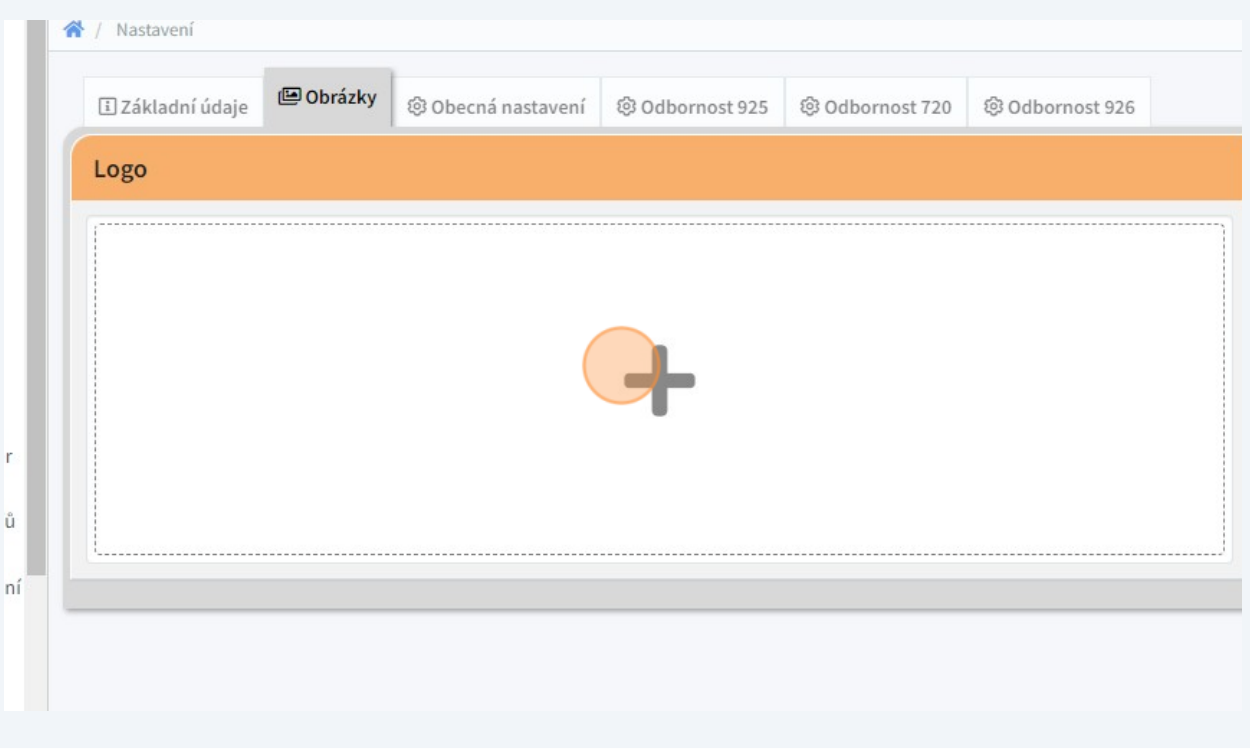

#### **21** Totéž platí pro pole "Razítko"

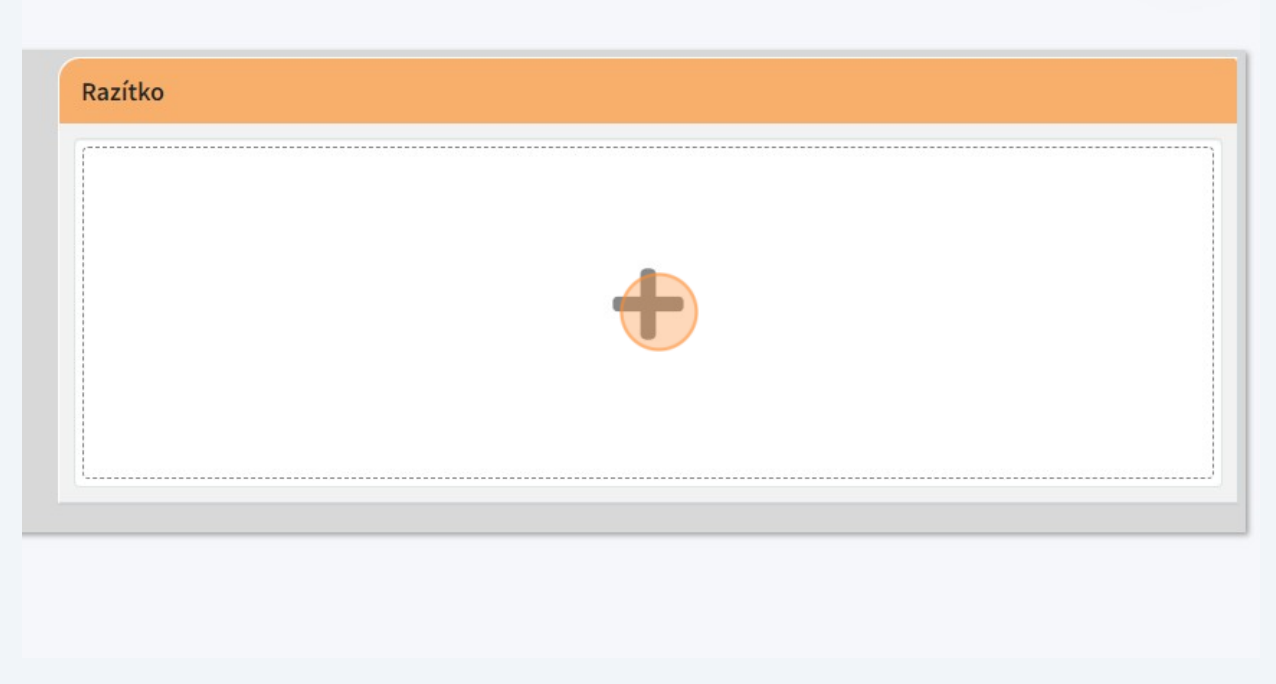

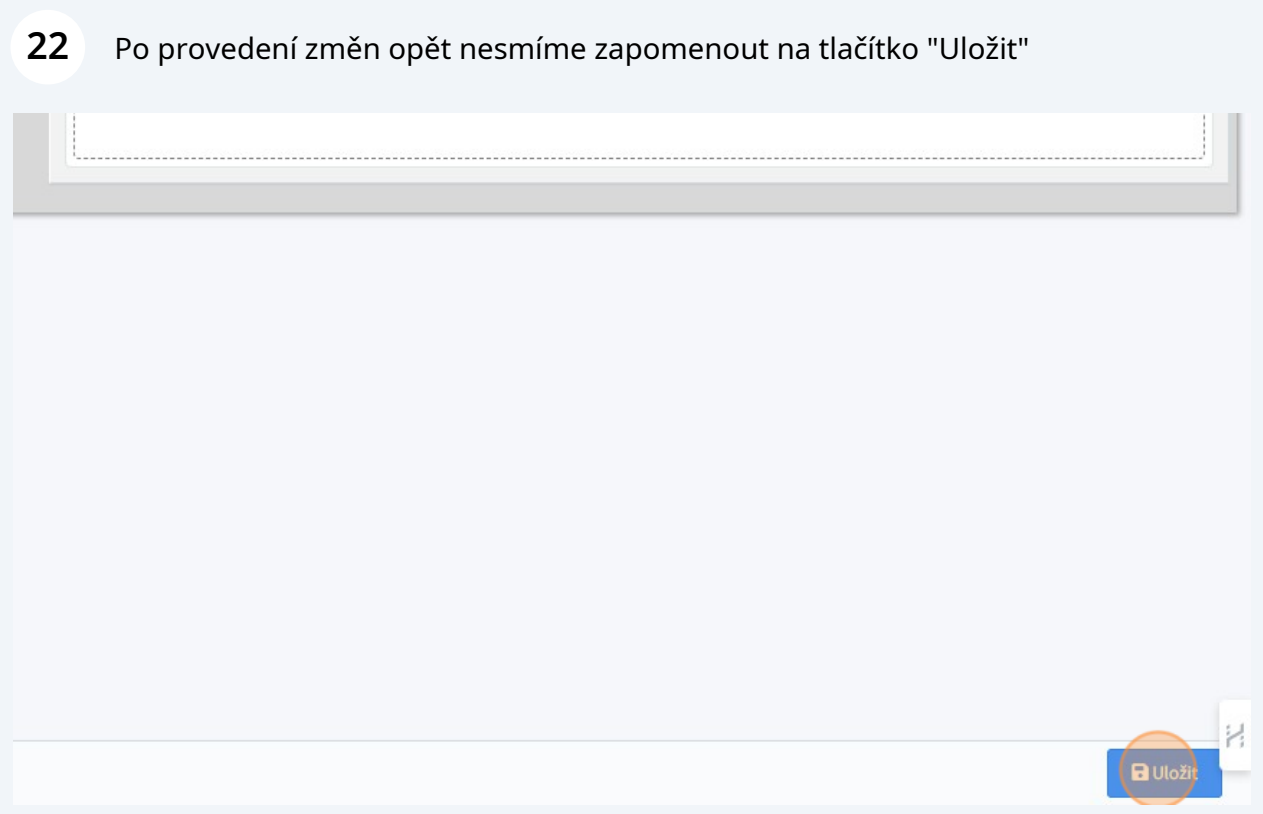

# Na záložce "Obecná nastavení" můžeme například zvolit délku nečinnosti, po které se aplikace sama odhlásí,...

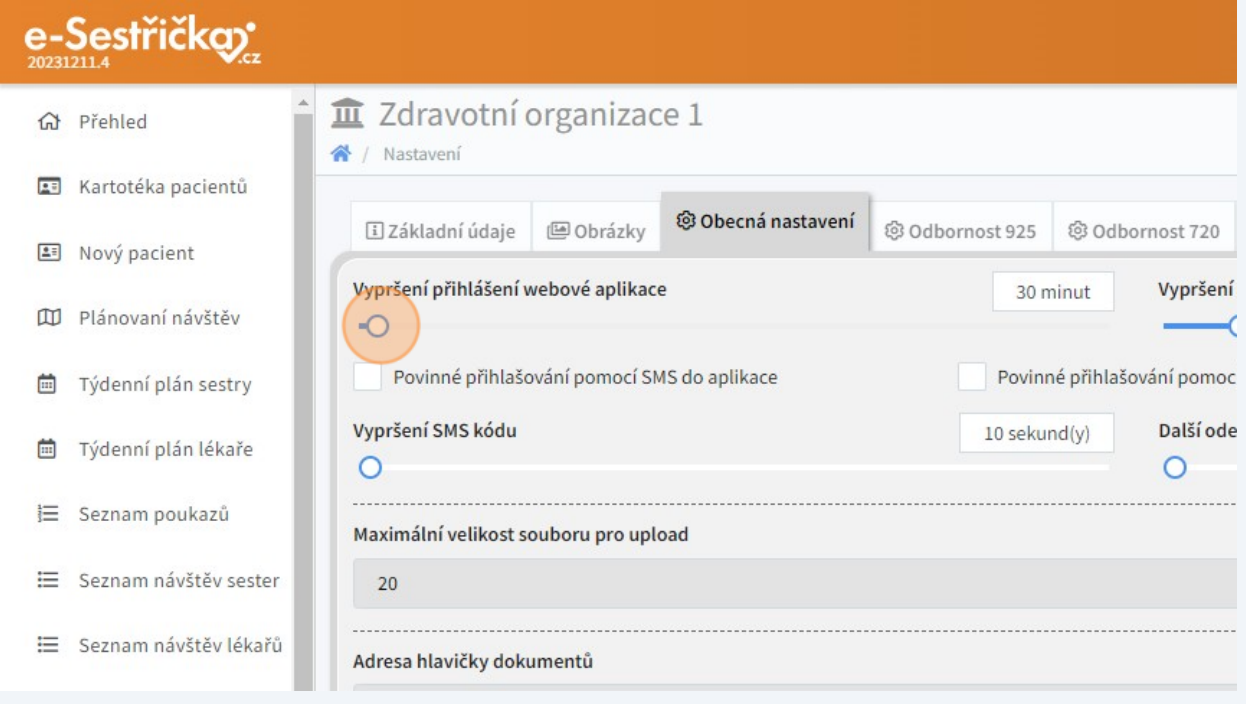

#### **24** ...totéž pro mobilní verzi aplikace.

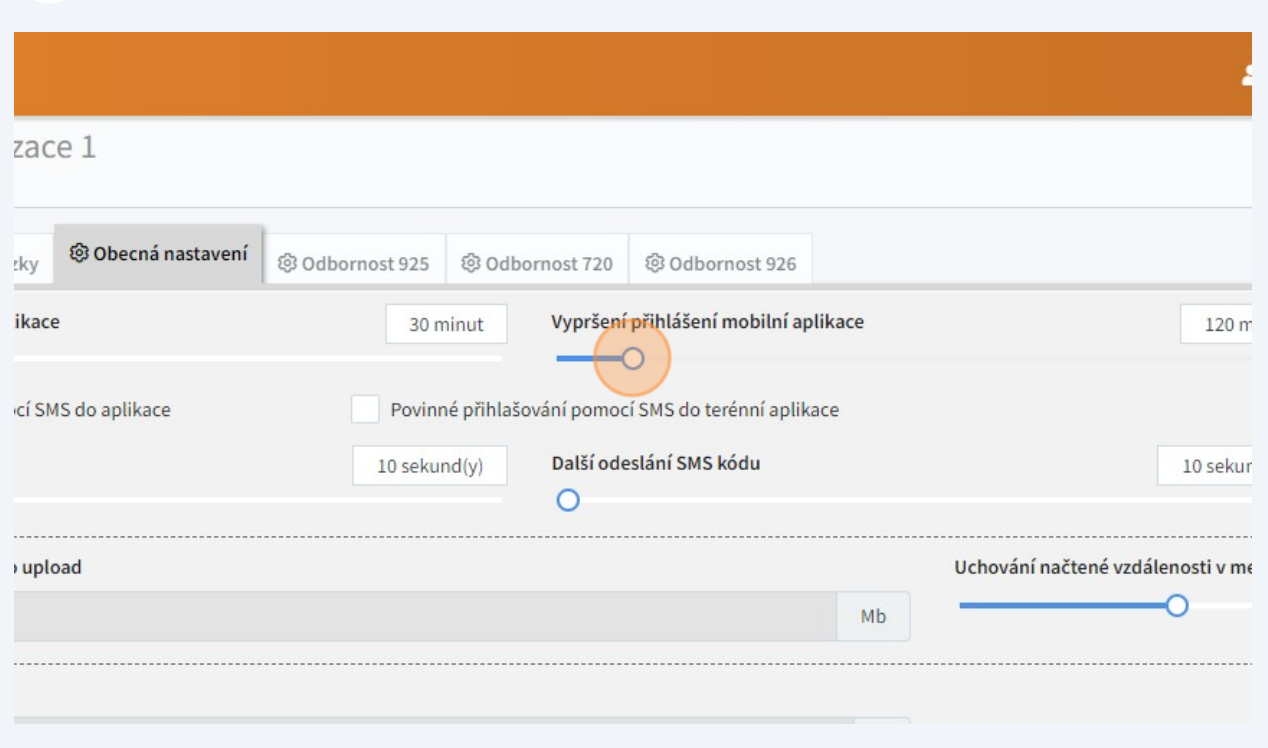

**25** Můžeme tu také nastavit, po jak dlouhé době bude pro přihlašování nutný SMS kód,...

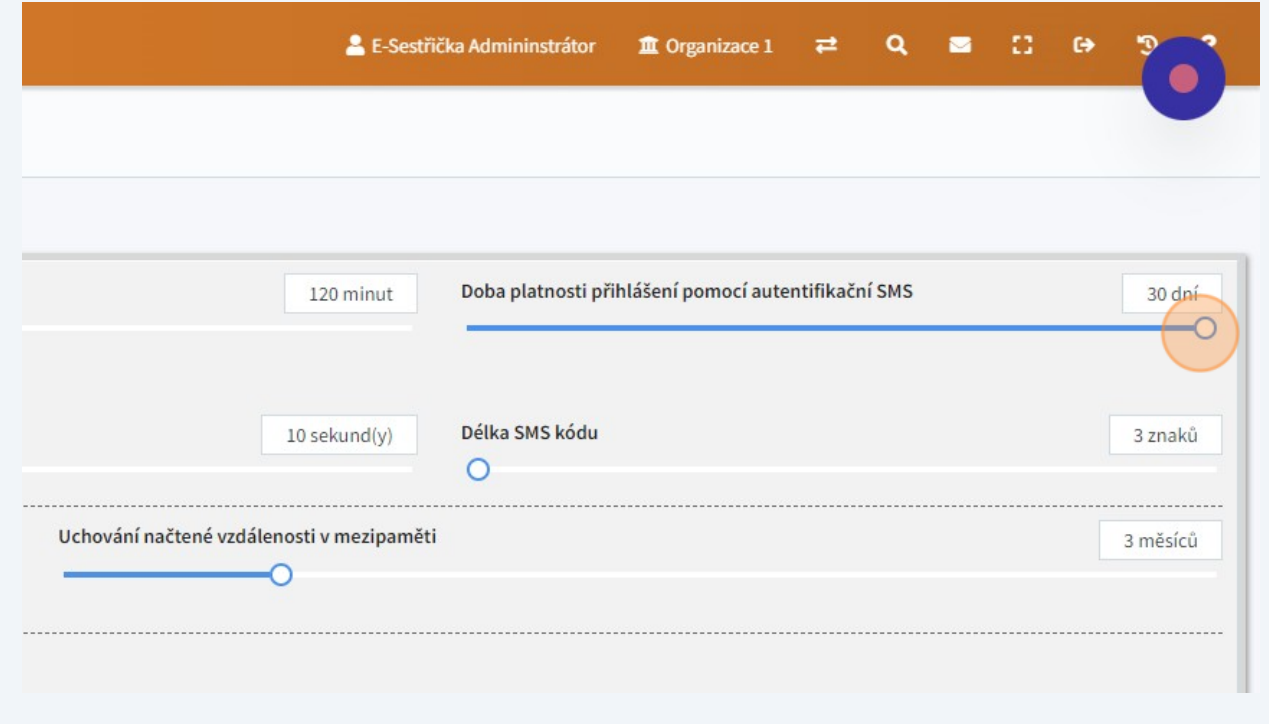

## ...pokud vůbec.

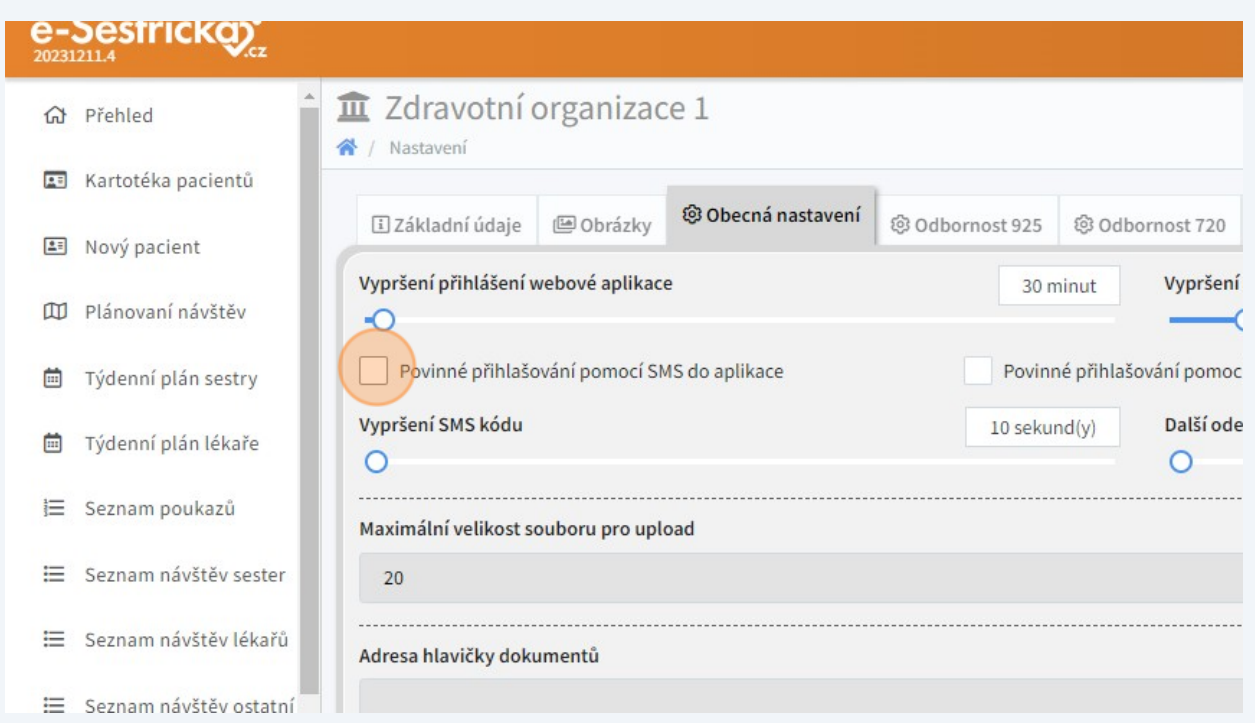

## Totéž pro mobilní verzi aplikace.

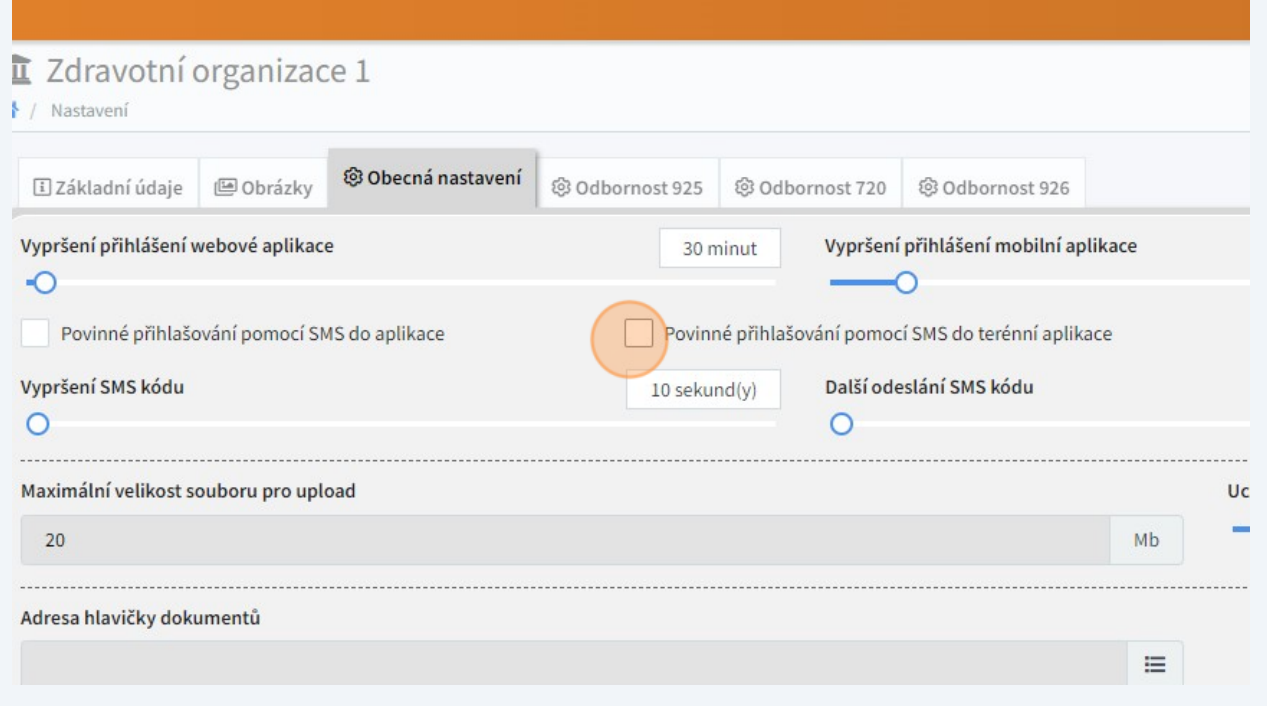

Můžeme tu také nastavit, jak dlouho bude SMS kód platný,...

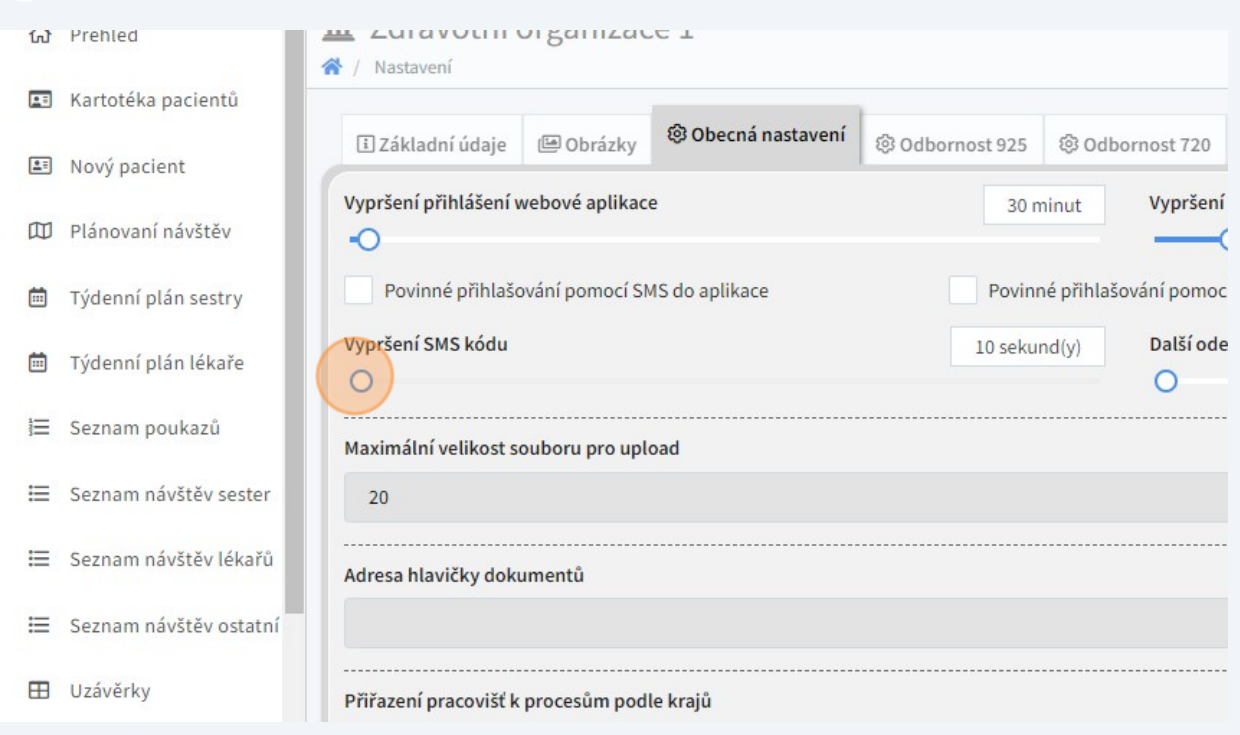

### ...po jak dlouhé době bude možné odeslat další,...

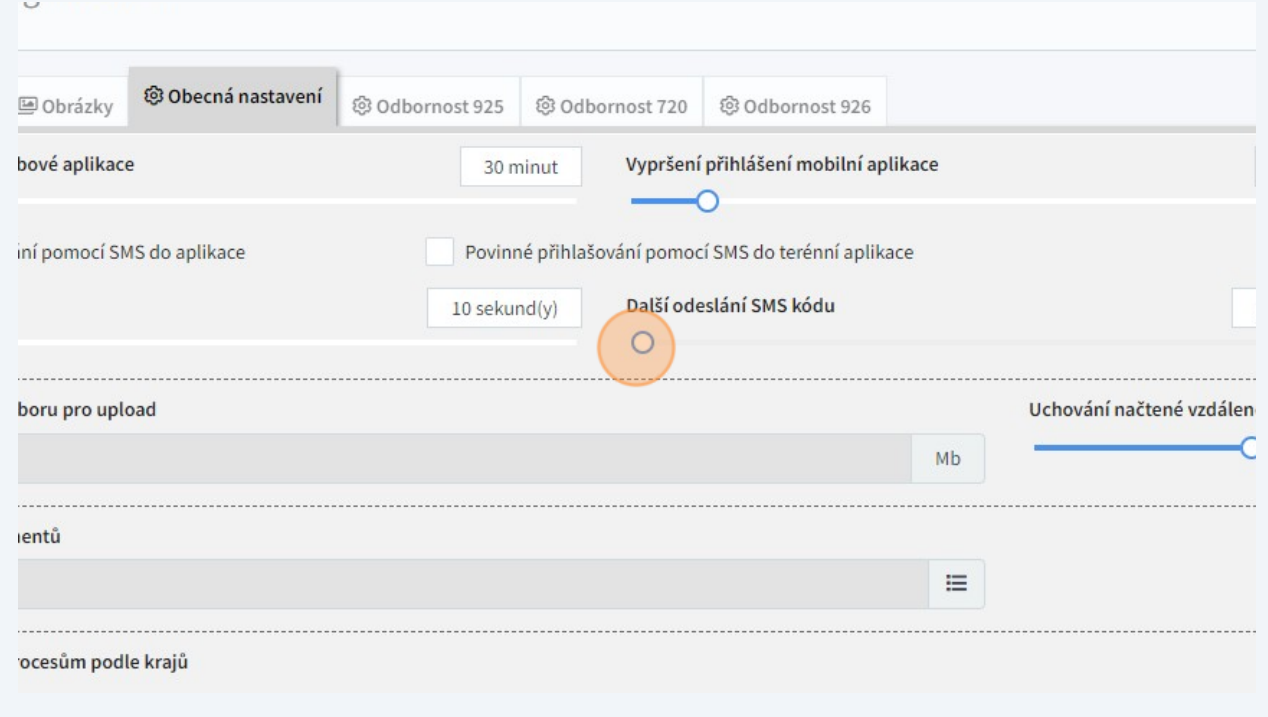

#### ...a kolik znaků bude SMS kód mít.

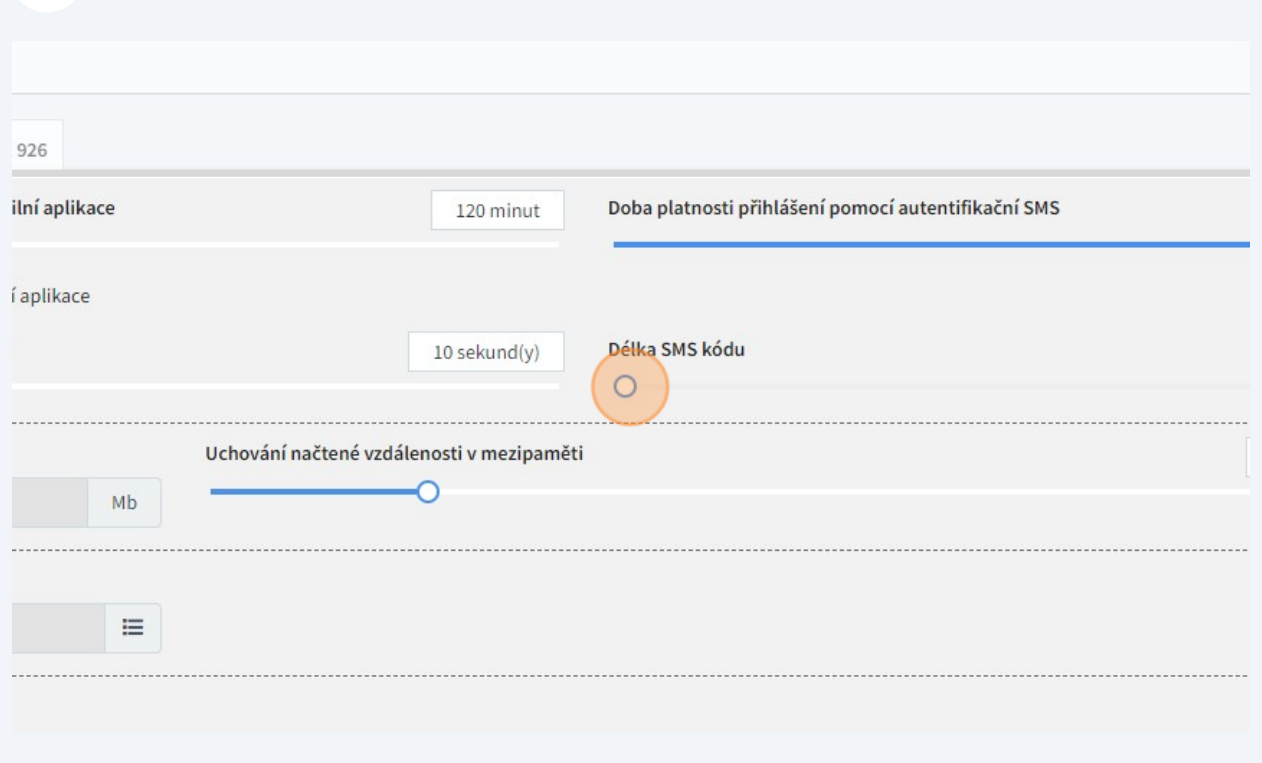

## Maximální velikost jednotlivých souborů, které lze do aplikace nahrát, zatím nastavit nelze. Je zde pouze informace o (bohatě dostačujících) 20Mb.

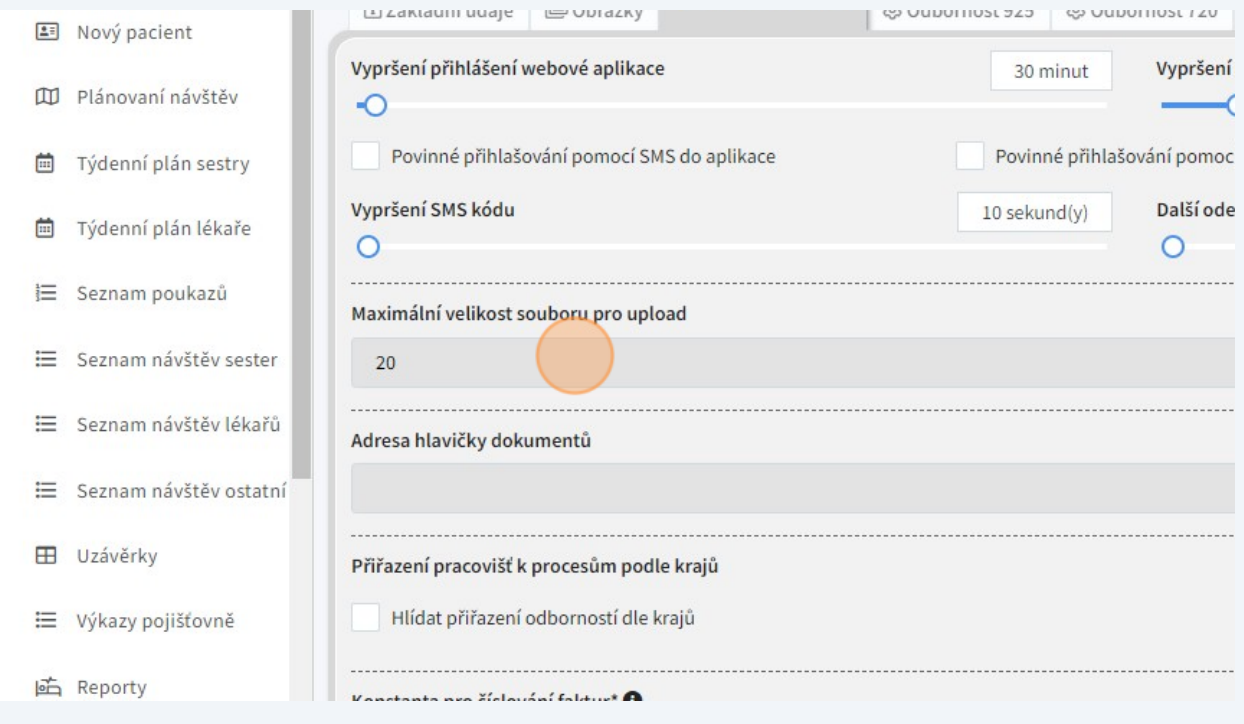

## Posuvníkem můžeme nastavit, jak dlouho se v mezipaměti aplikace budou uchovávat načtené vzdálenosti.

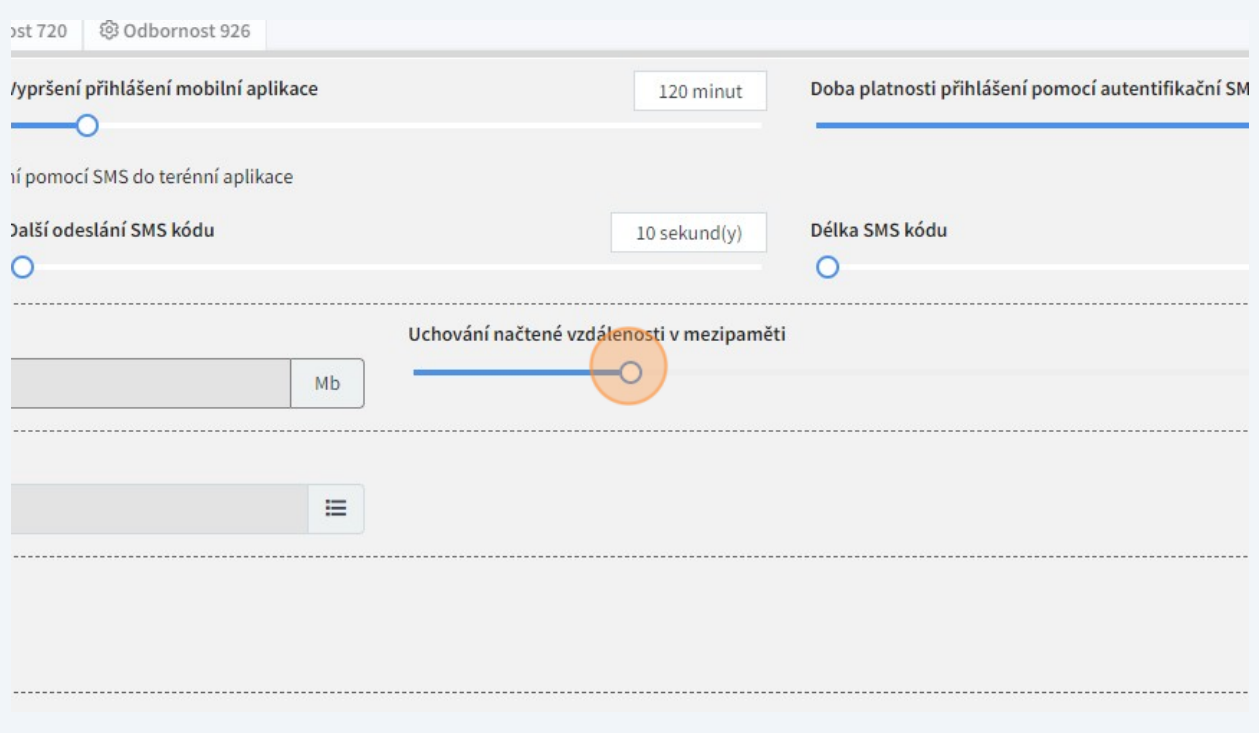

Můžeme také ze seznamu uložených adres vybrat tu, která se bude objevovat v hlavičkách dokumentů.

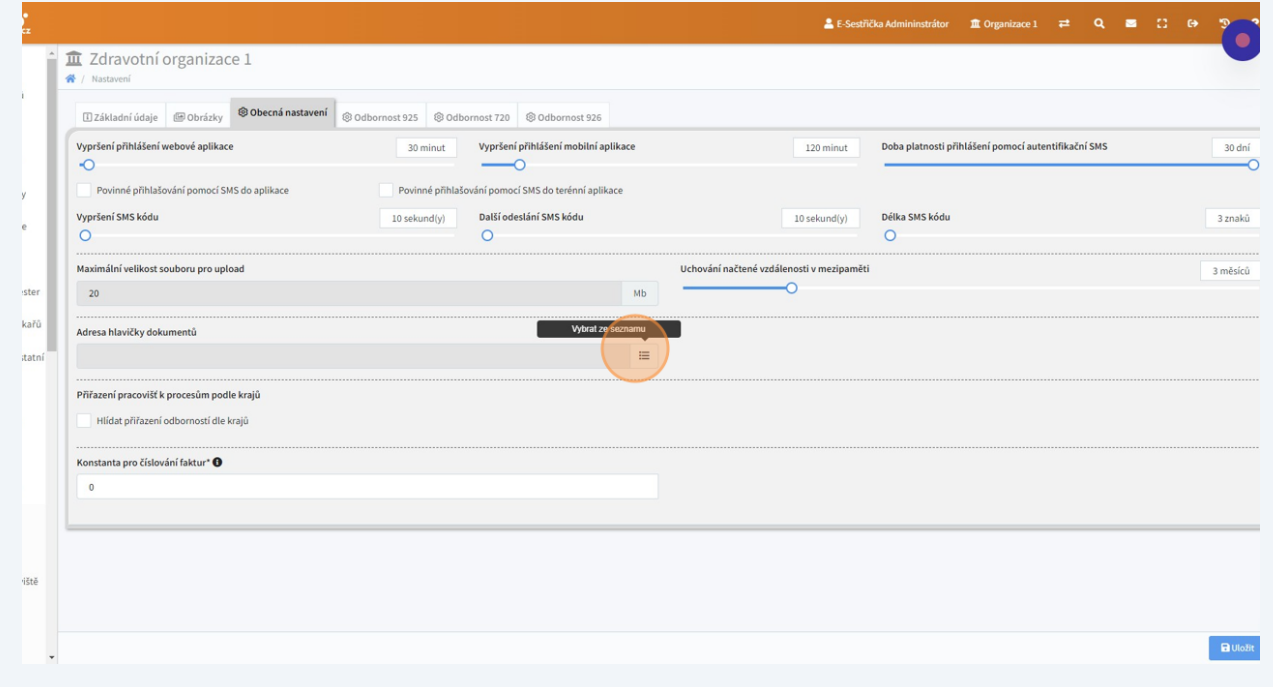

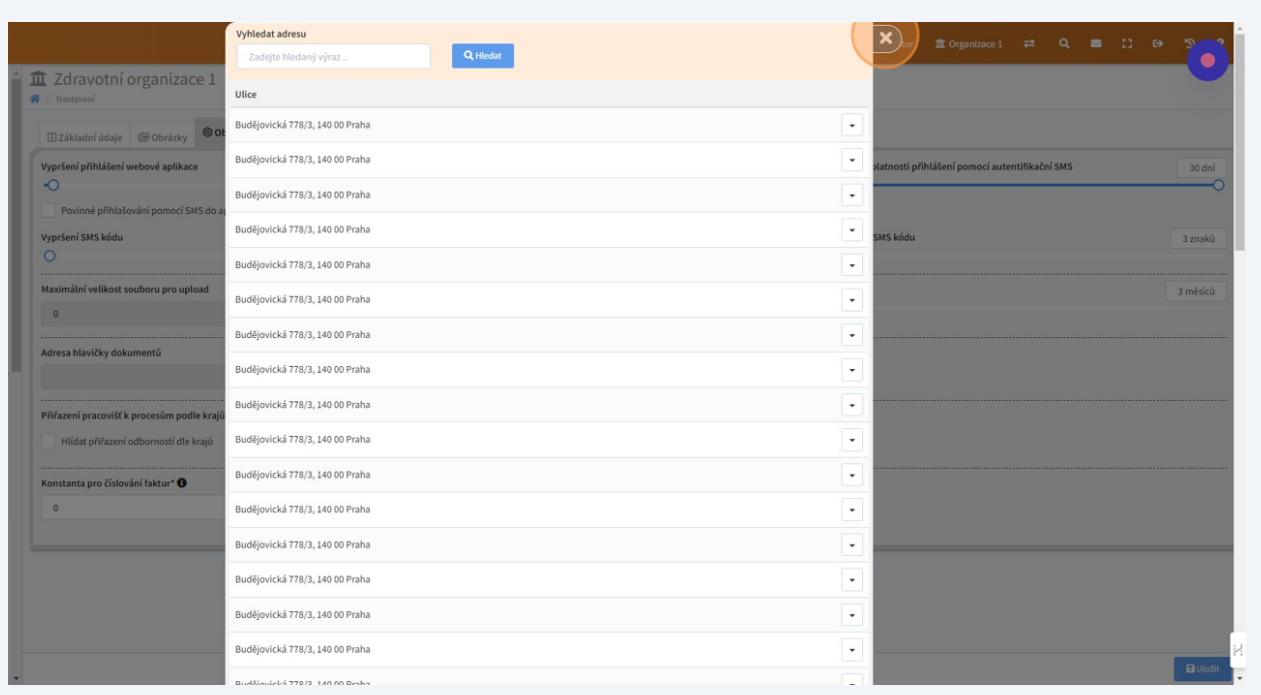

# Pokud má organizace víc pracovišť ve více krajích, po zaškrtnutí tohoto políčka nám aplikace ohlídá správné přiřazení pracovišť.

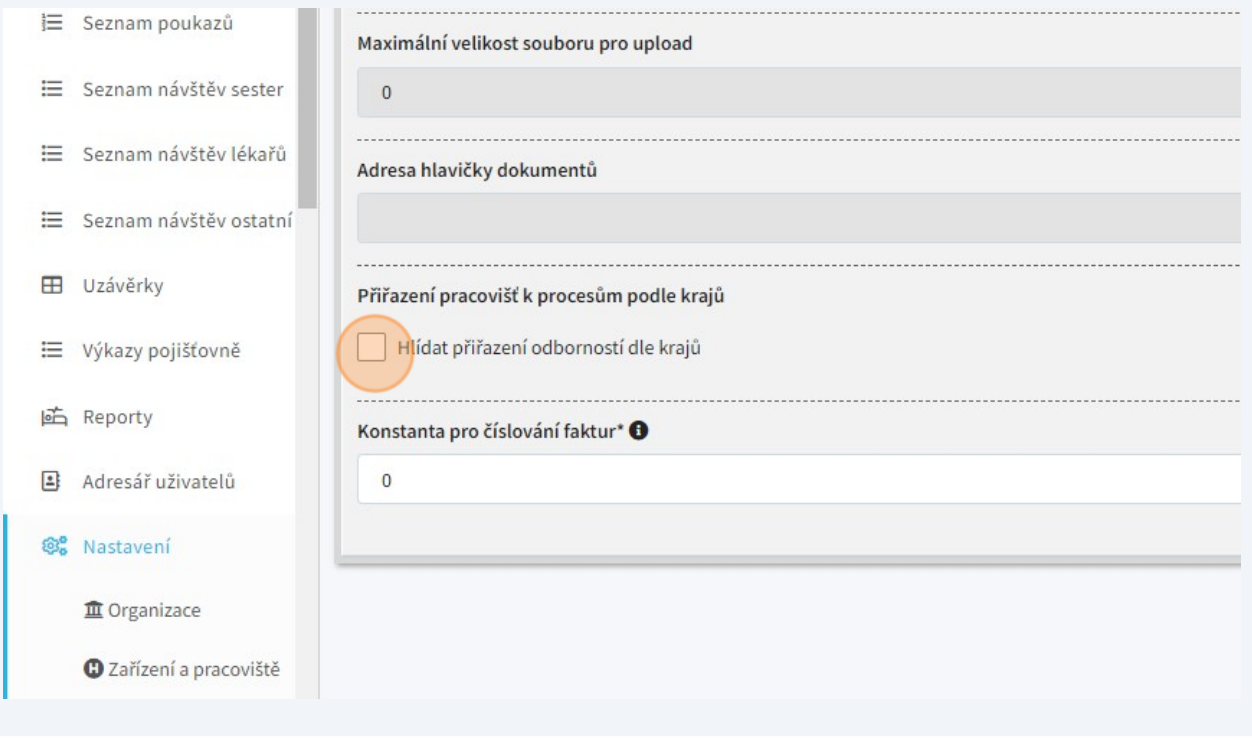

**36** Dále je možné nastavit konstantu pro snadnější rozlišení faktur podle číslování.

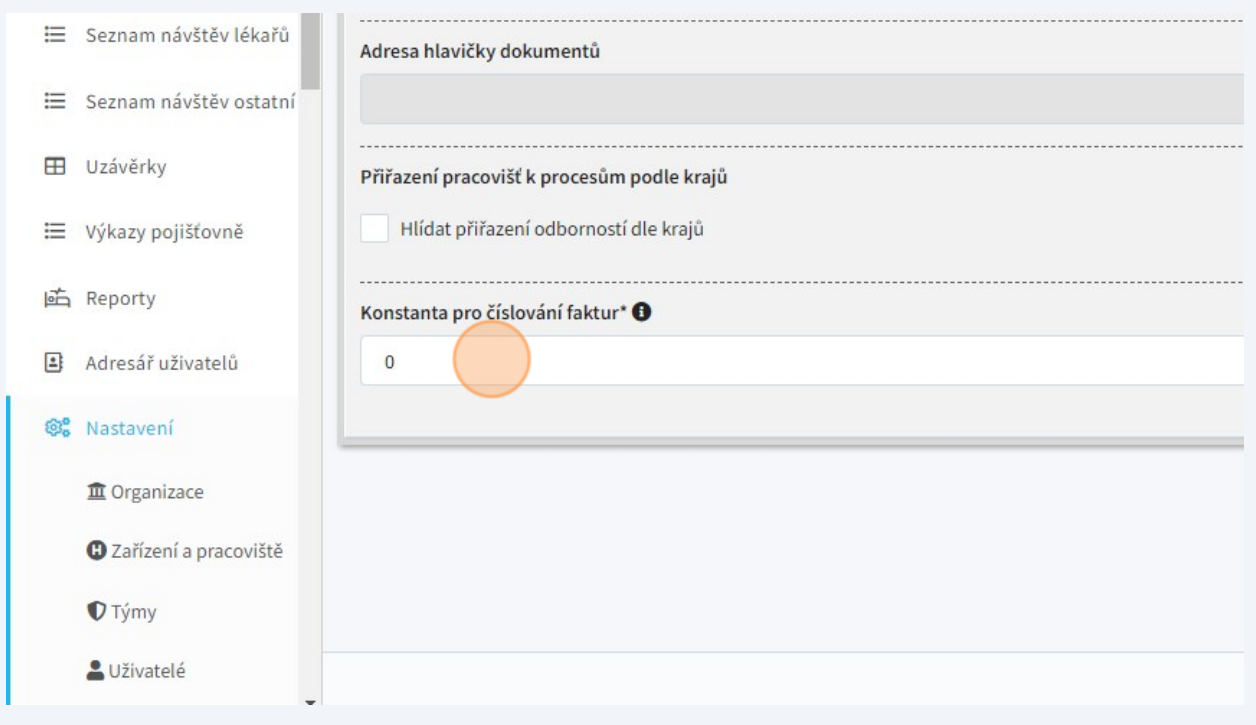

**37** Po změně údajů na této záložce je opět velmi důležité tlačítko "Uložit".**B** Uložit **38** Na záložce "Odbornost 925" najdeme různá nastavení specifická pro tuto odbornost. Můžeme tu zvolit, zda bude nutné vybrat kmenovou sestru při zařazení do péče,...

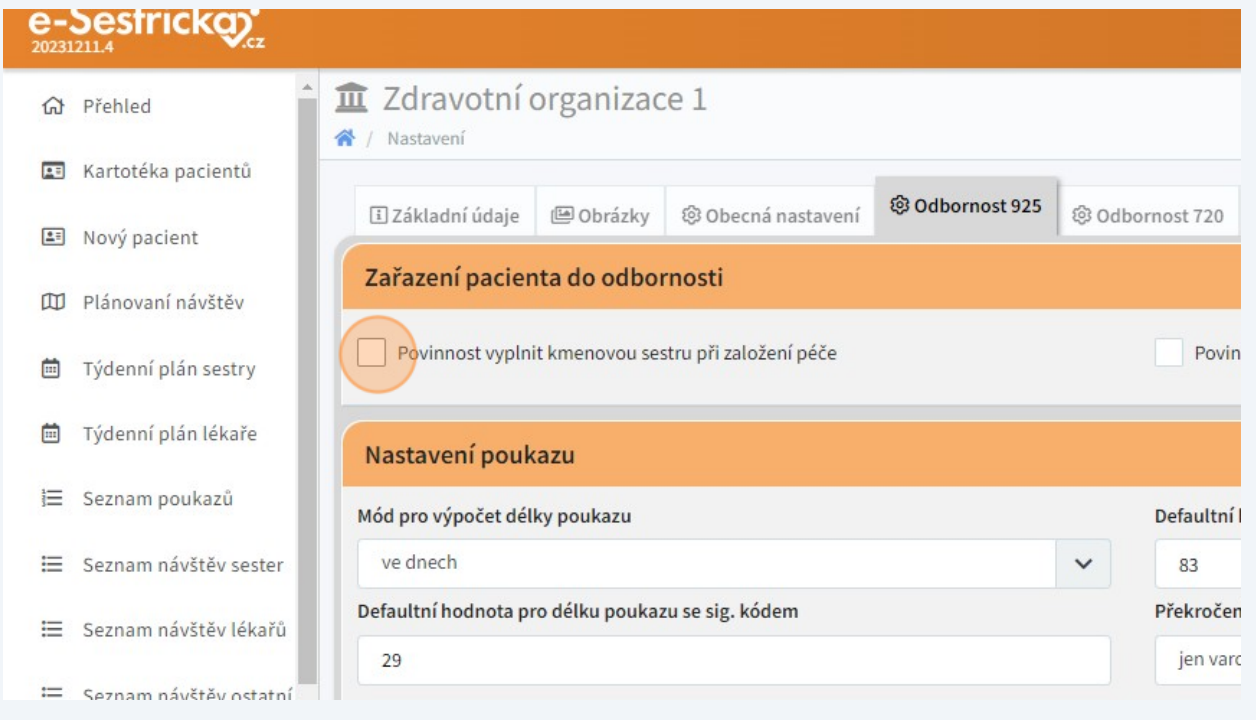

#### **39** ...zda bude nutné vybrat lékaře,...

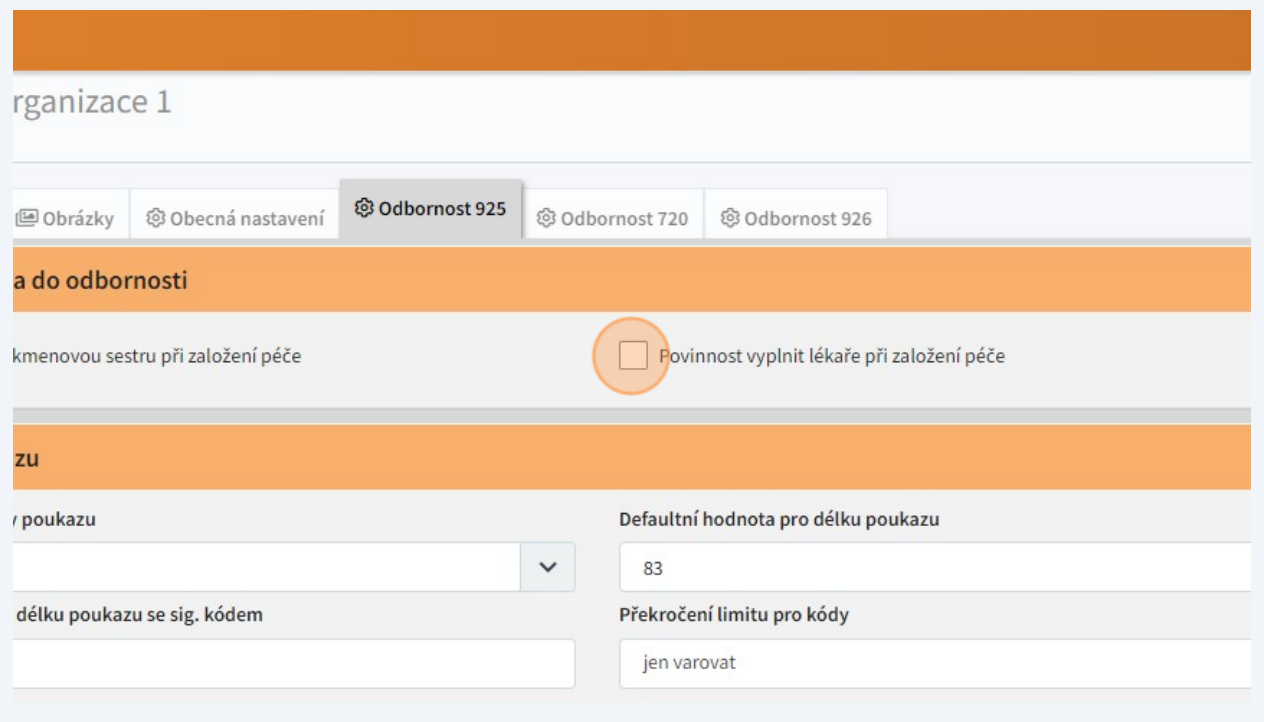

**40** ...bude-li aplikace hlídat, že jsou pro každý měsíc vytvořeny lék. zprávy. Tuto možnost lze zapnout/vypnout také jednotlivě u každého pacienta.

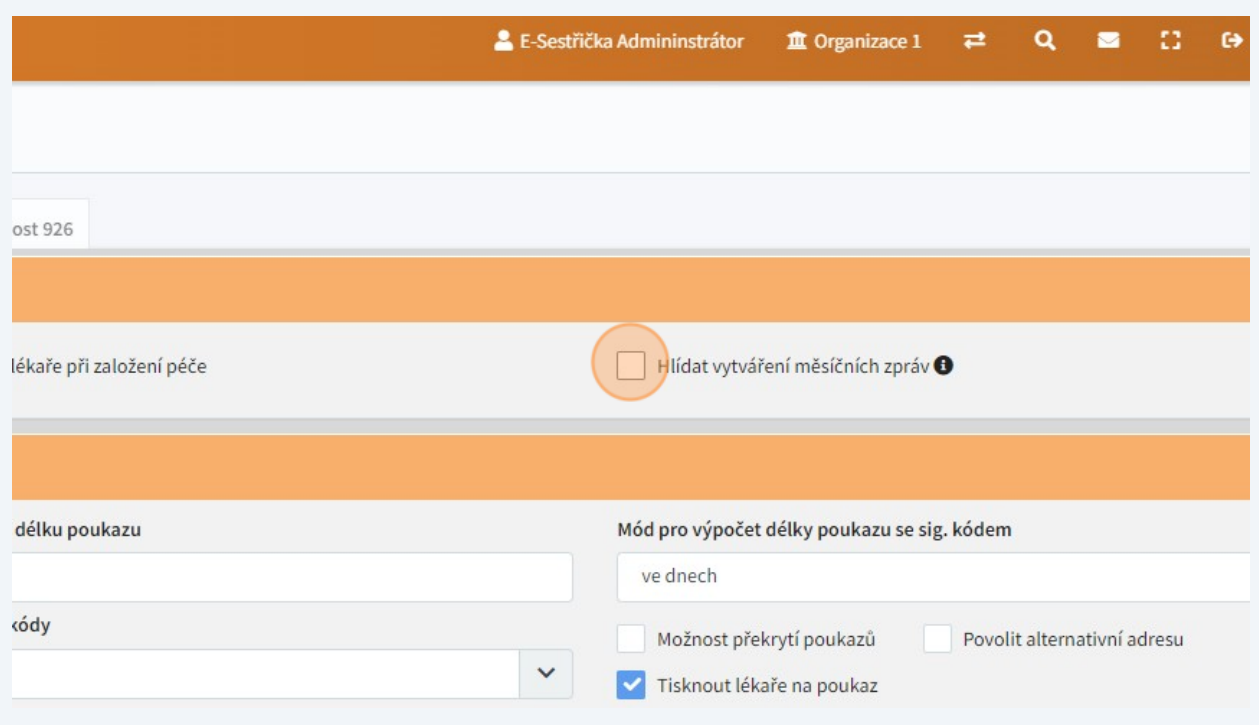

**41** V sekci "Nastavení poukazu" můžeme zvolit, jakým způsobem se bude vypočítávat jeho délka,...

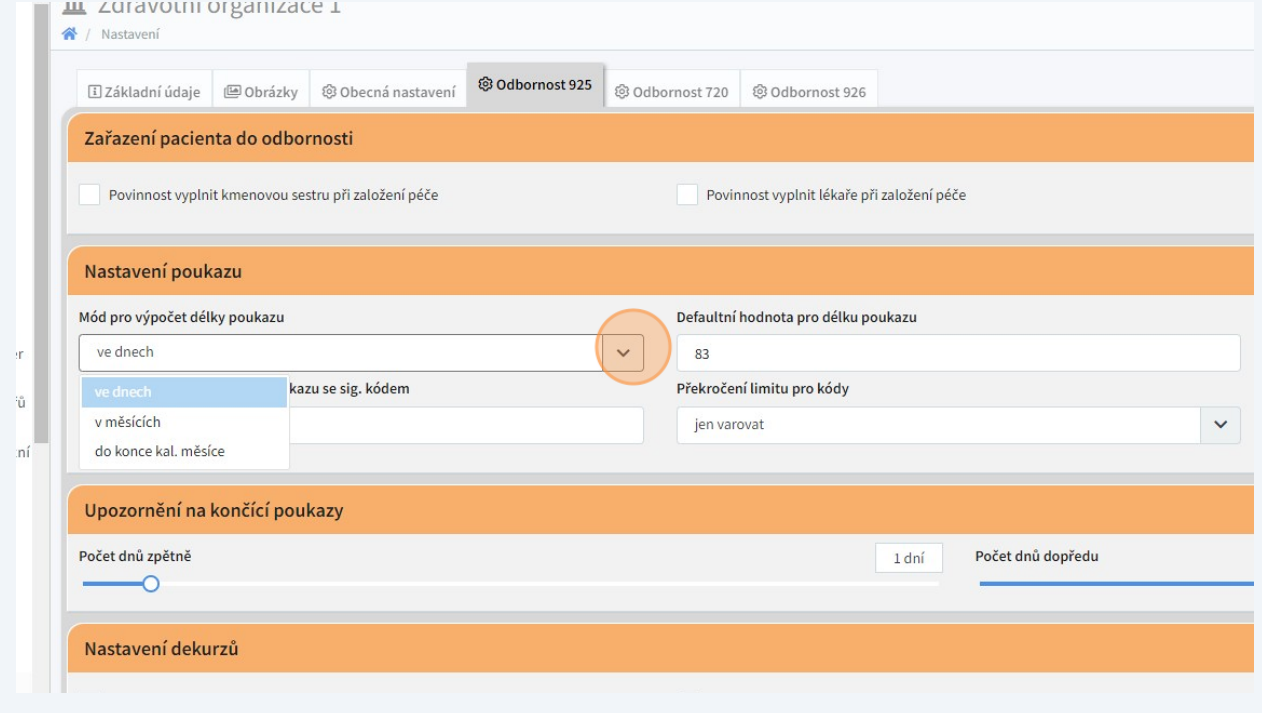

Made with Scribe - https://scribehow.com 21

### ...jaká bude jeho obvyklá (přednastavená) délka,...

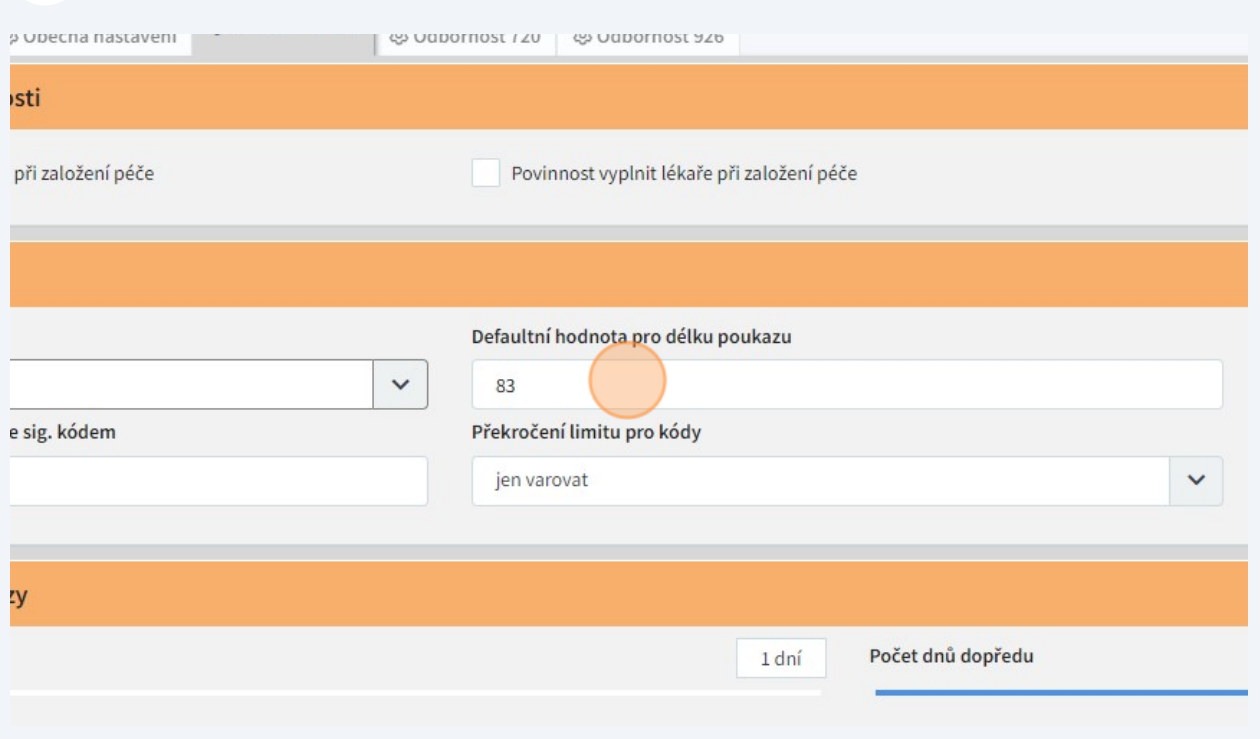

## ...jakým způsobem se bude počítat délka poukazů se signálním kódem,...

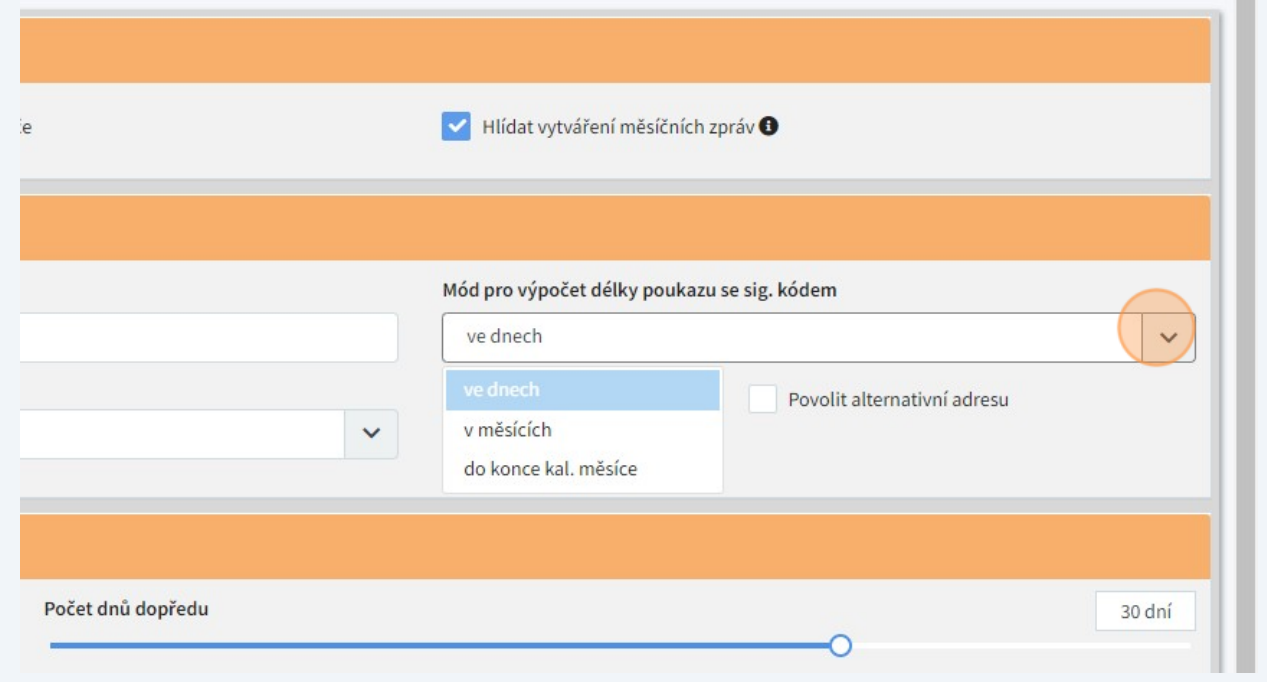

#### ...jaká bude obvyklá (přednastavená) délka takových poukazů,...

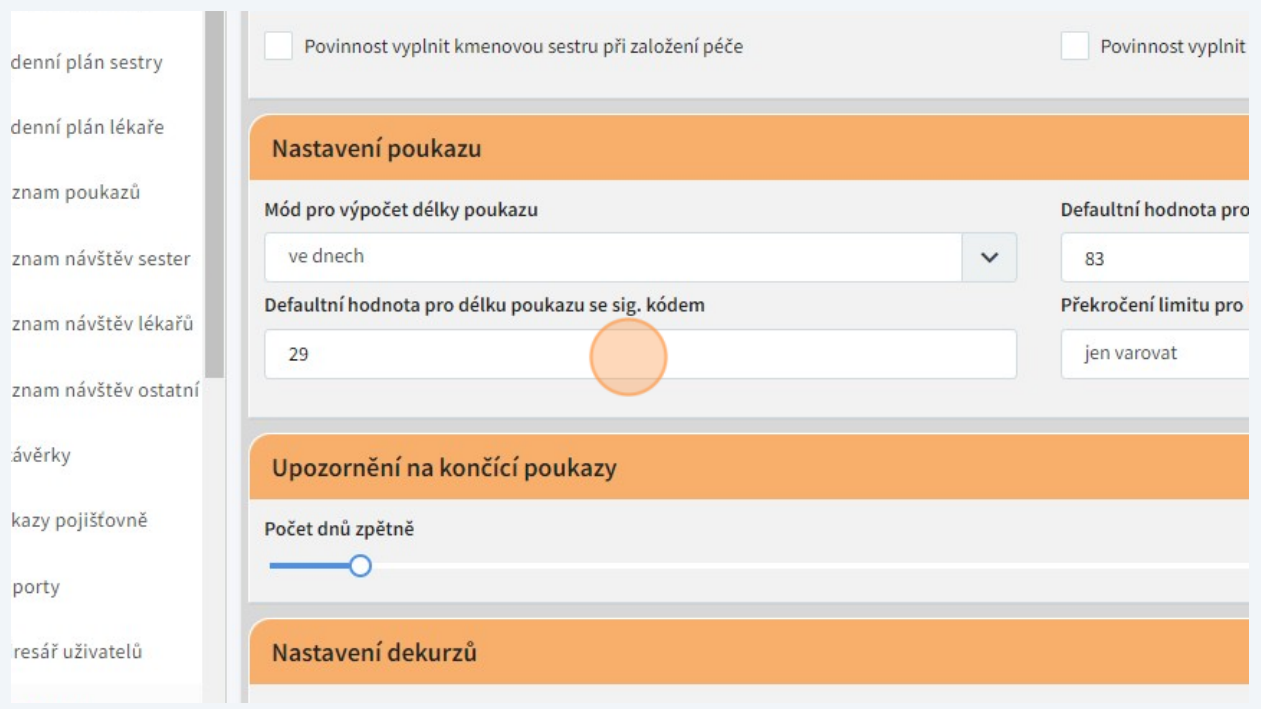

#### ...jak se má aplikace chovat, pokud bude překročen limit použití kódů,...

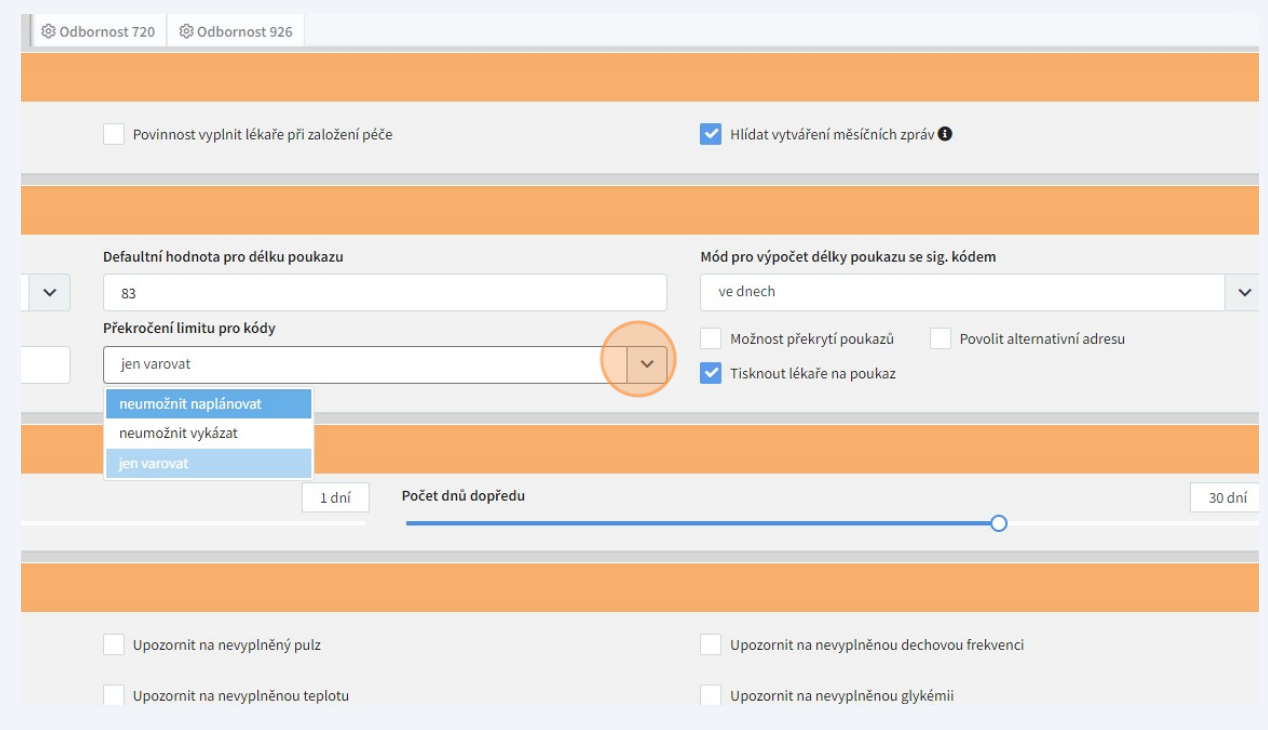

#### ...zda se mohou poukazy svou platností překrývat,...

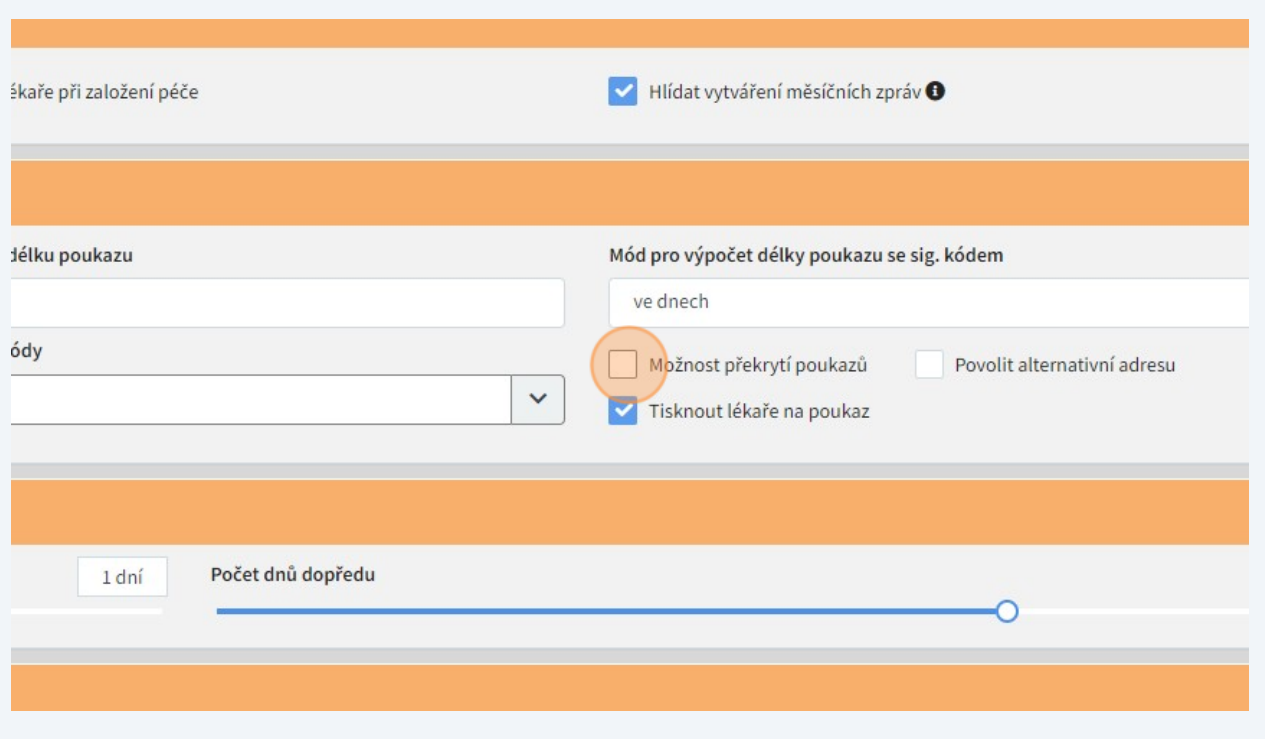

#### ...bude-li možné na poukazu použít alternativní adresu pacienta...

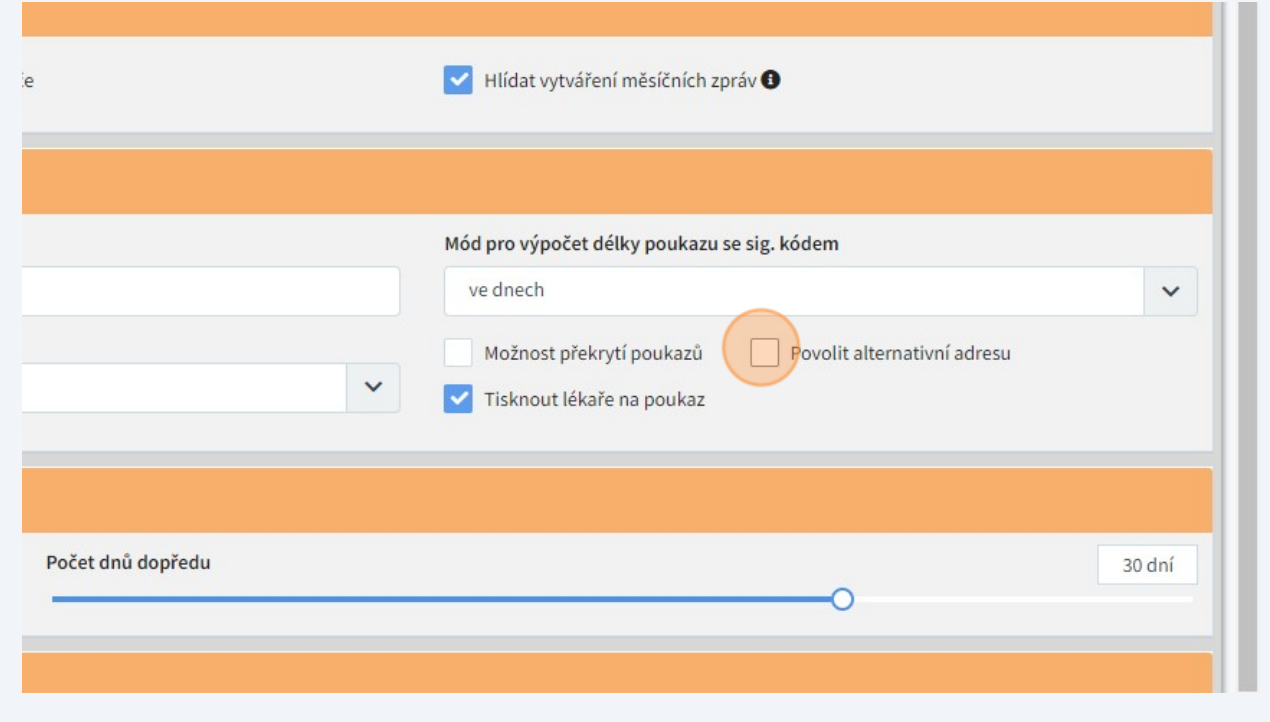

#### ...a bude-li v tiskové sestavě poukazu uveden lékař.

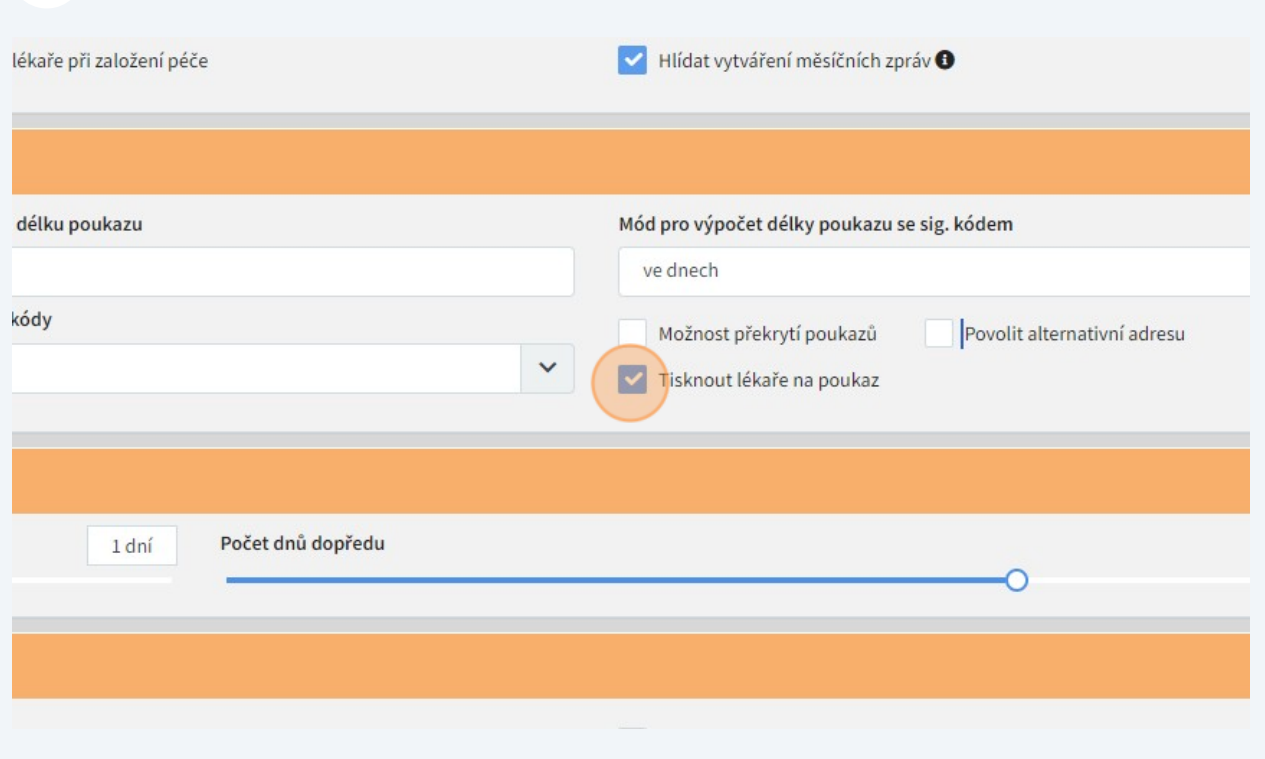

# Dále tu můžeme nastavit, kdy bude aplikace upozorňovat na blížící se konec platnosti poukazů.

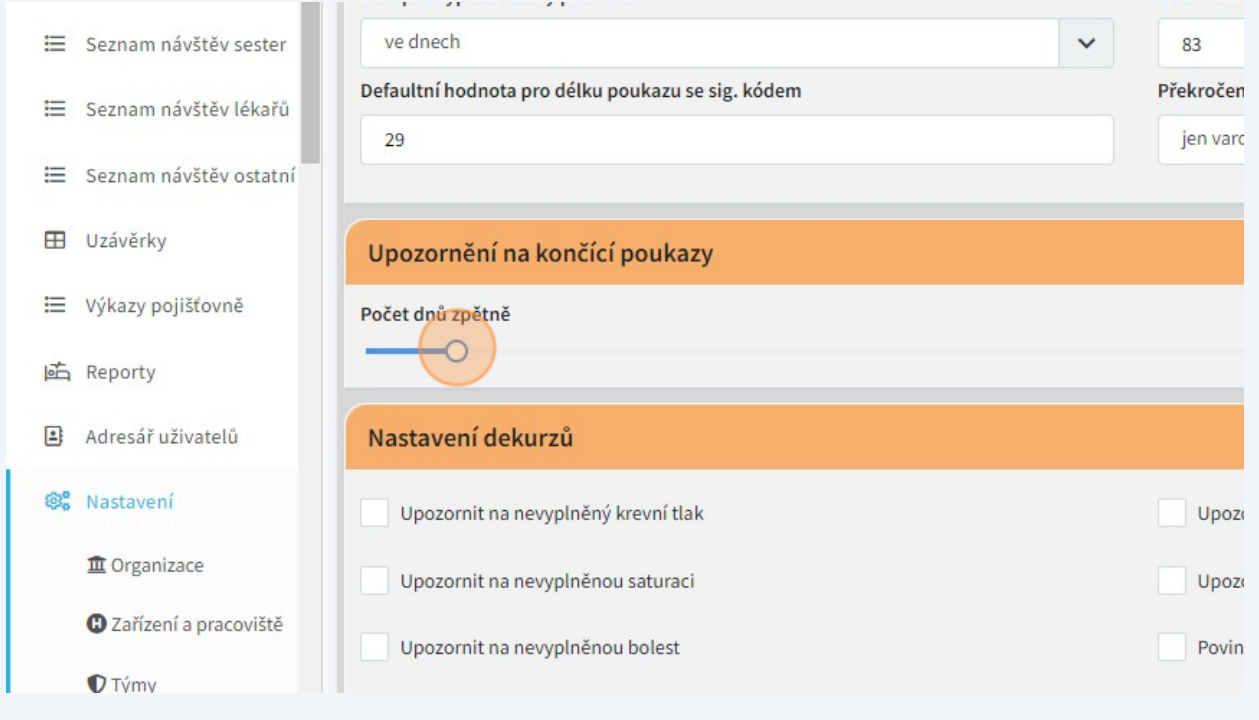

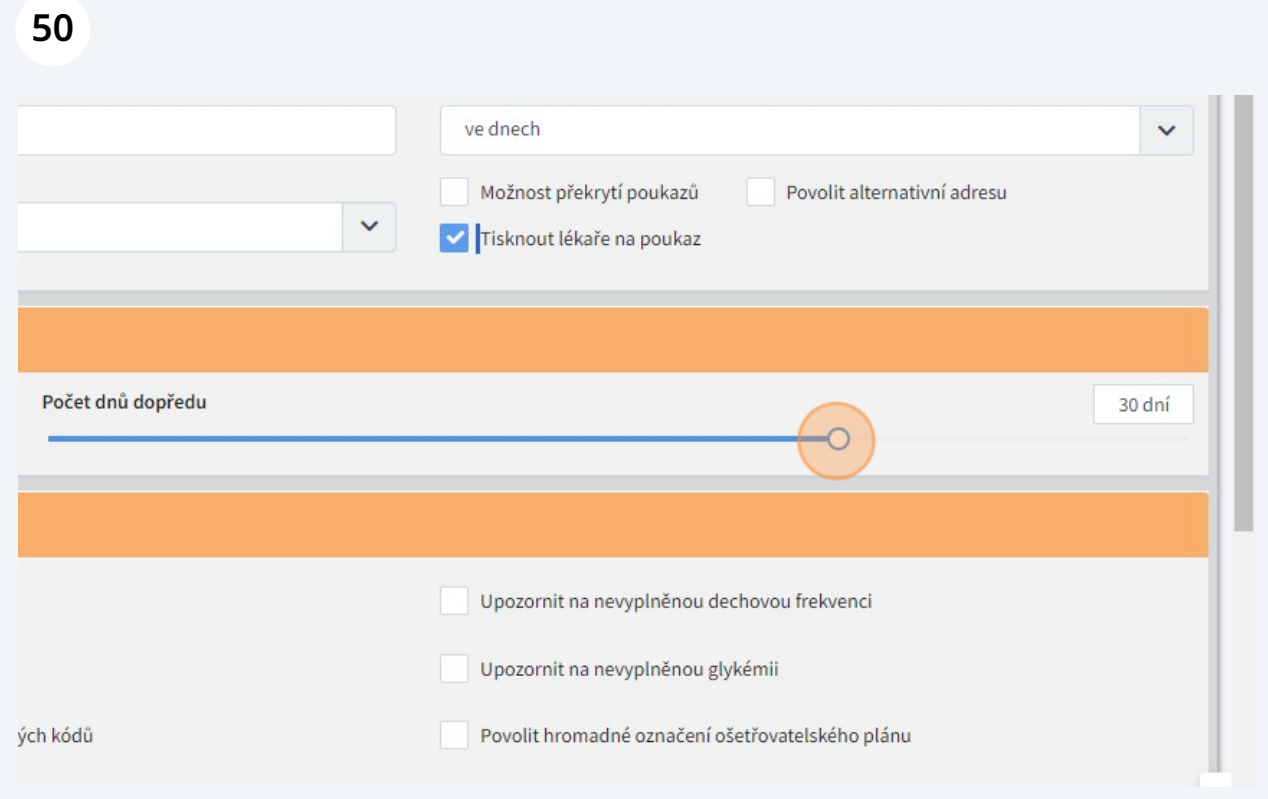

# V sekci "Nastavení dekurzů" si můžeme označit pole v detailu návštěvy, jejichž vyplnění nám bude aplikace hlídat.

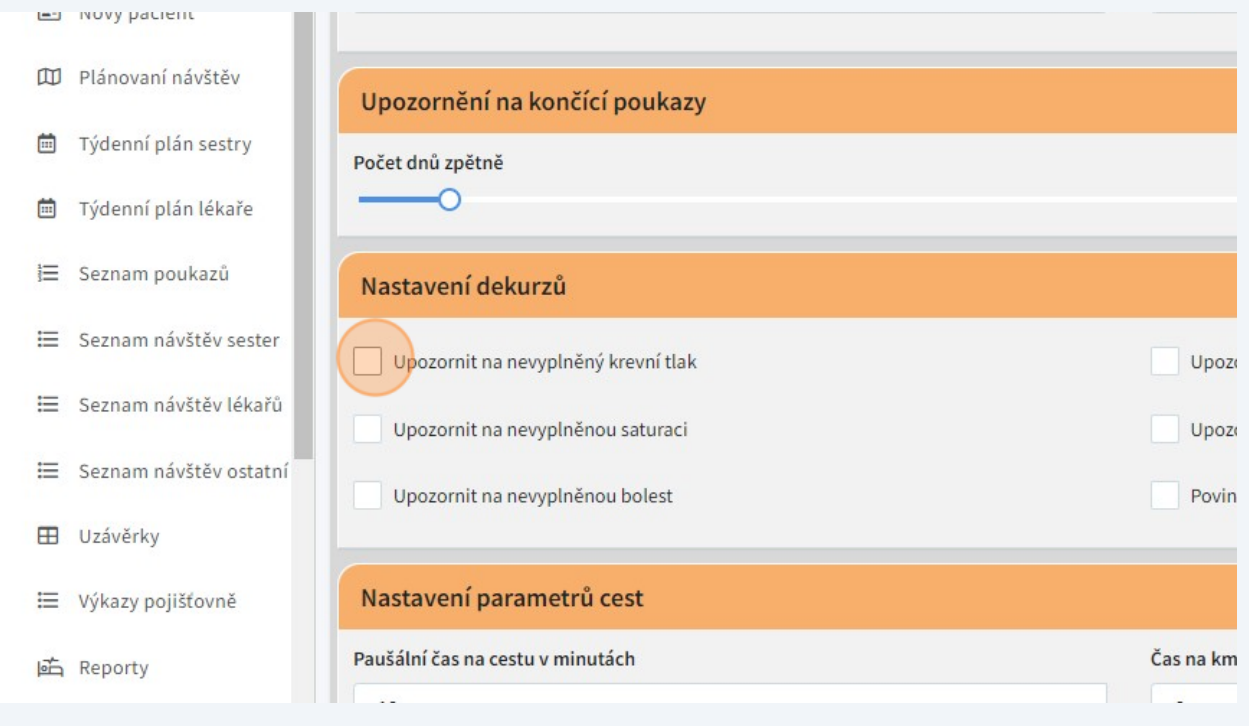

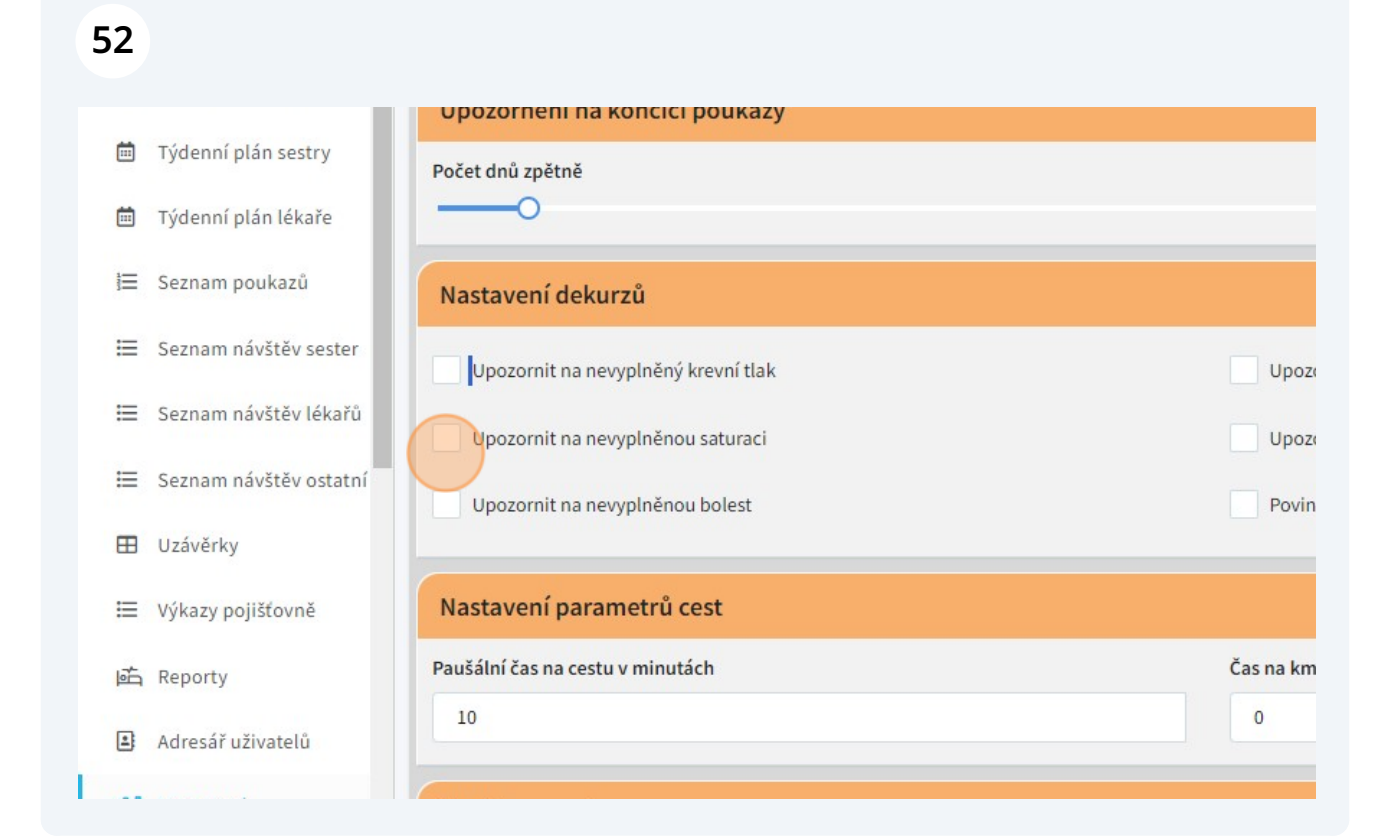

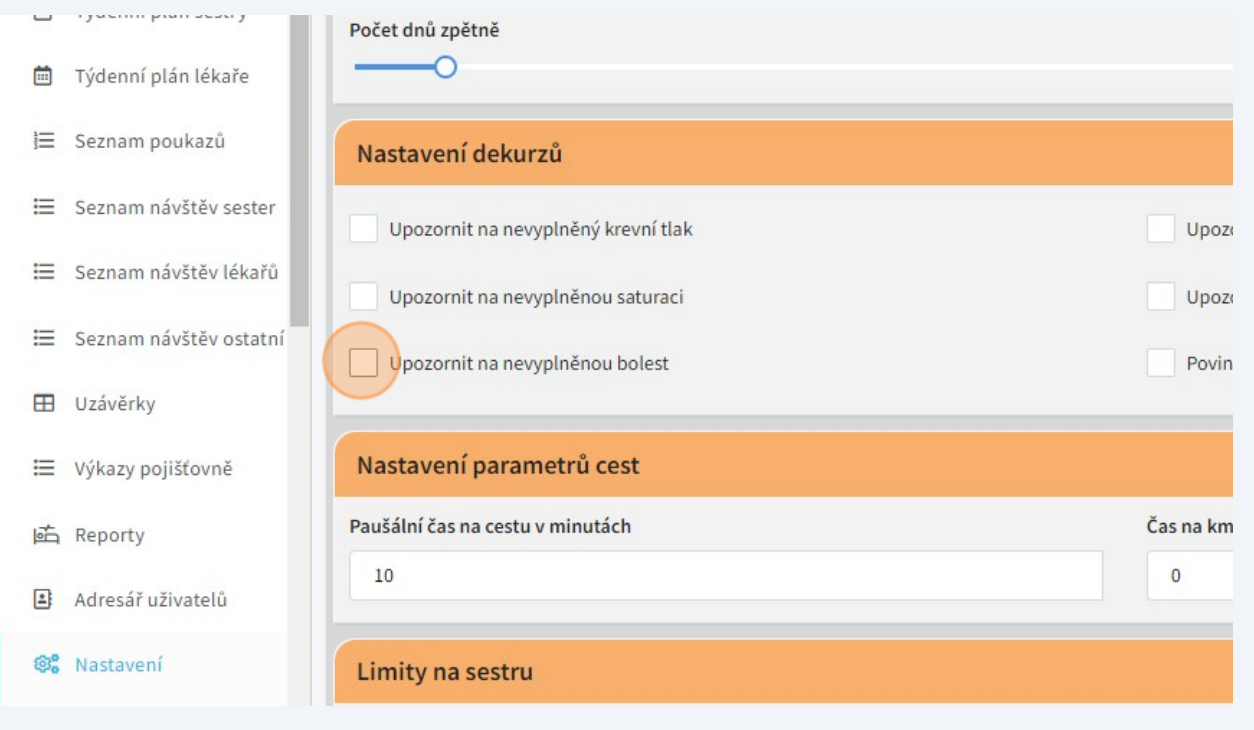

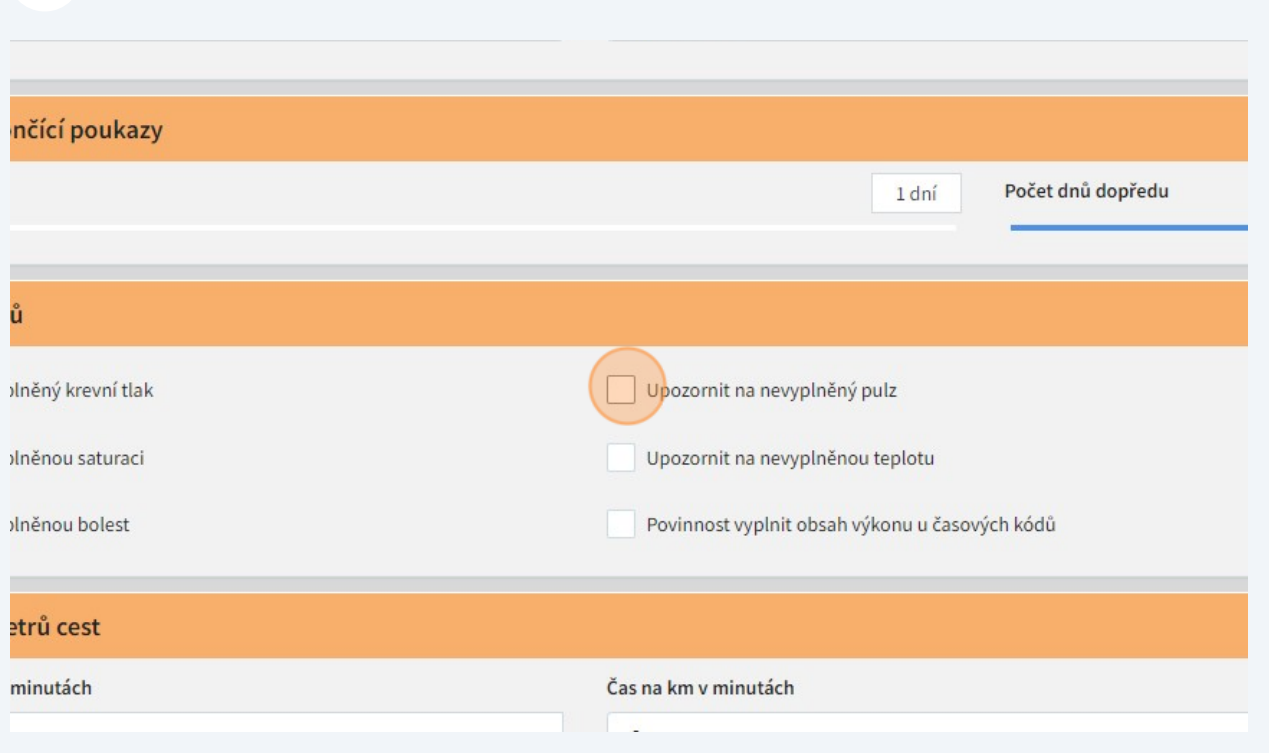

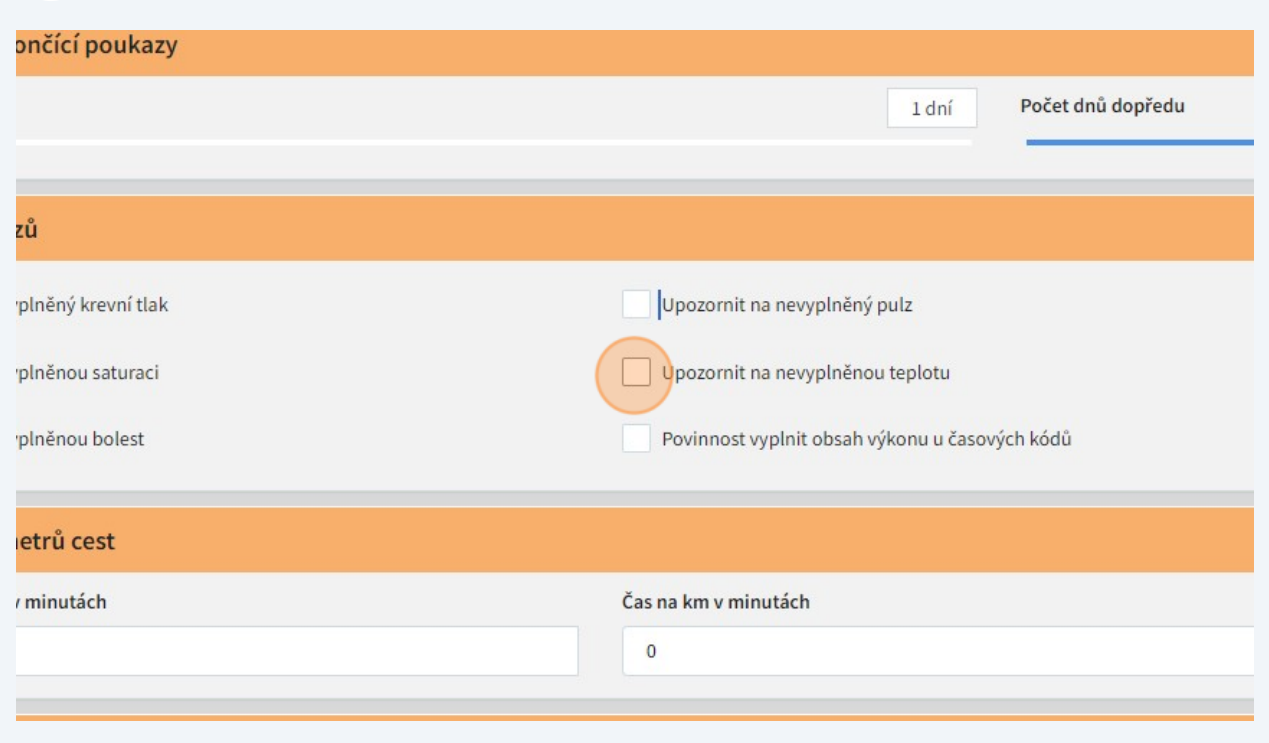

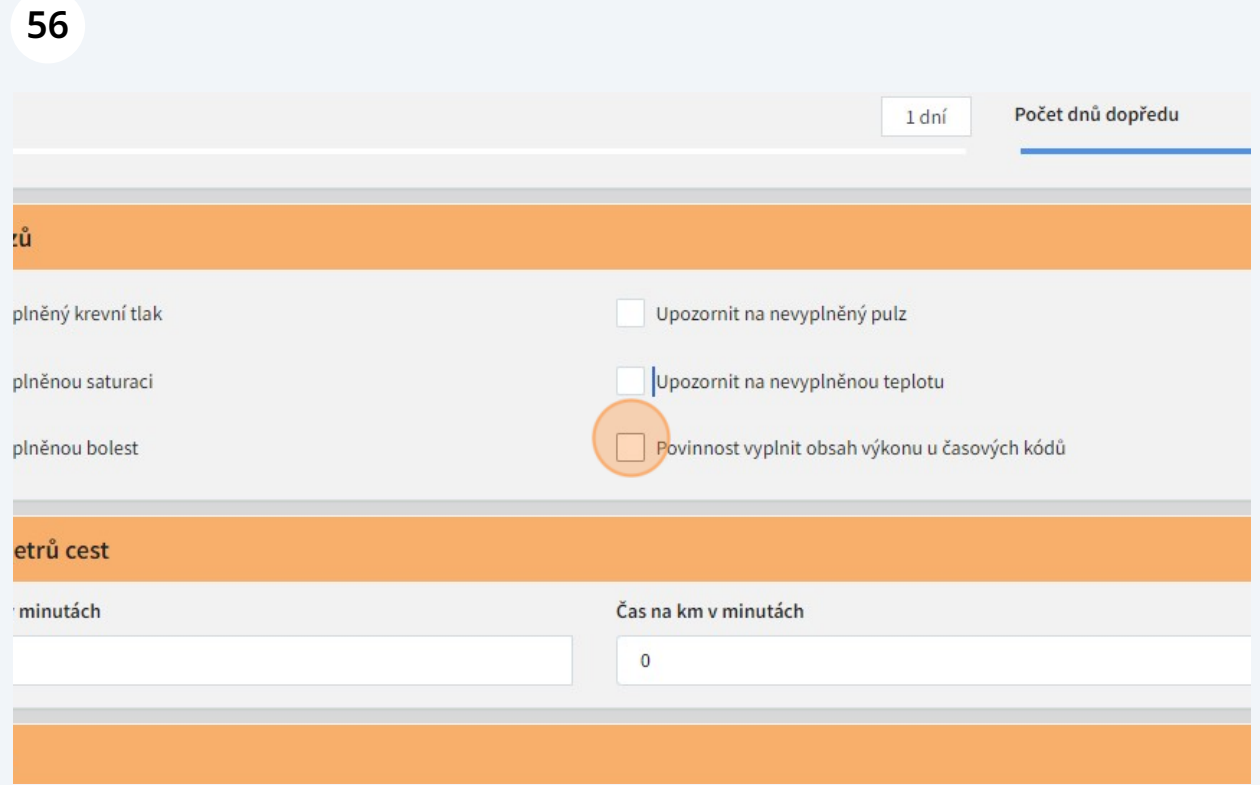

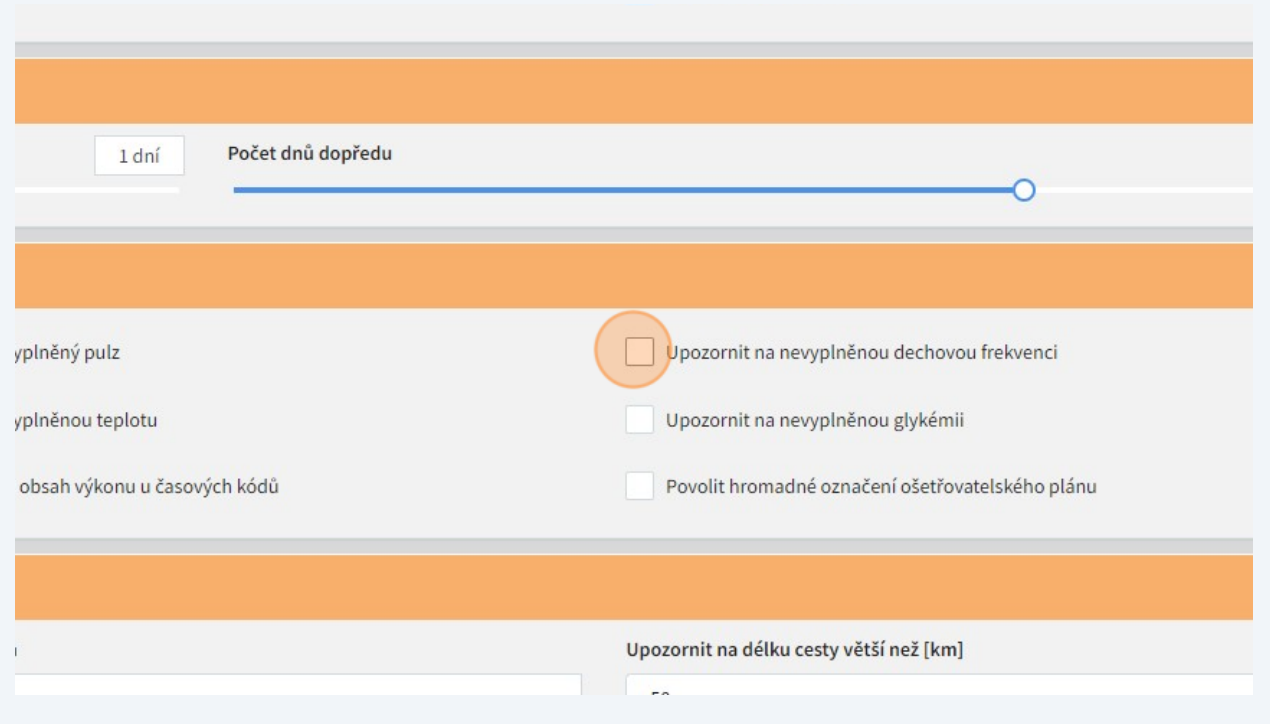

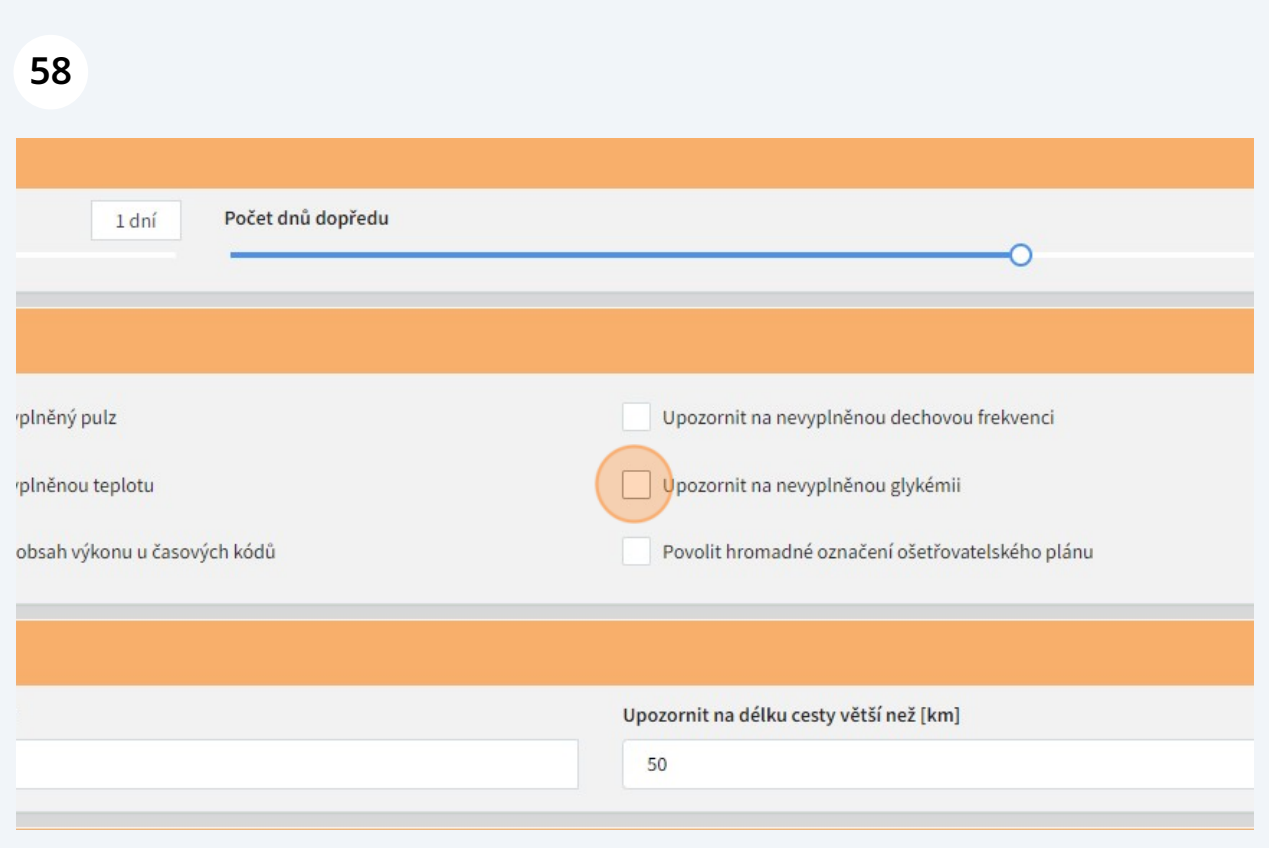

# Můžeme tu také nastavit, zda bude možné zaškrtnout všechny položky oš. plánu jedním kliknutím.

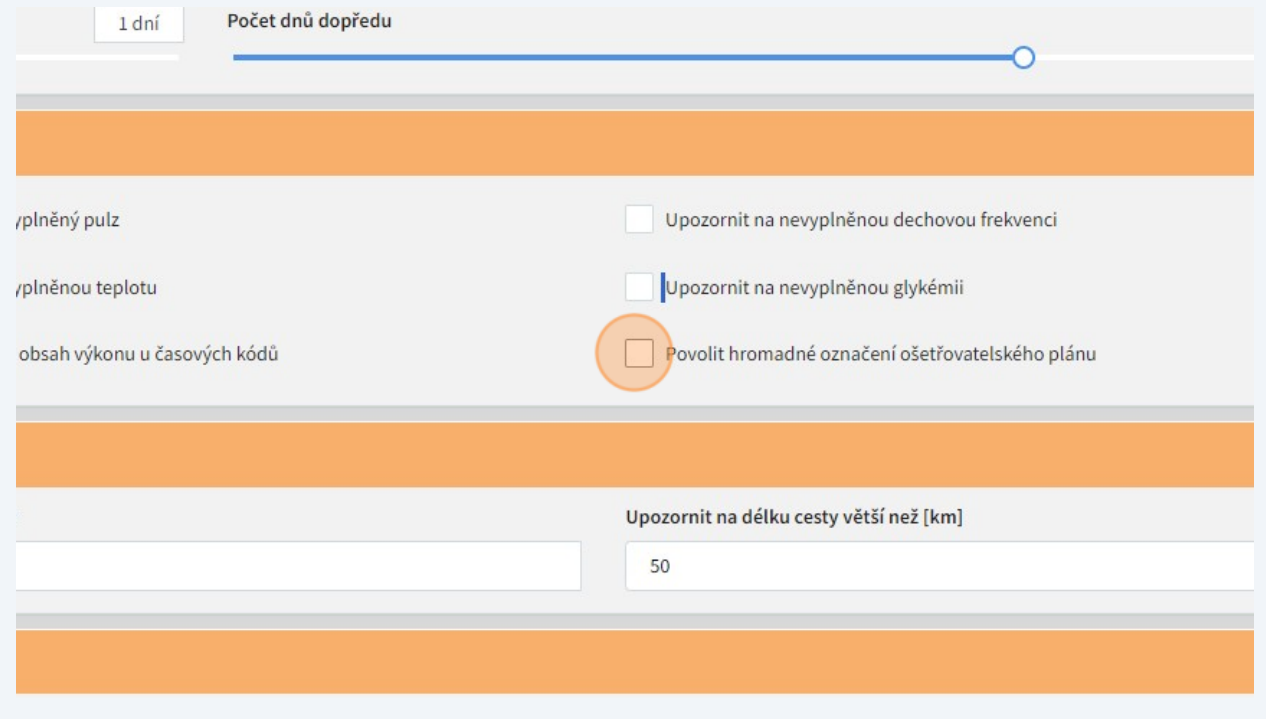

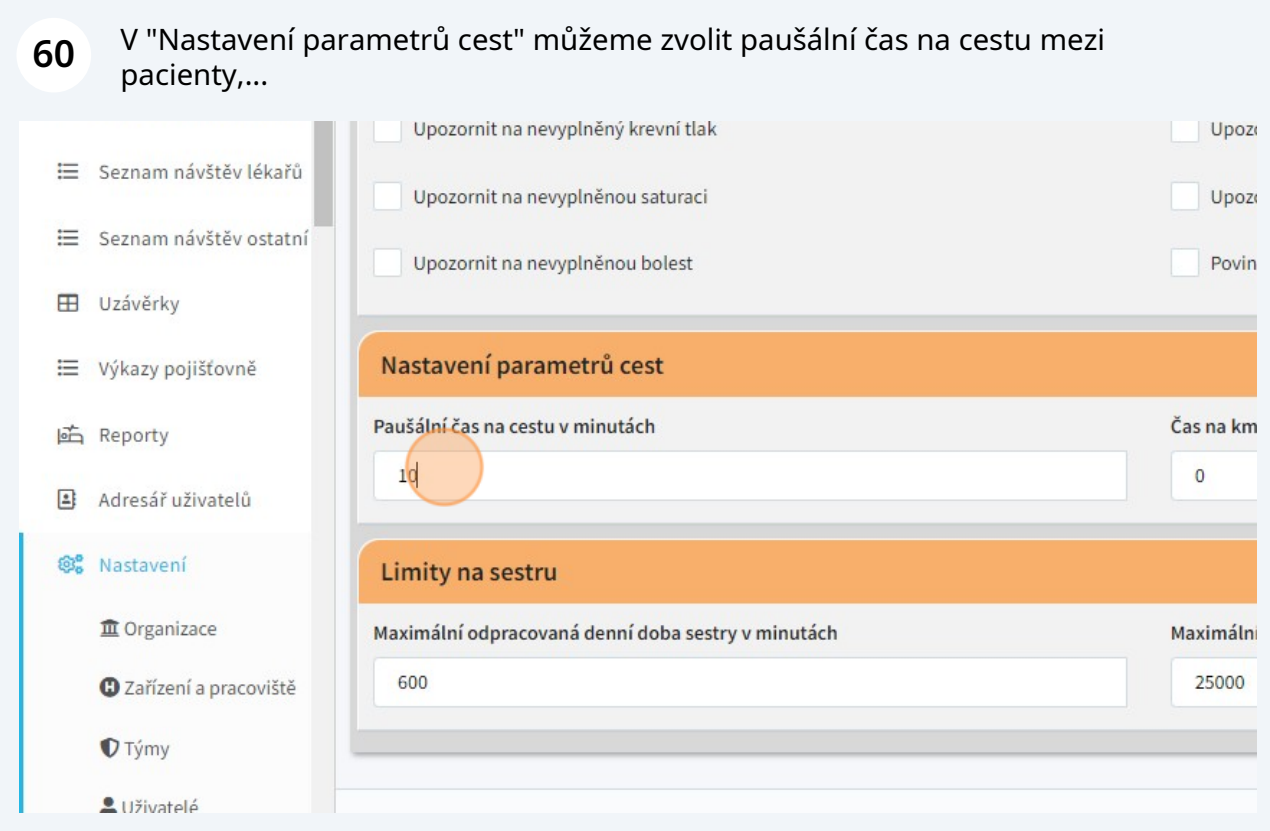

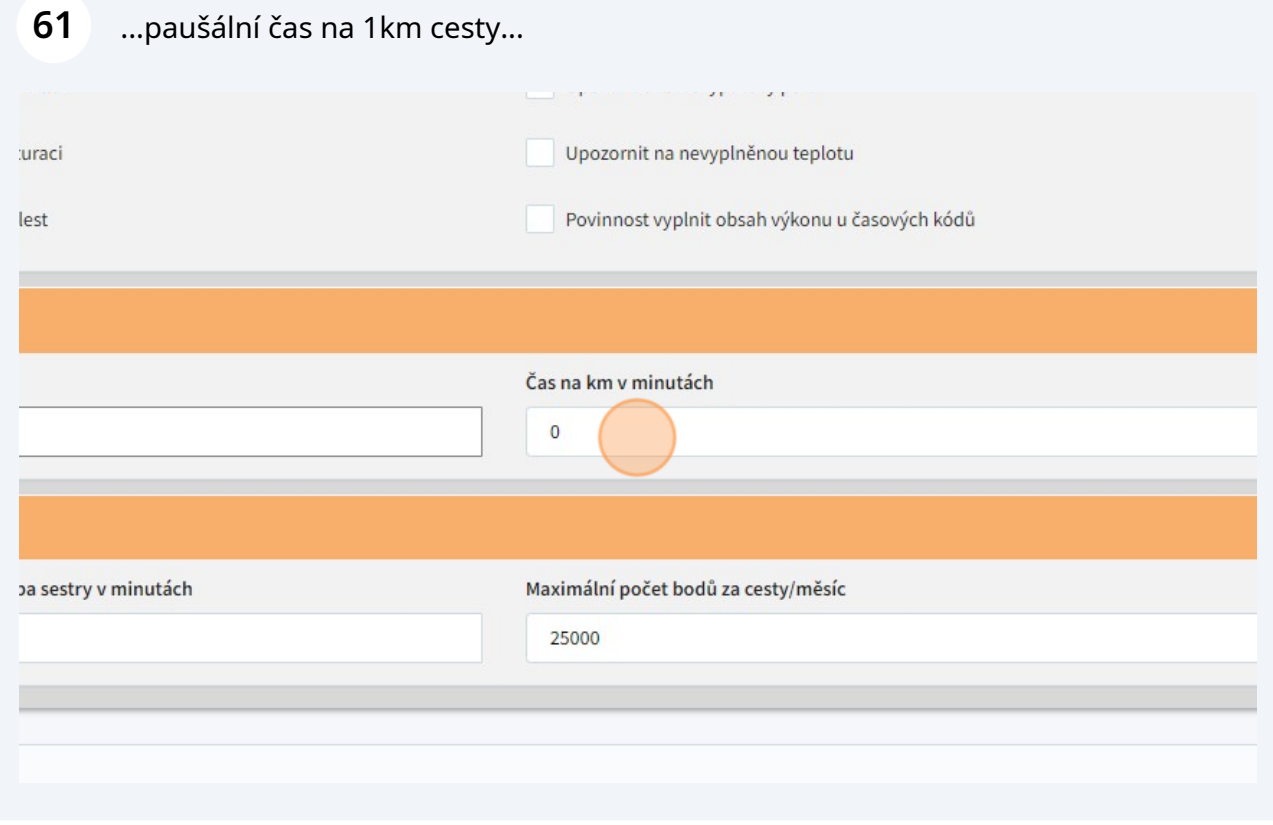

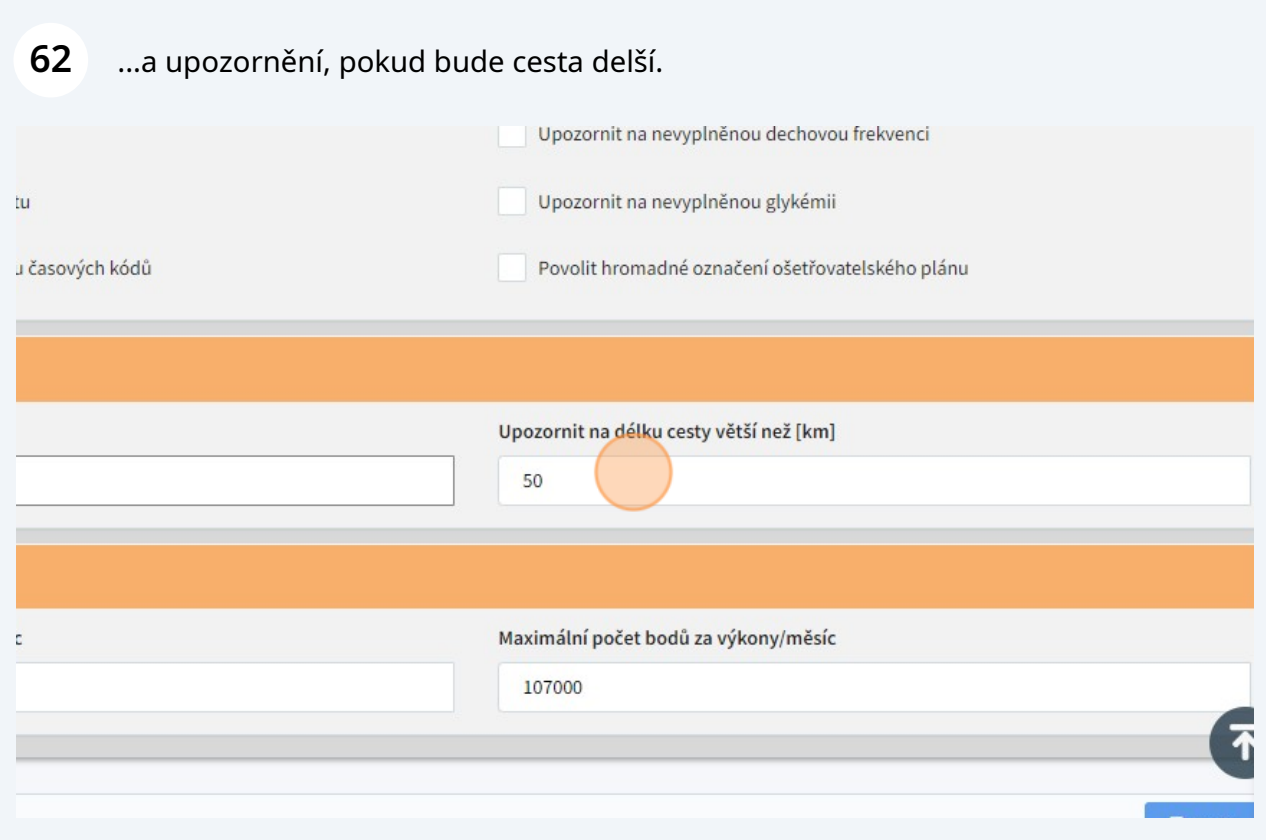

## Nakonec můžeme nastavit maximální odpracovanou denní dobu sestry,...

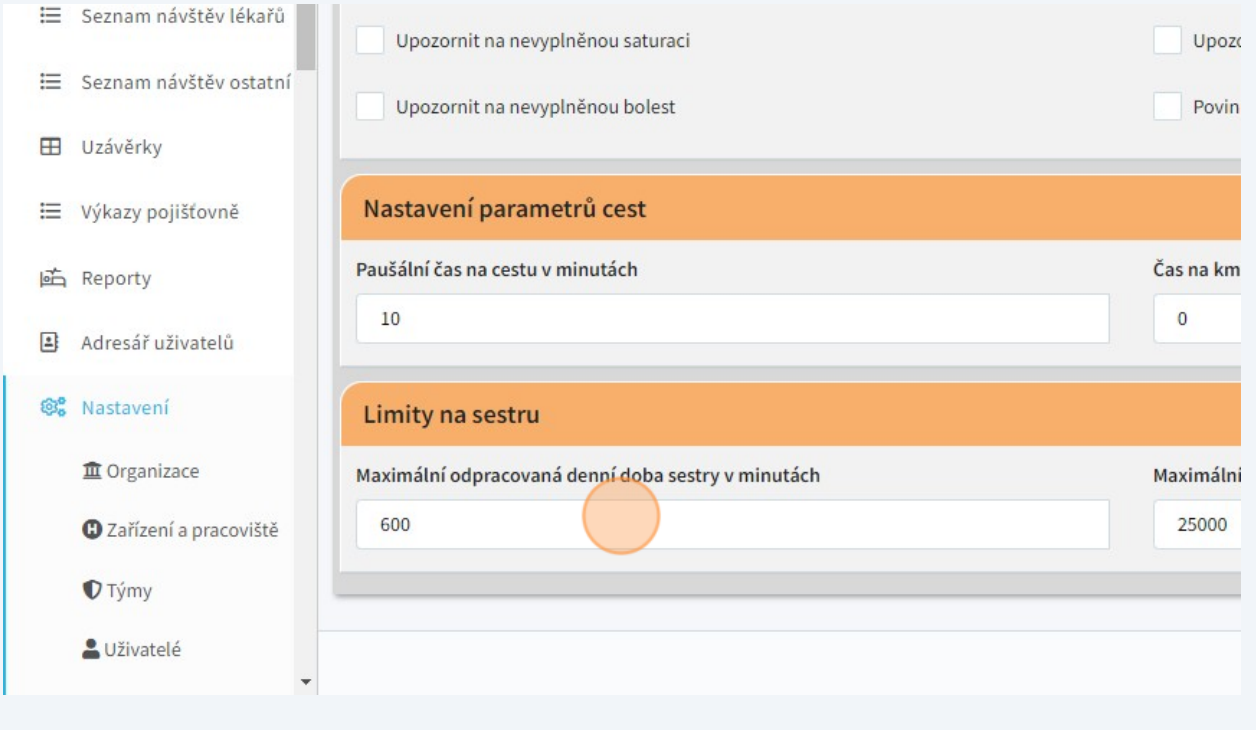

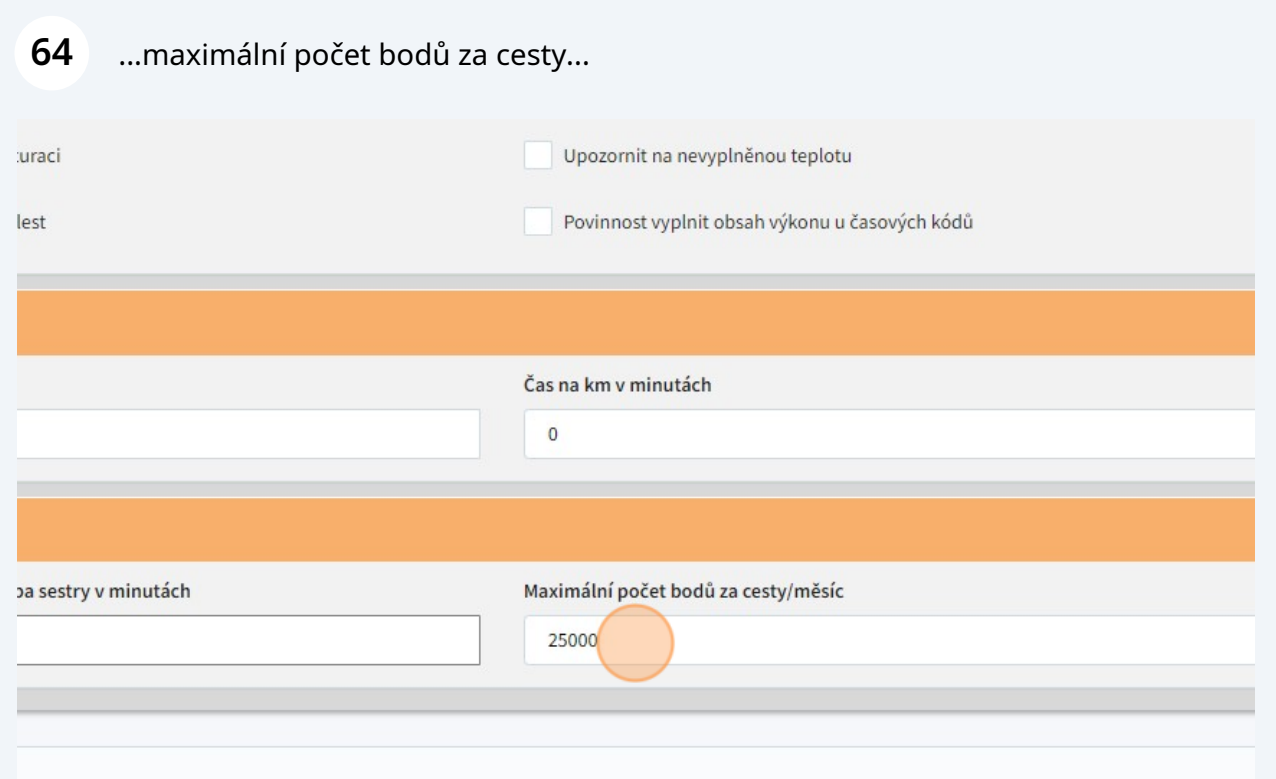

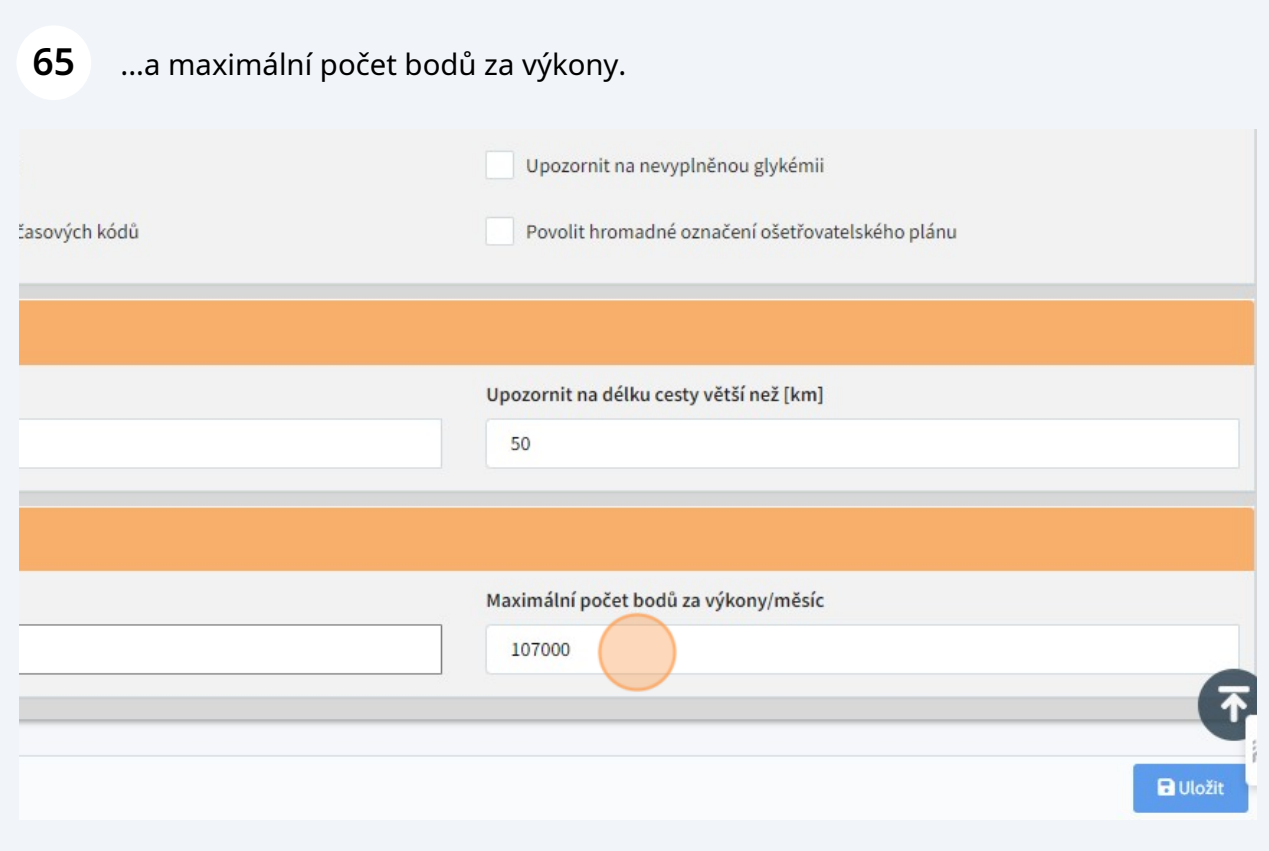

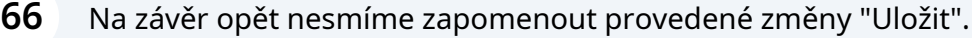

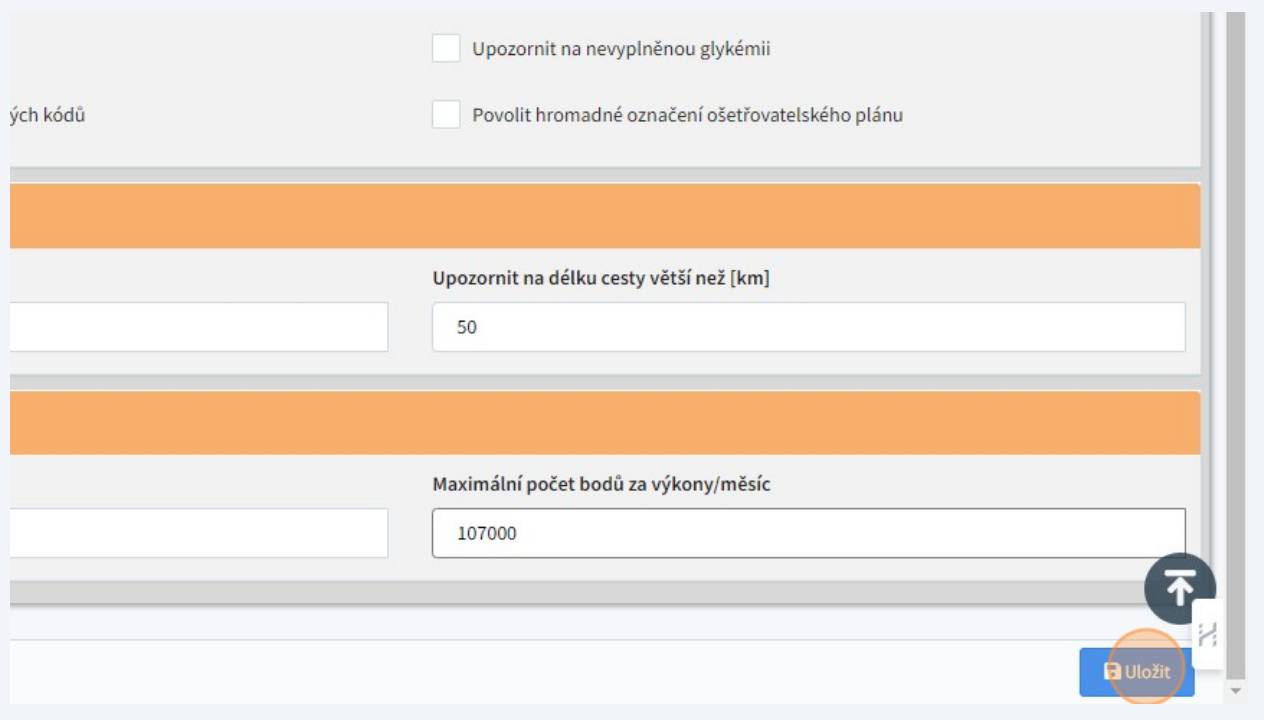

**67** V nastavení odbornosti 720 můžeme opět zvolit, zda bude nutné při založení péče vybrat oš. lékaře.

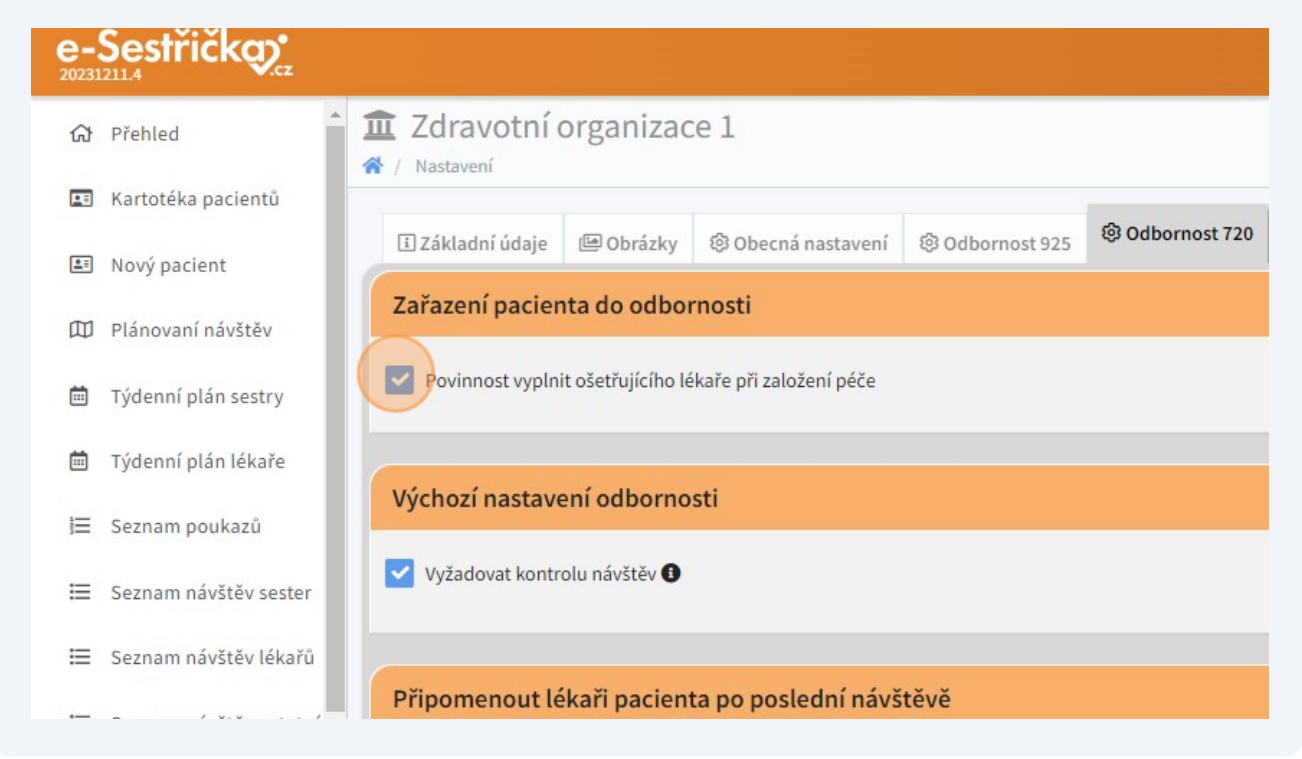

**68** Zaškrtnutí políčka "Vyžadovat kontrolu návštěv" způsobí, že všechny návštěvy 720 budou muset být před uzávěrkou ve stavu "Zkontrolováno". V opačném případě postačí stav "Uzavřená".

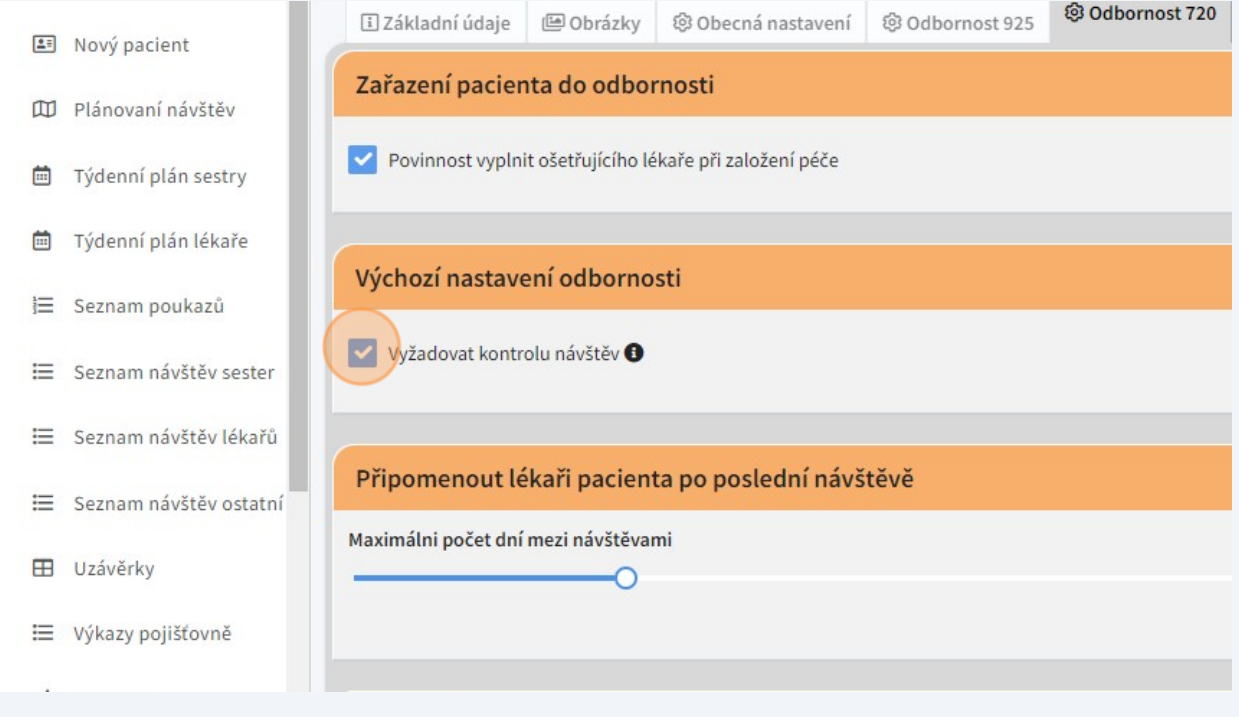

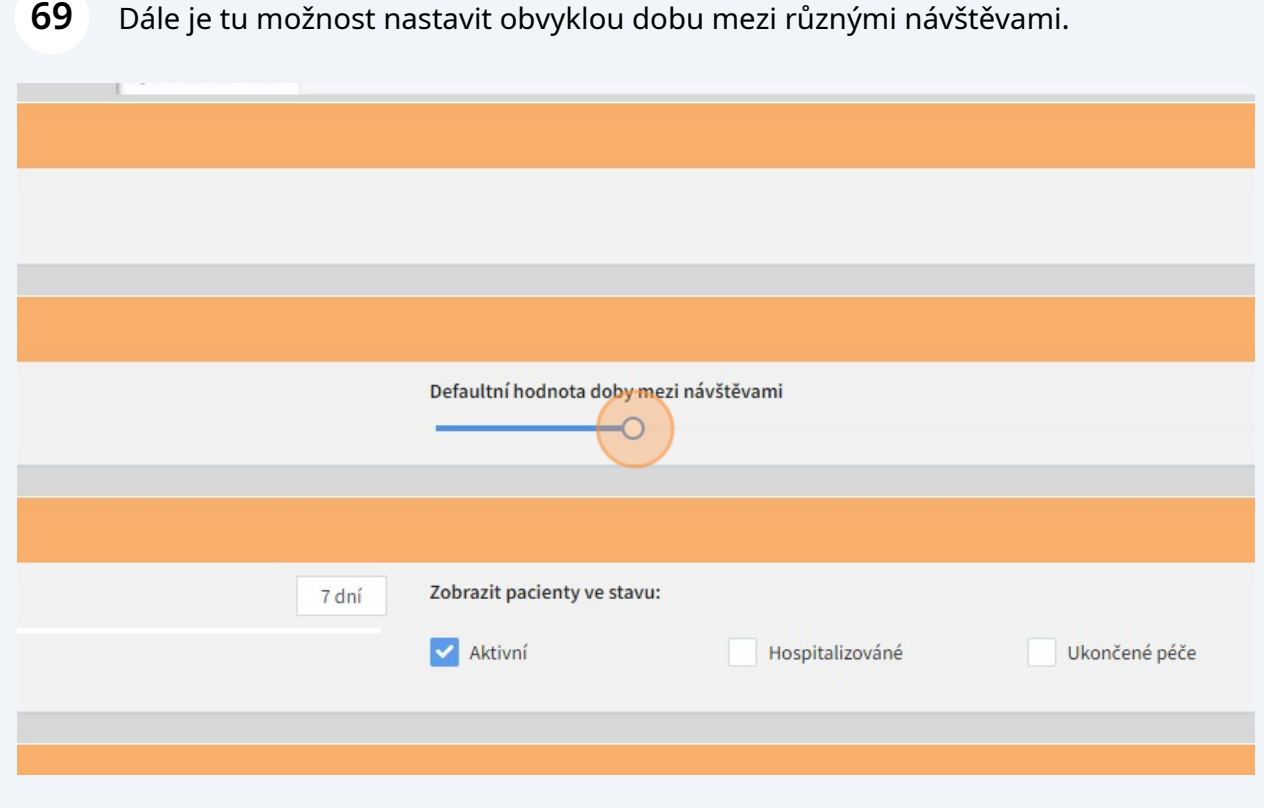

**70** V další sekci můžeme nastavit maximální možnou prodlevu mezi návštěvami u jednoho pacienta,...

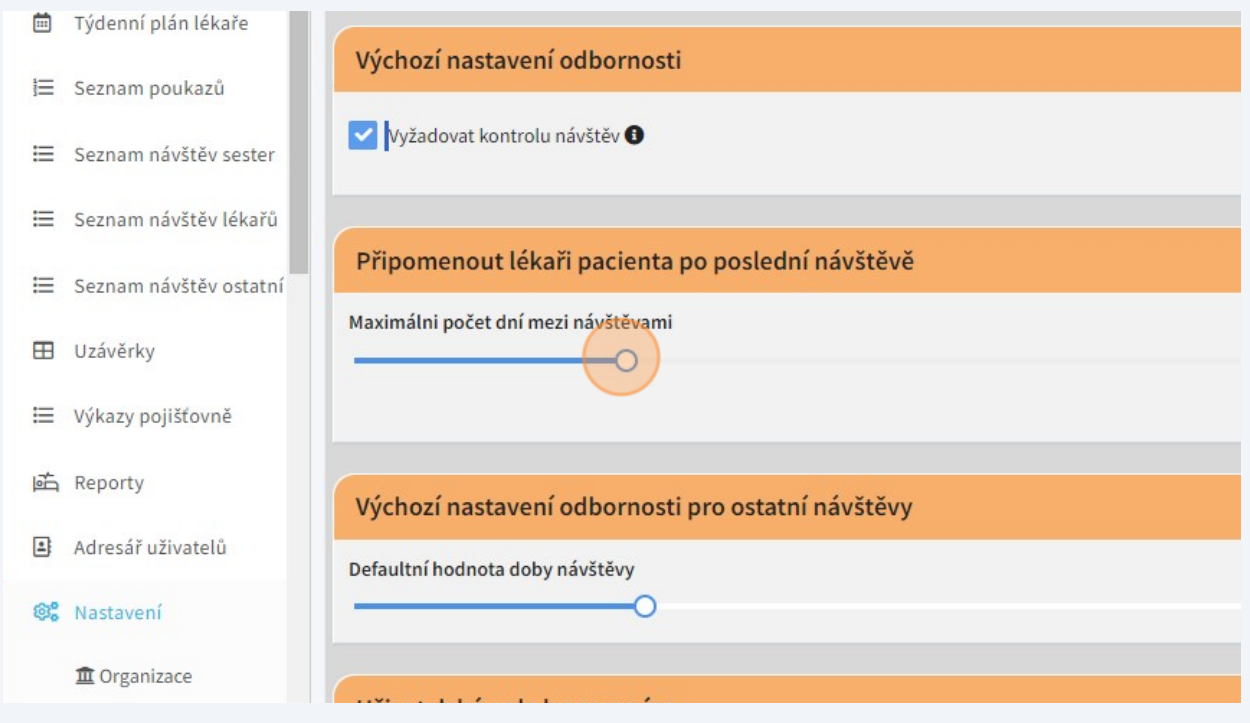

**71** ...včetně výběru stavu pacientů, pro které se má upozornění na potřebu návštěvy zobrazit.

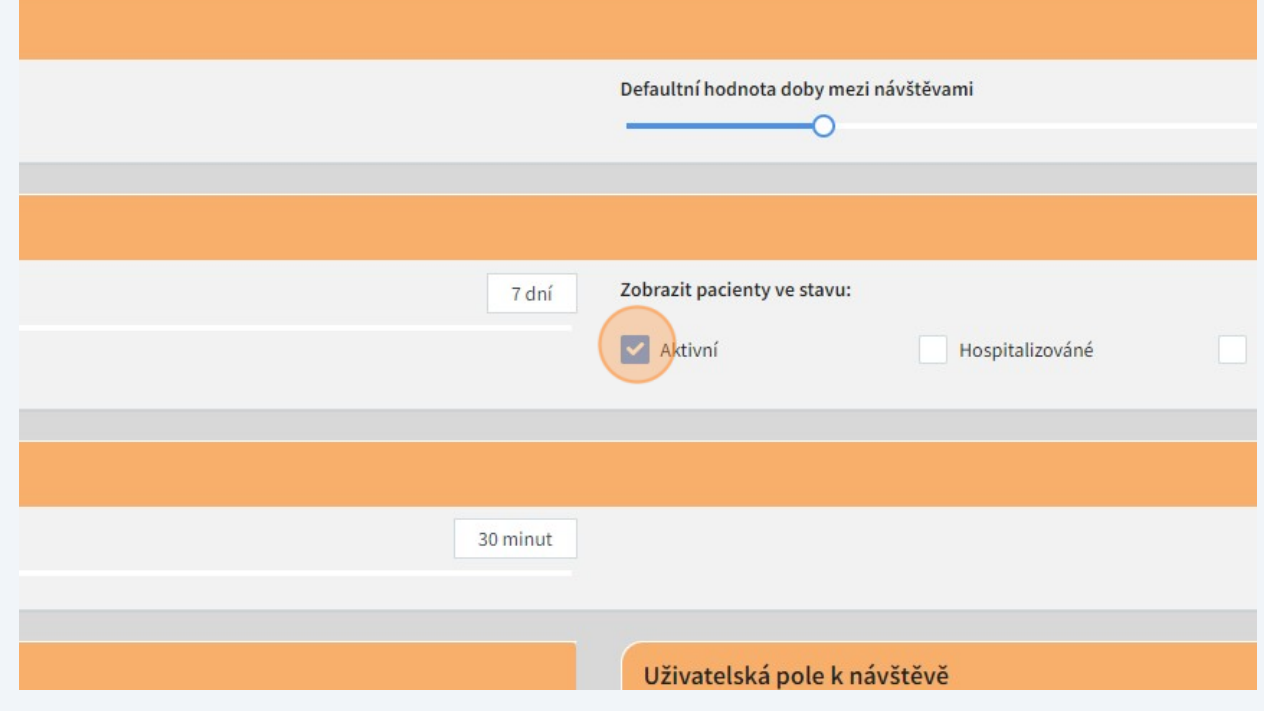

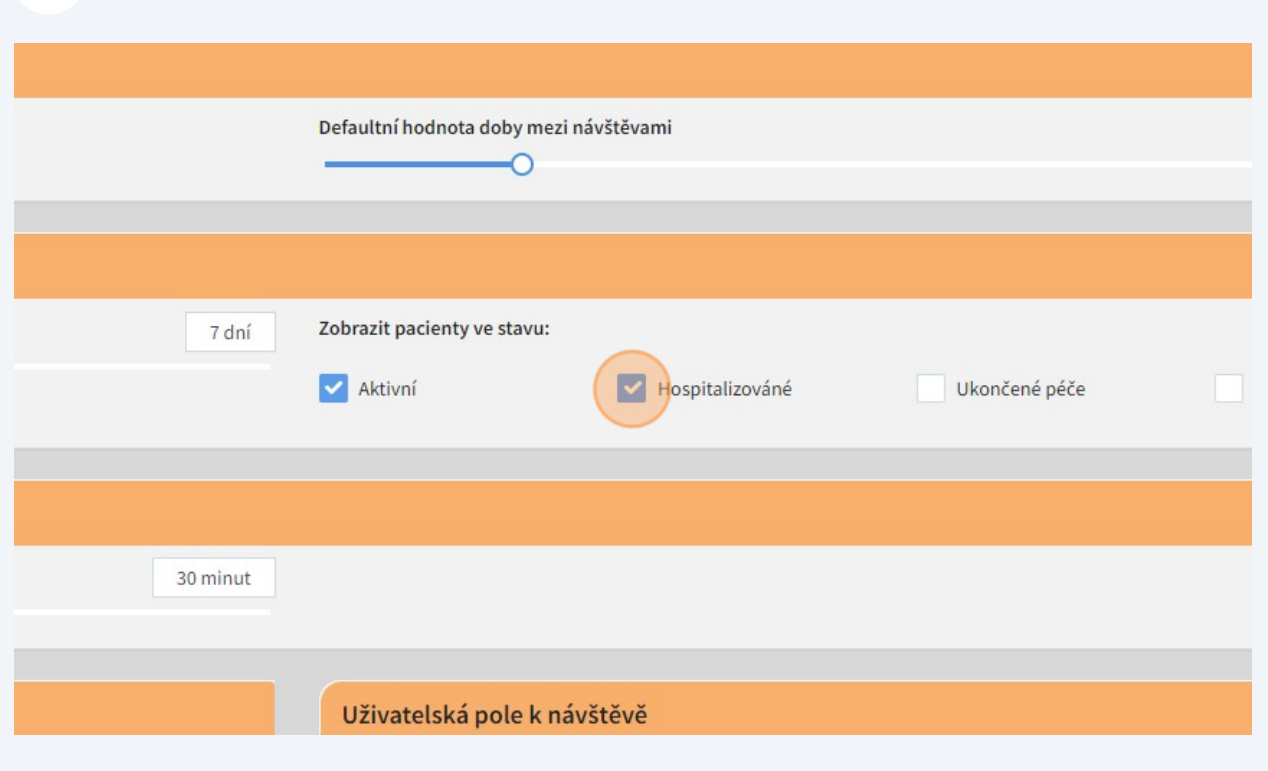

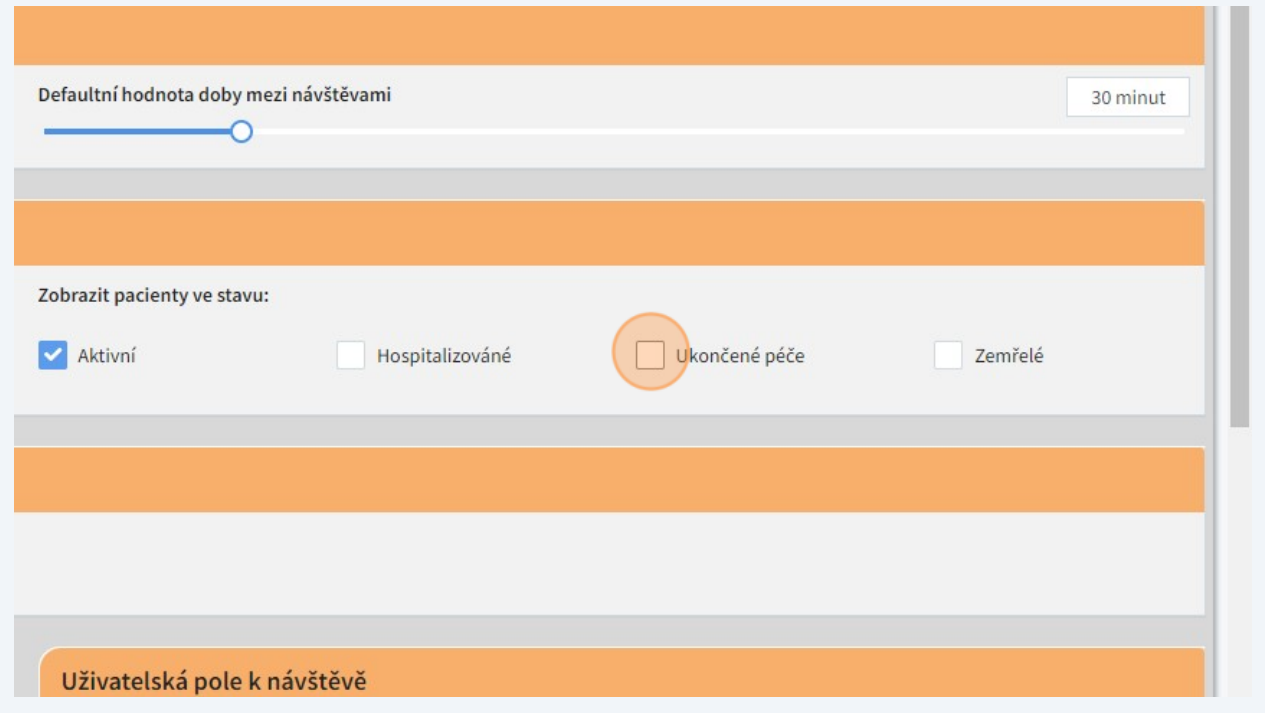

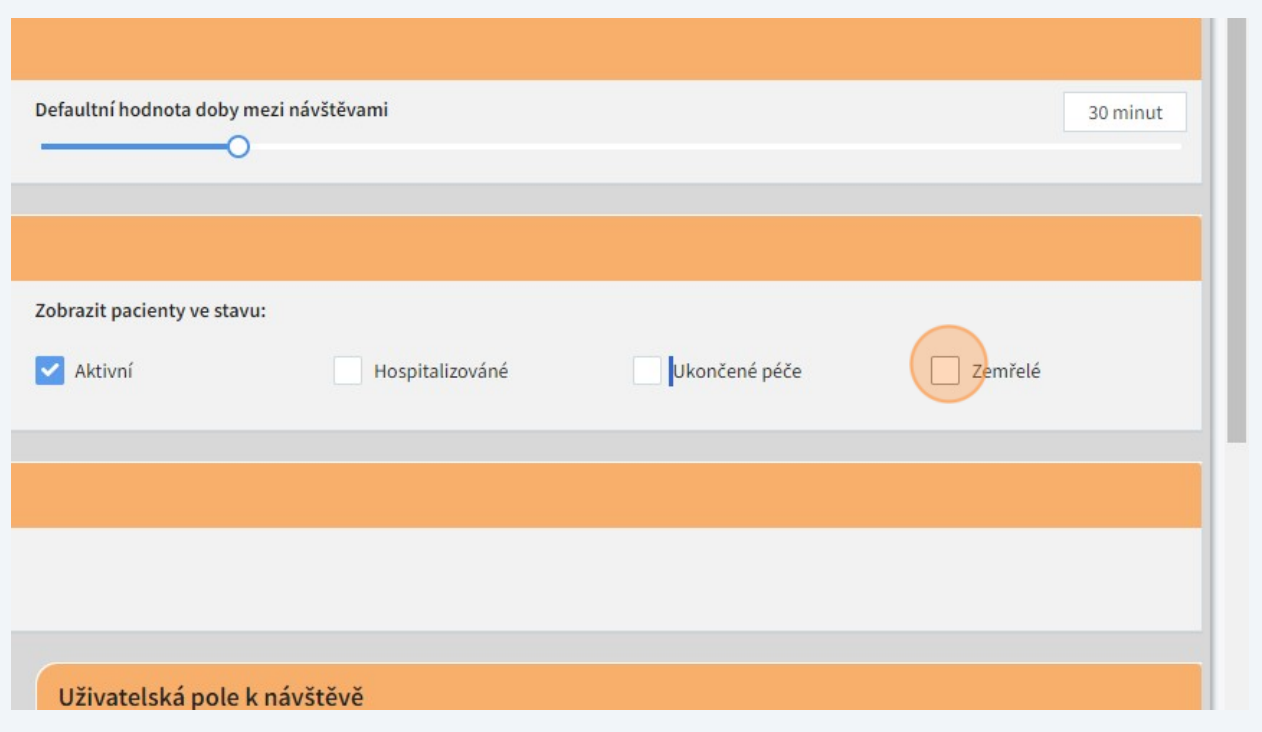

## Níže můžeme posuvníkem nastavit obvyklou dobu návštěvy.

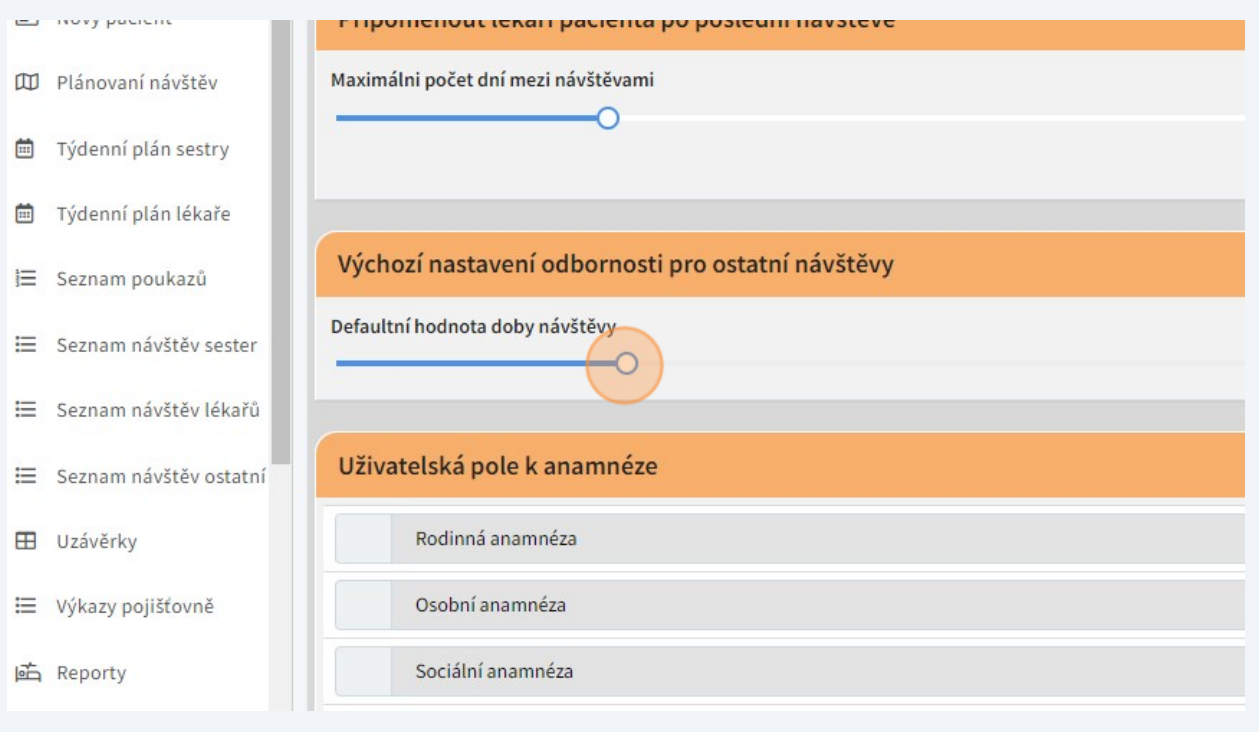

**76** V sekci "Uživatelská pole..." lze vytvořit šablony, které pak bude možné do příslušných polí doplnit bez zdlouhavého vypisování. Klikneme na symbol zápisníku,...

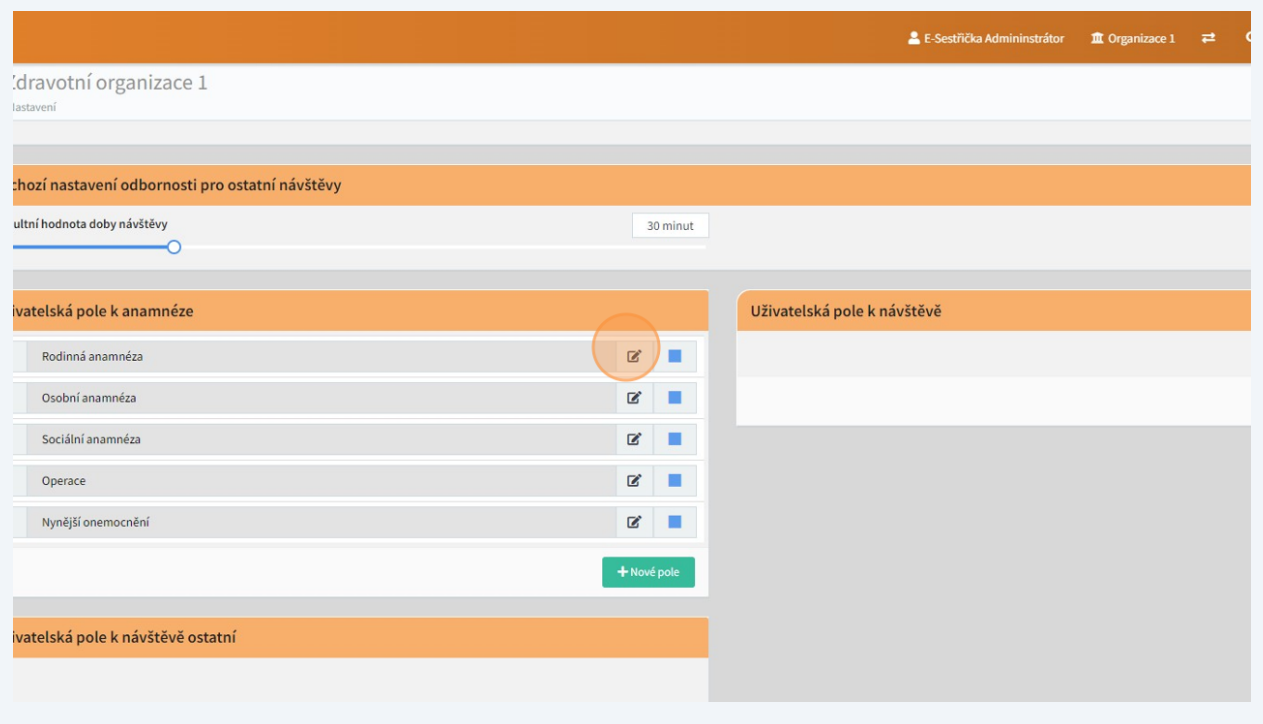

#### **77** ...a ve vyskakovacím okně na "Upravit hodnoty".

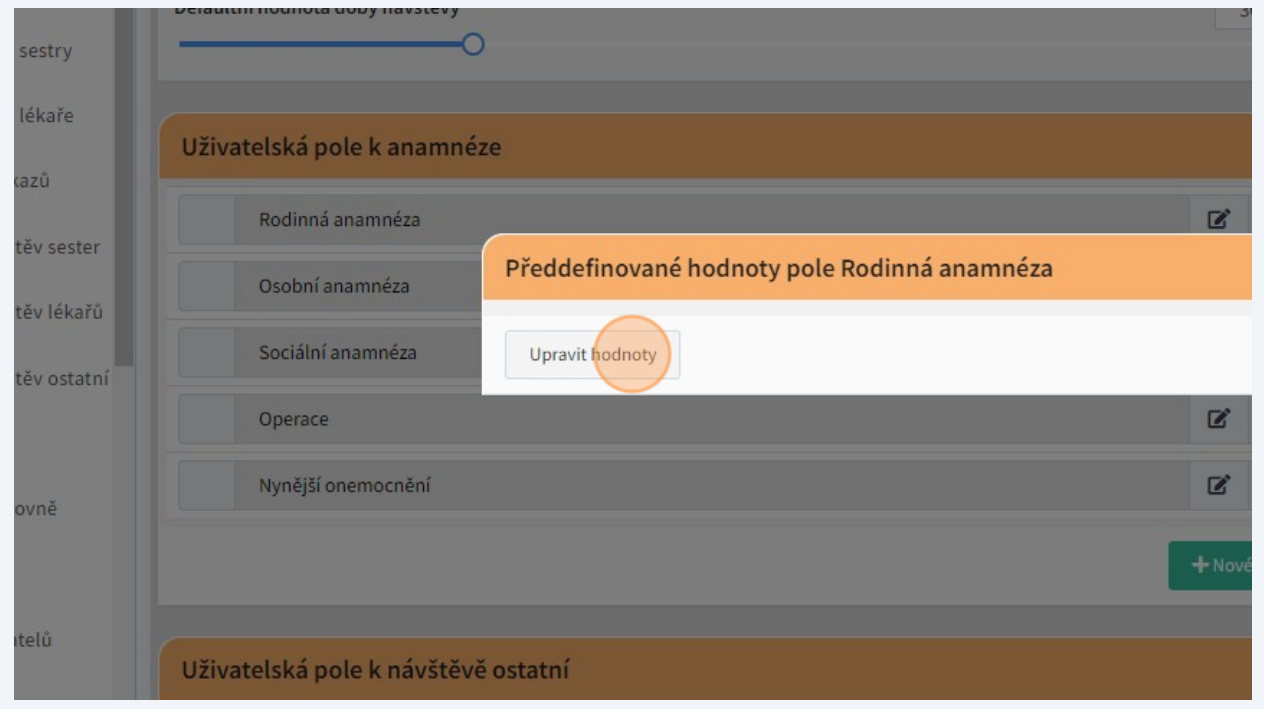

Vyplníme textové pole libovolným textem, klikneme na "Uložit"...

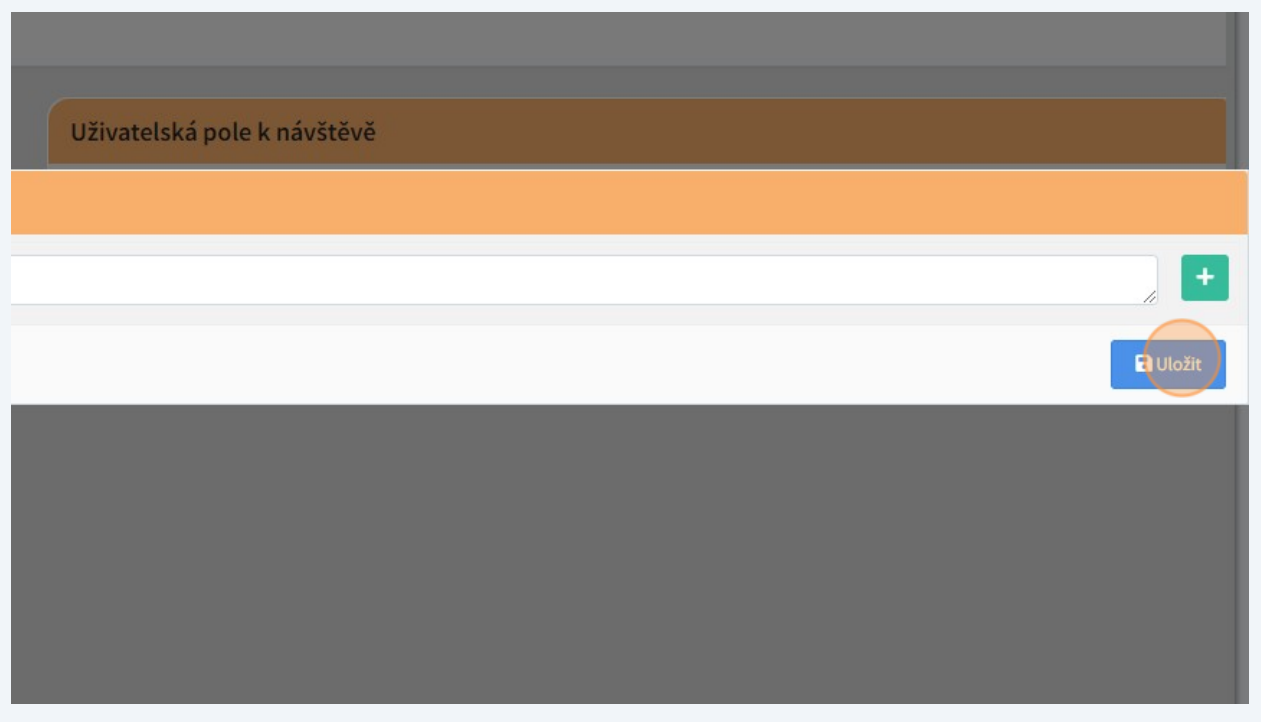

...a vyskakovací okno zavřeme křížkem.

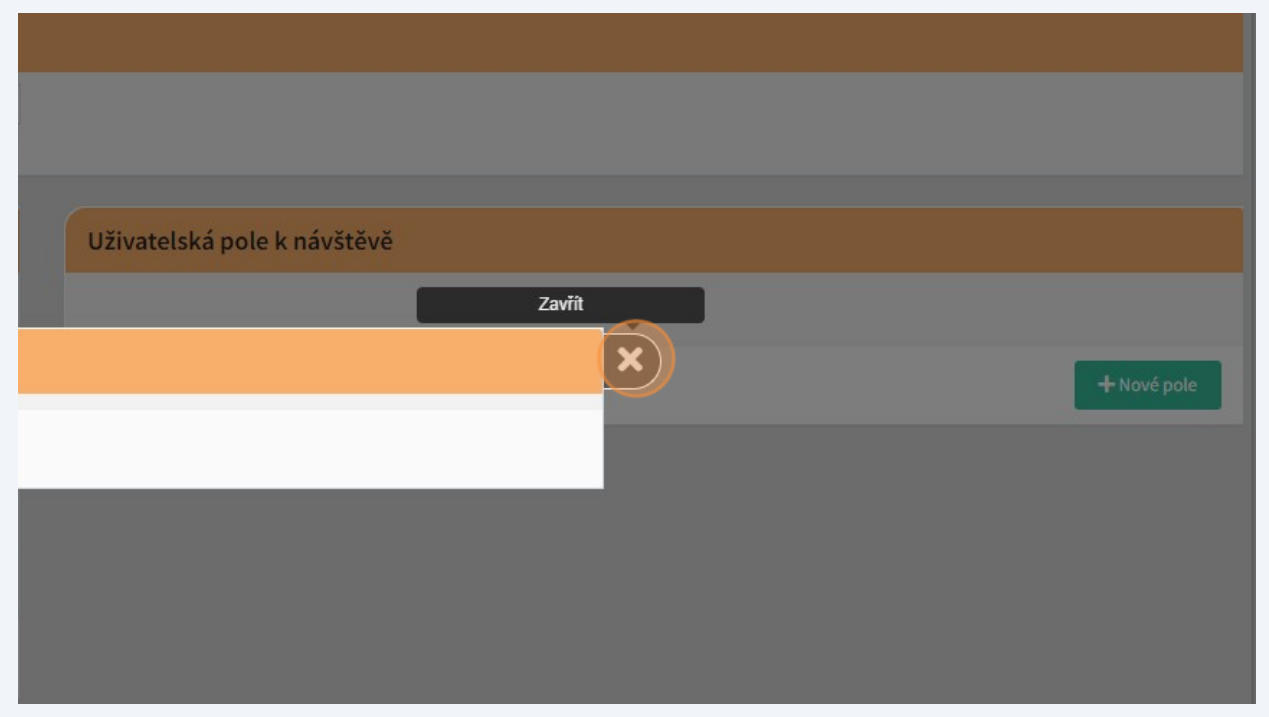

U jednotlivých polí můžeme zvolit, zda bude jejich vyplnění povinné.

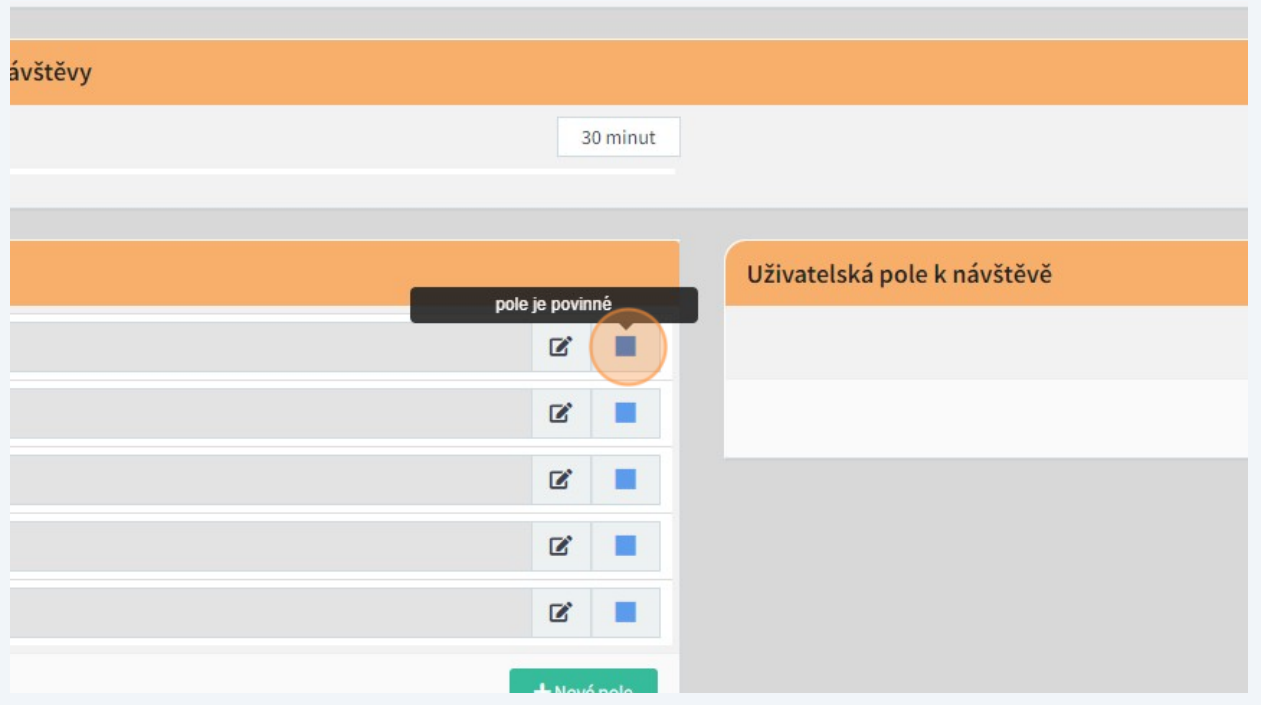

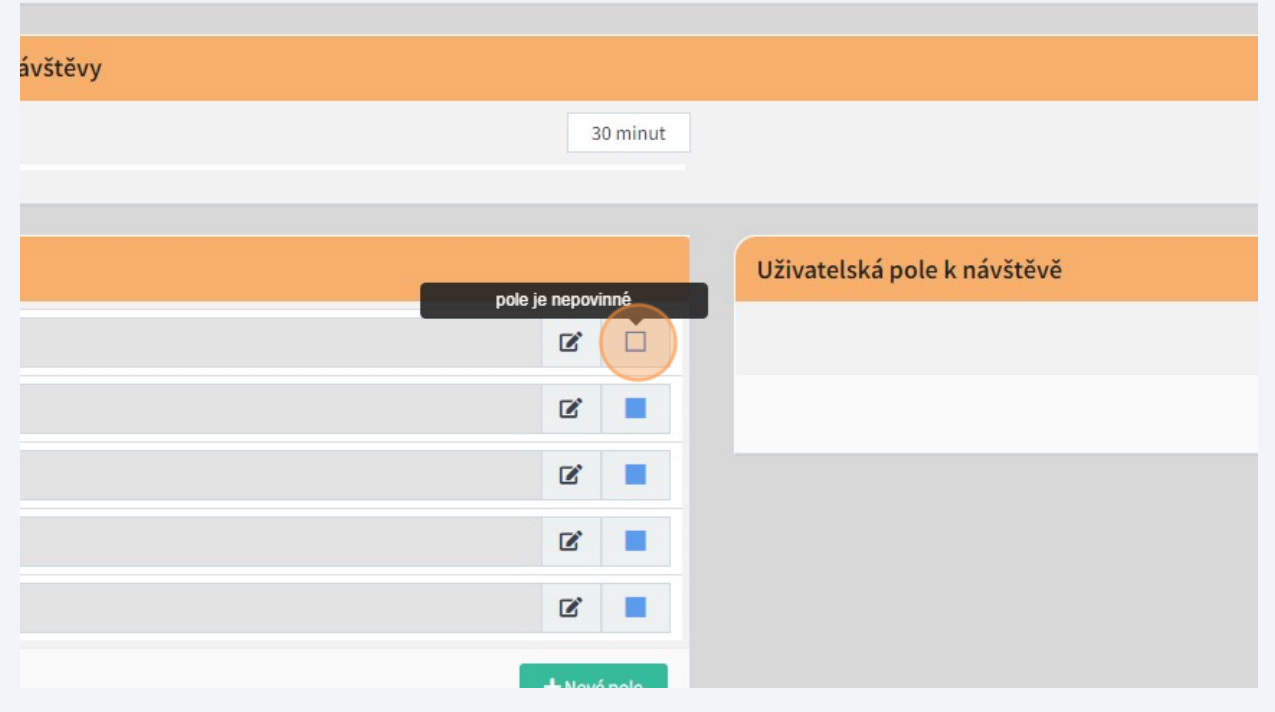

Kliknutím na "Nové pole" můžeme také přidat libovolný počet vlastních polí.

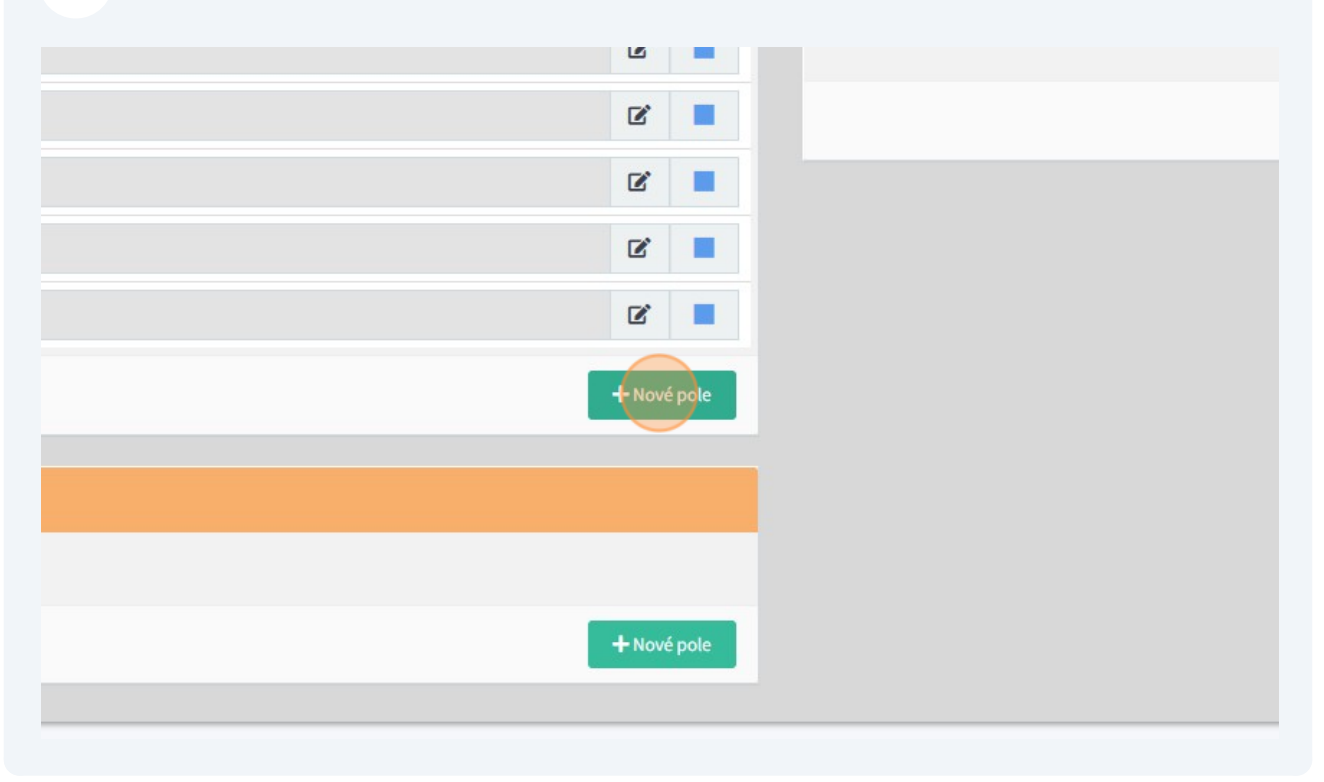

#### Přidané pole můžeme libovolně pojmenovat,...

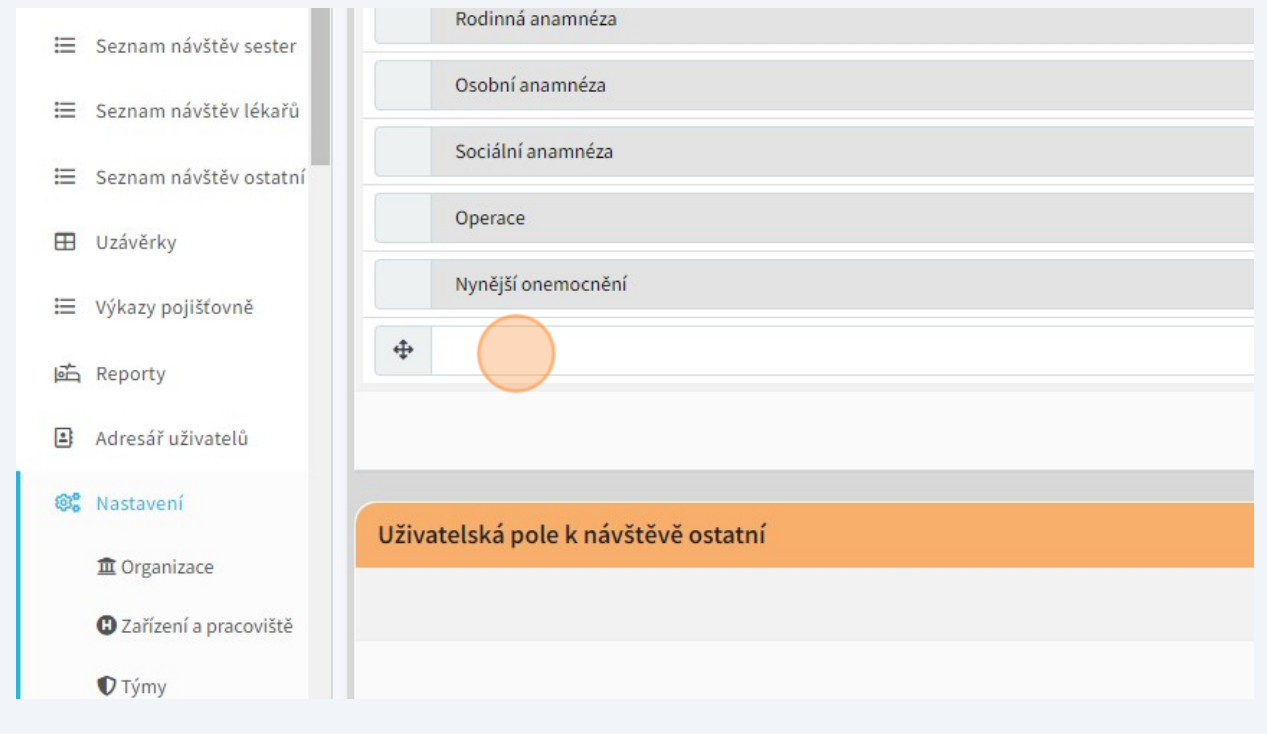

### ...zvolit, zda bude povinné,...

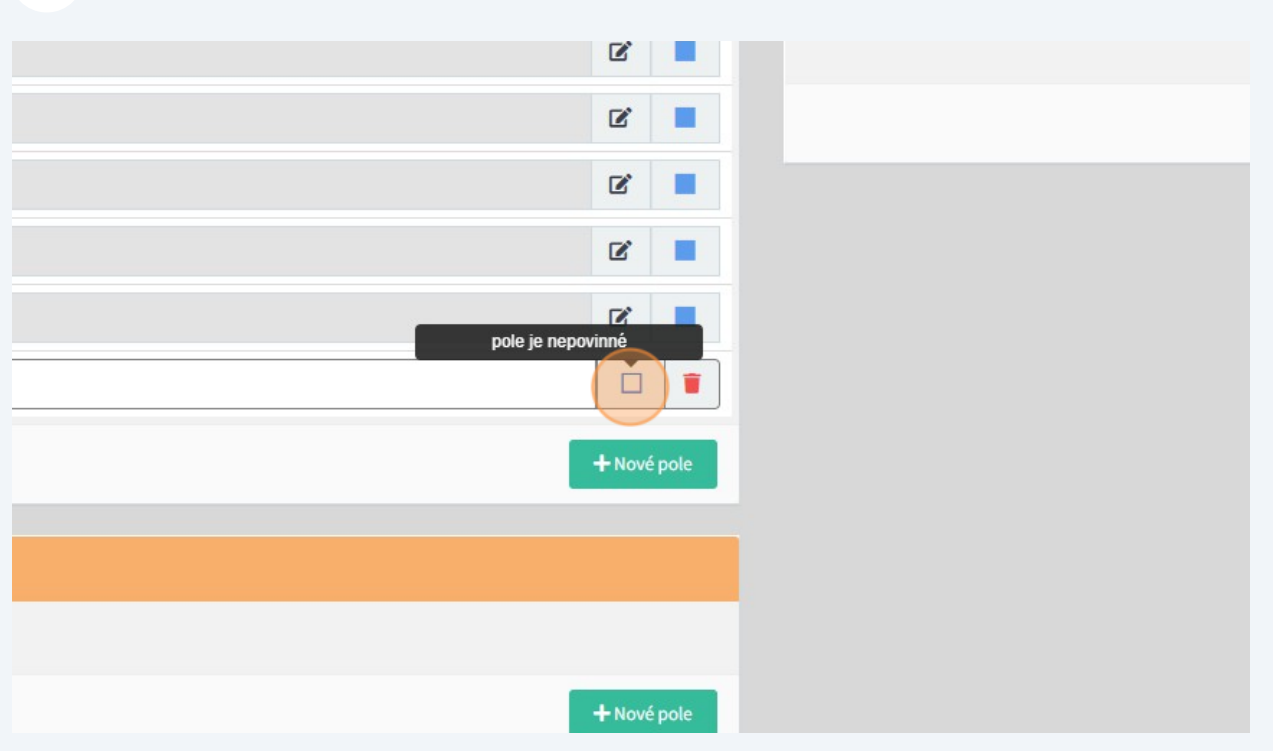

## ...případně ho odstranit.

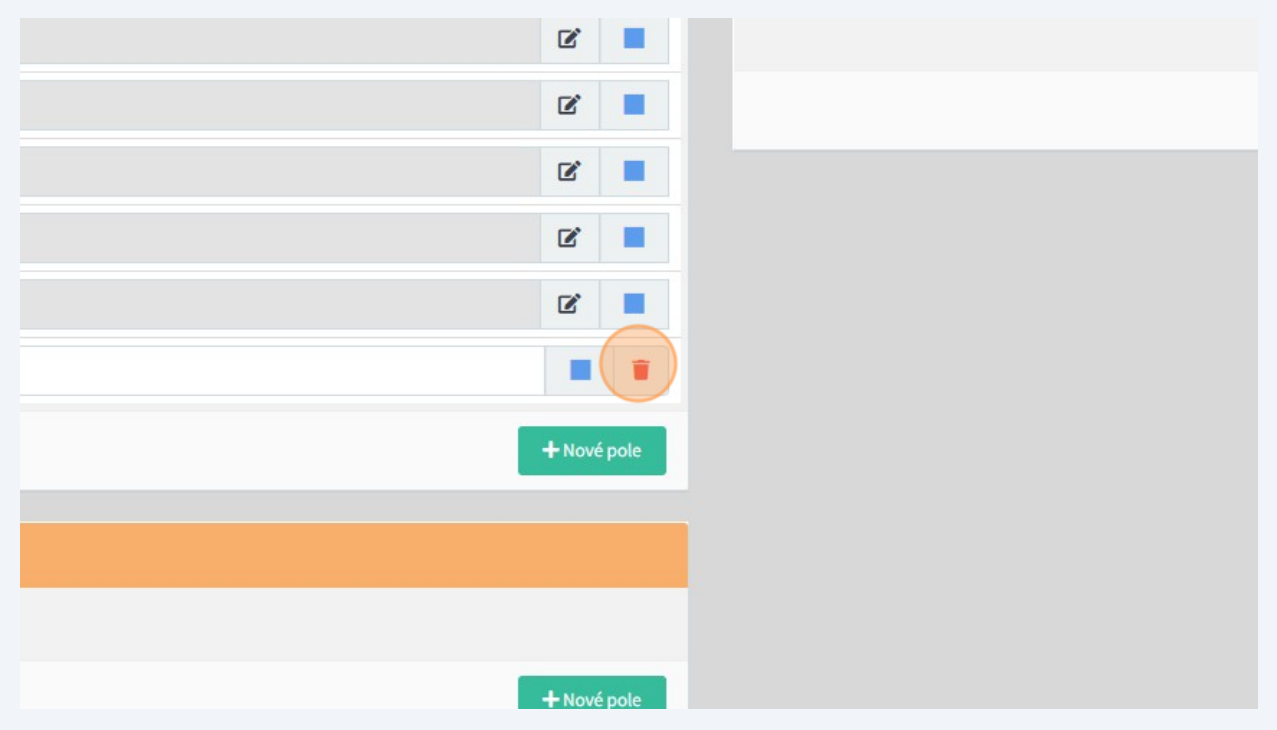

**86** Pro "Uživatelská pole k návštěvě" a "Uživatelská pole k návštěvě ostatní" platí naprosto stejný postup.

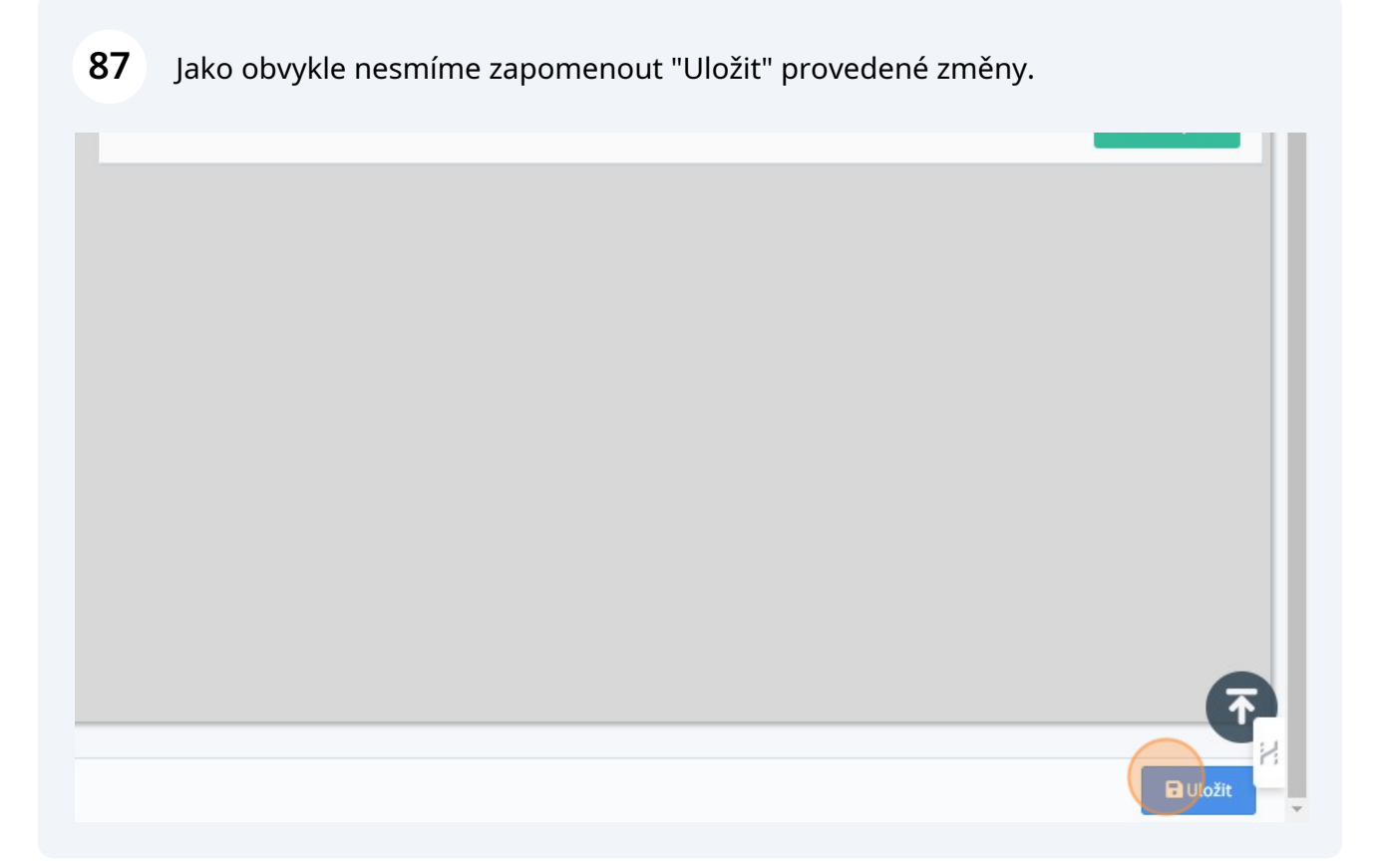

Pro odbornost 926 můžeme na příslušné záložce opět vybrat, zda bude nutné při založení péče vyplnit oš. lékaře...

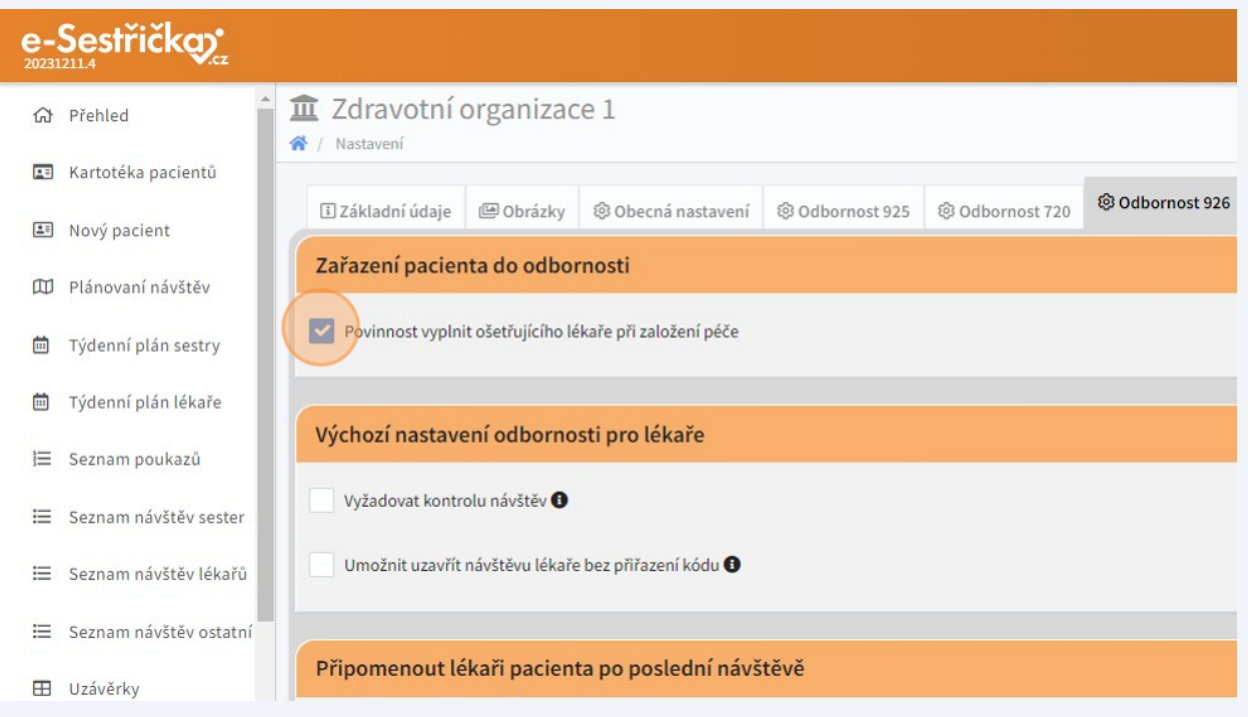

#### ...a kmenovou sestru.

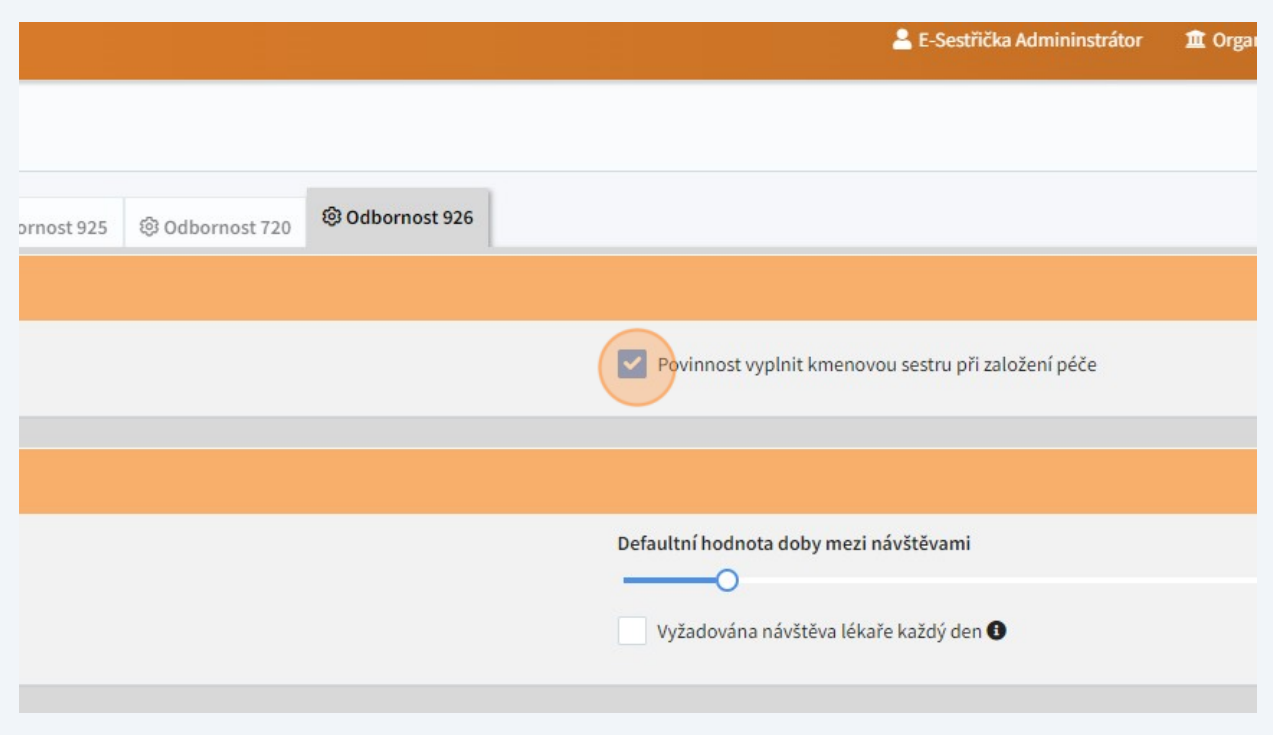

**90** Opět si tu můžeme vybrat, zda budou muset být před uzávěrkou návštěvy ve stavu "Zkontrolovaná" nebo jen "Uzavřená".

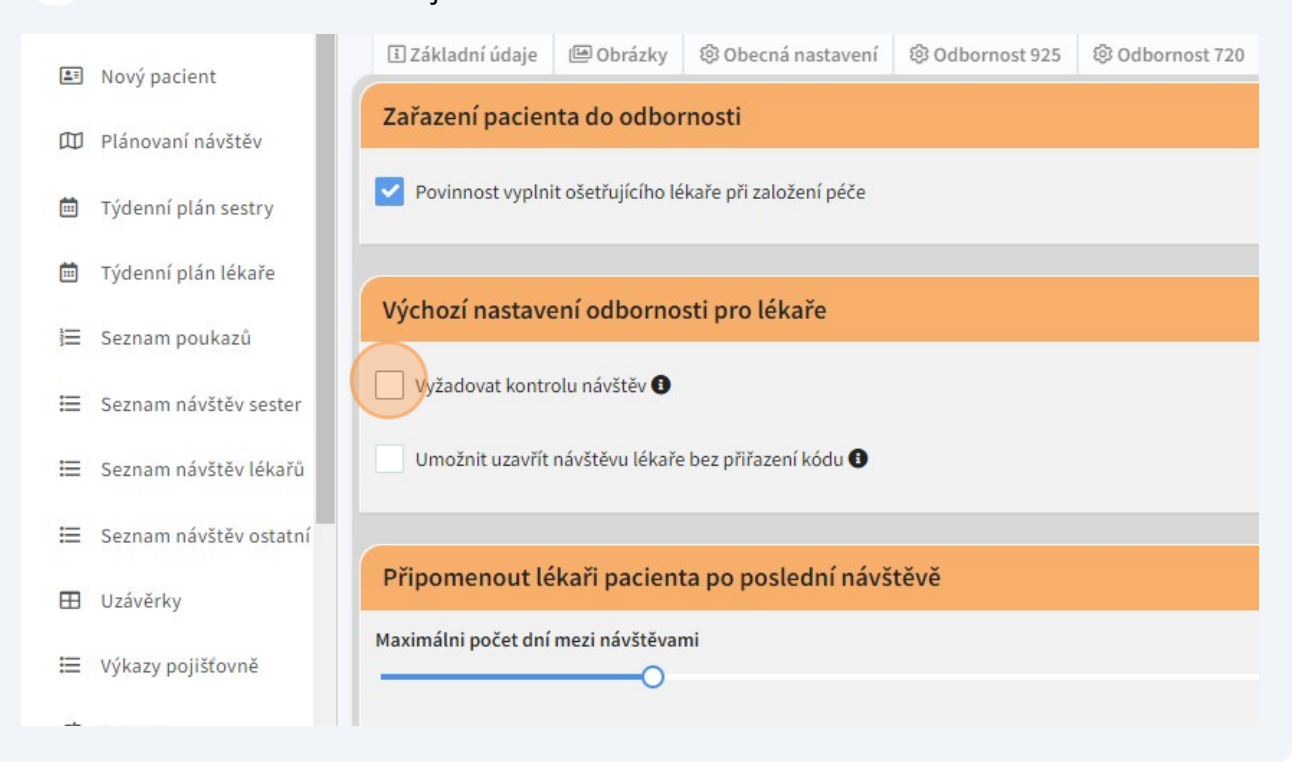

**91** Navíc je tu možnost uzavření návštěvy bez přiřazení kódu.

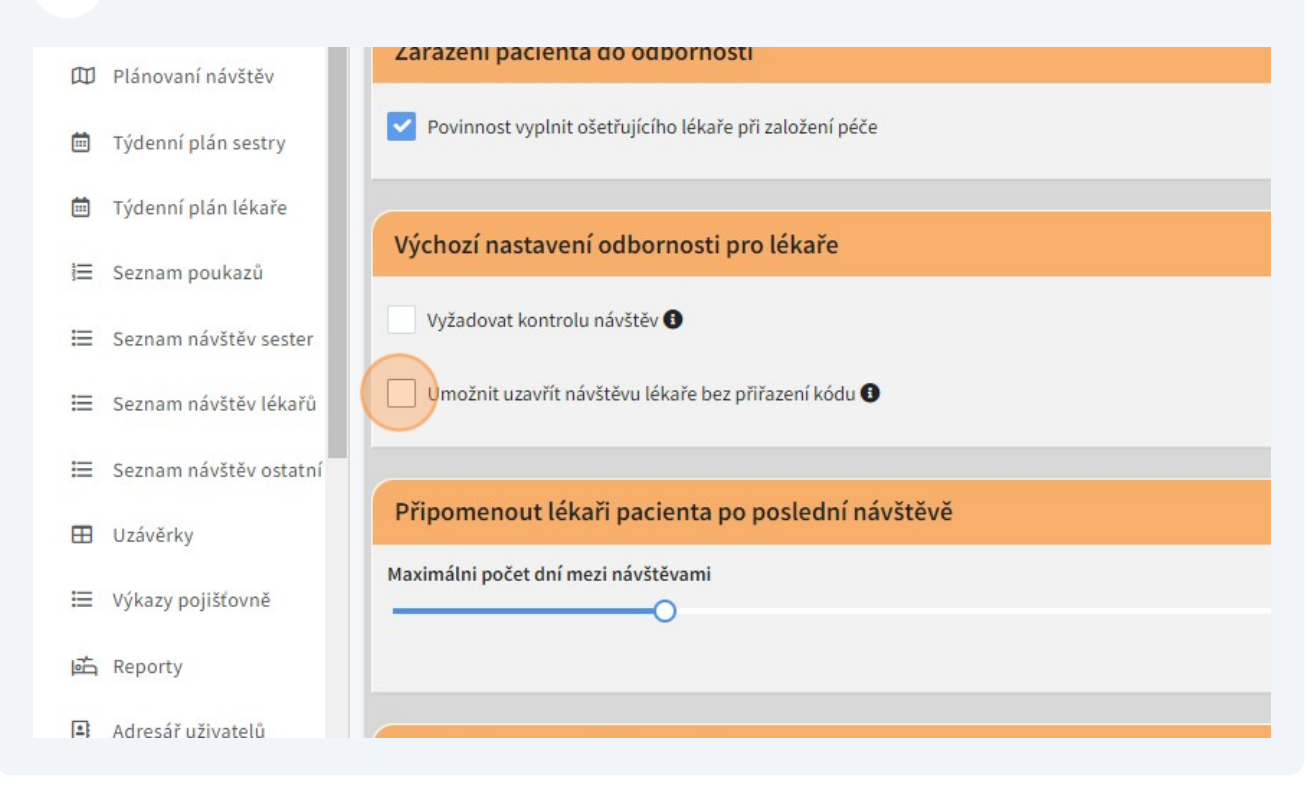

#### **92** Opět můžeme posuvníkem nastavit obvyklou dobu mezi návštěvami jednotlivých pacientů.

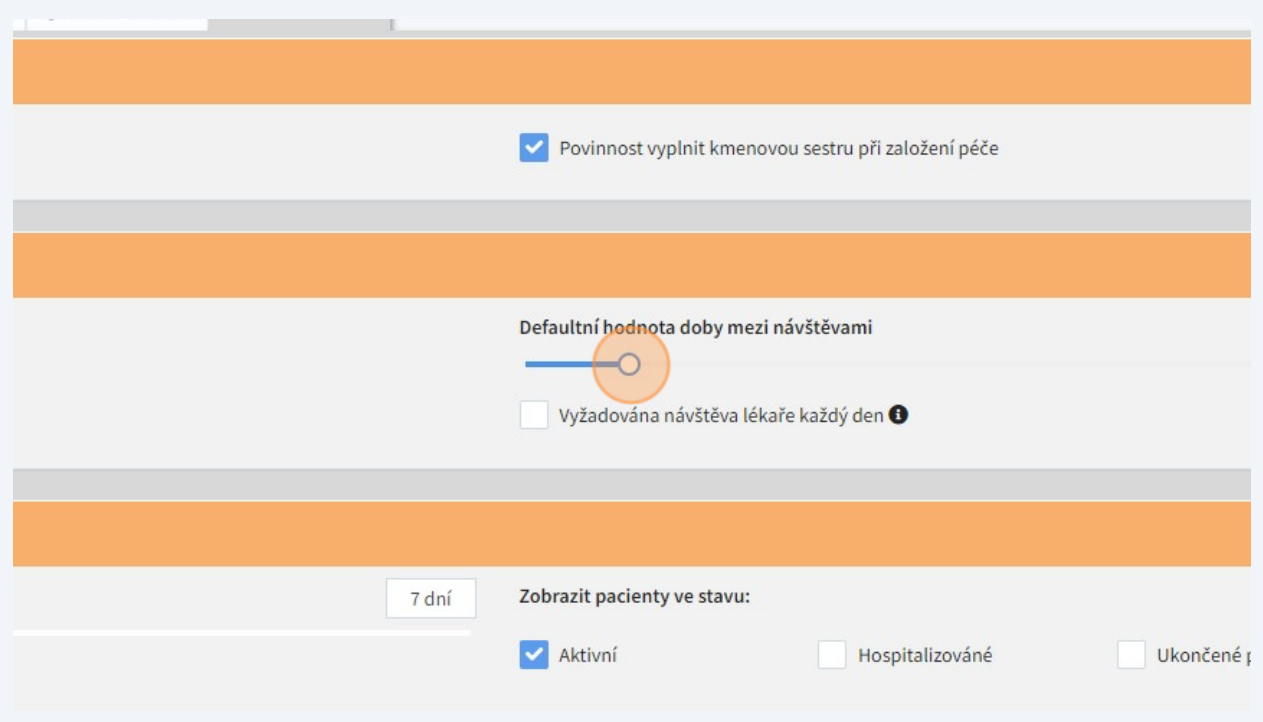

## **93** Lze také zapnout hlídání, že je na každý den naplánována návštěva lékaře,...

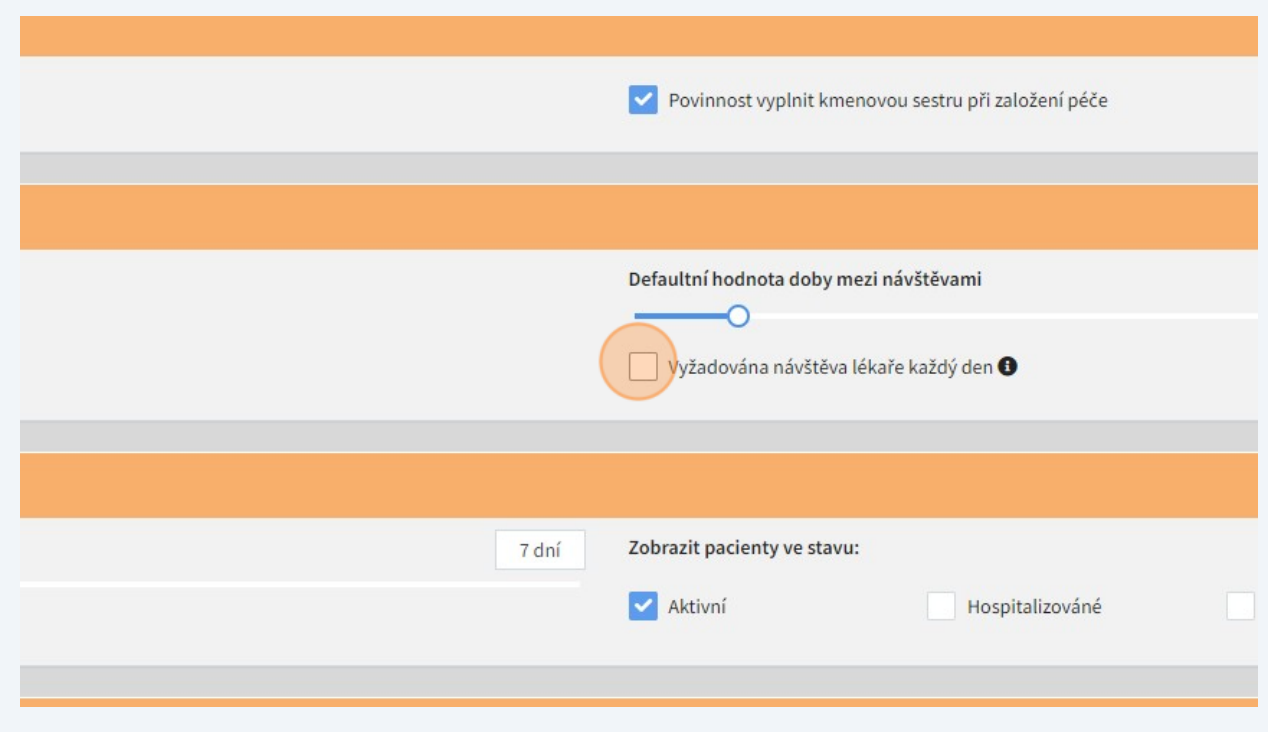

...případně nastavit maximální počet dní mezi návštěvami jednoho pacienta.

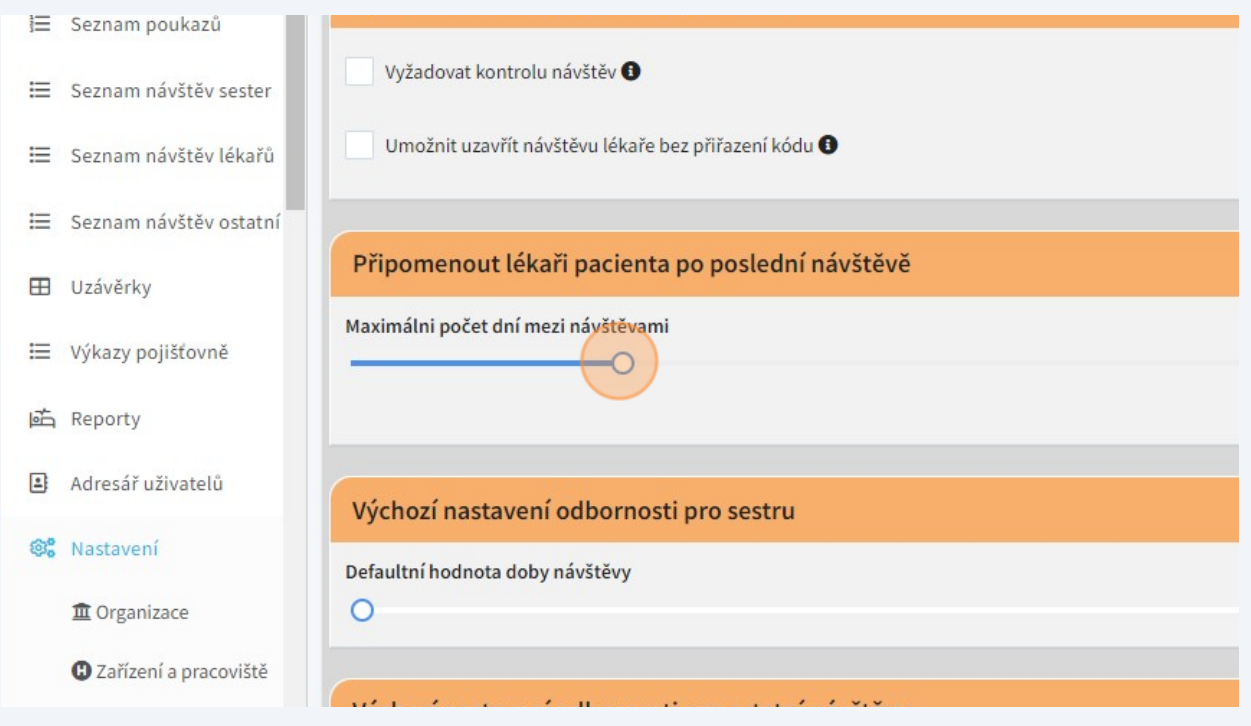

Stejně jako u odbornosti 720 můžeme vybrat stavy pacientů, na které bude aplikace upozorňovat, pokud se bude blížit maximální počet dnů mezi návštěvami.

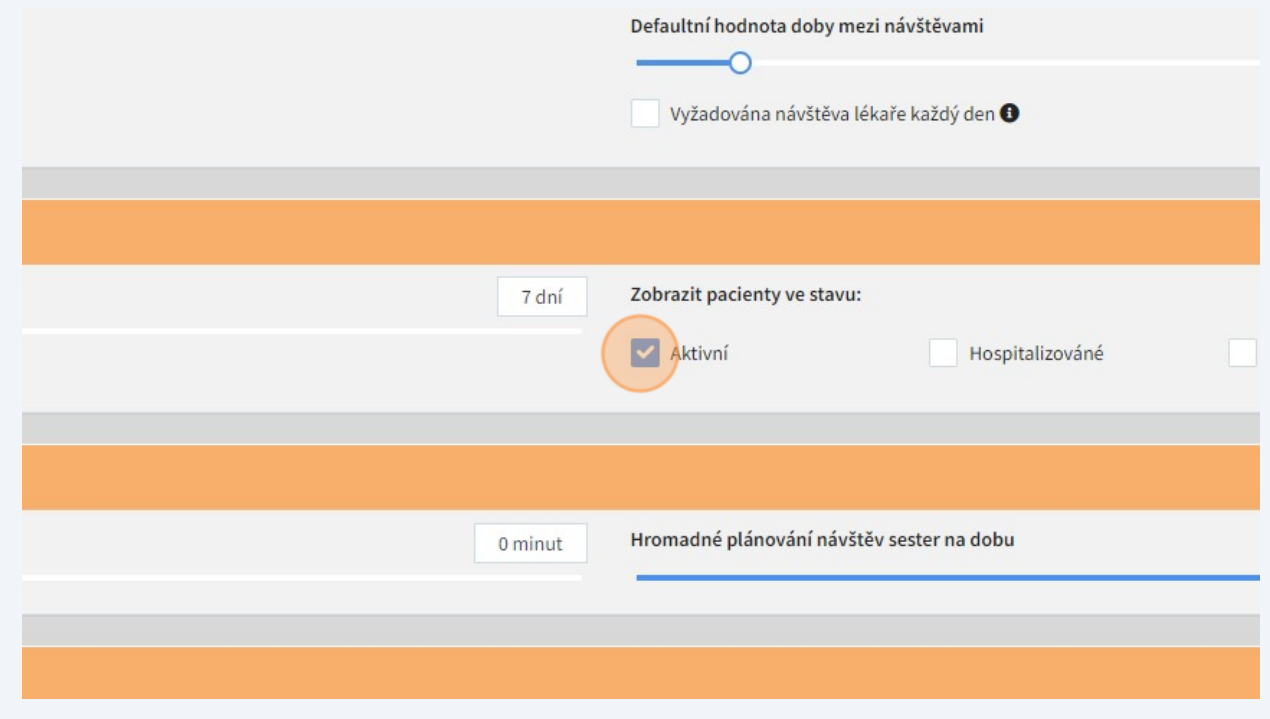

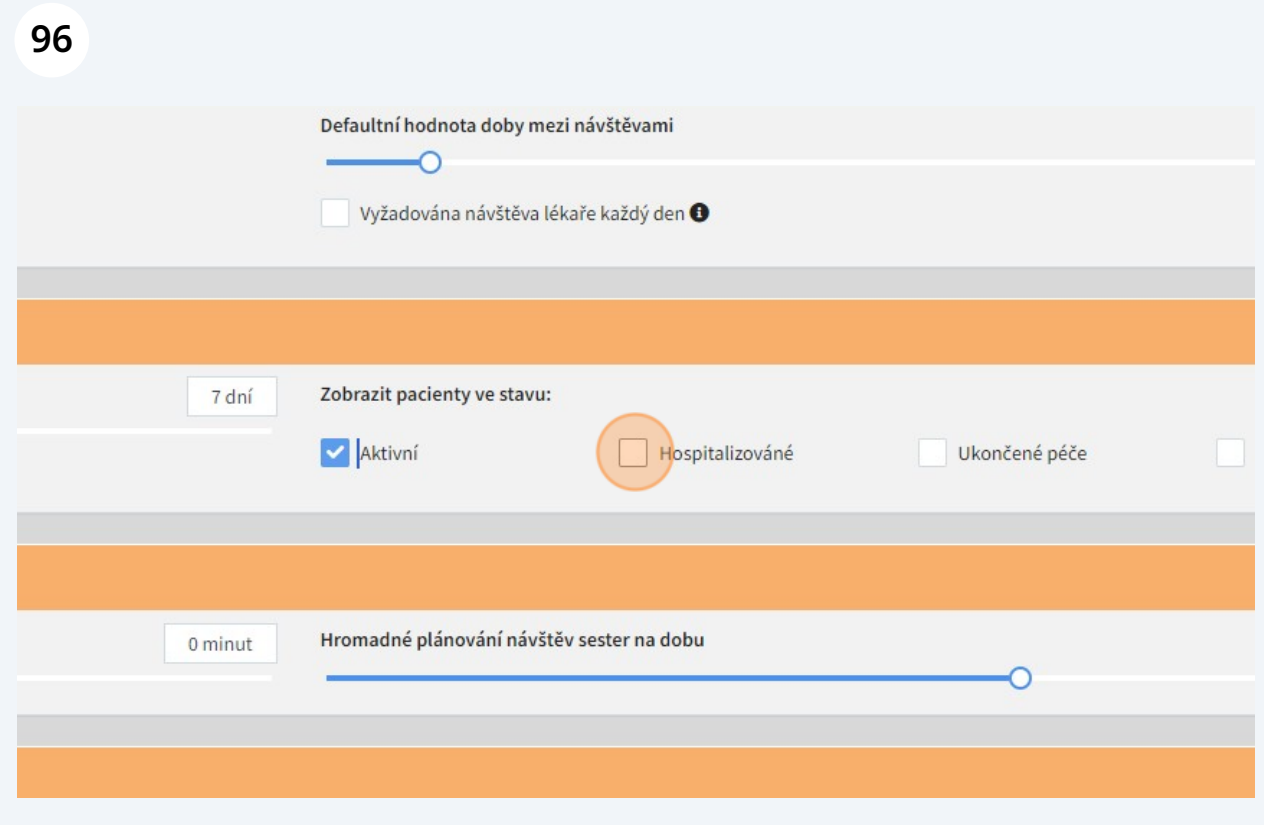

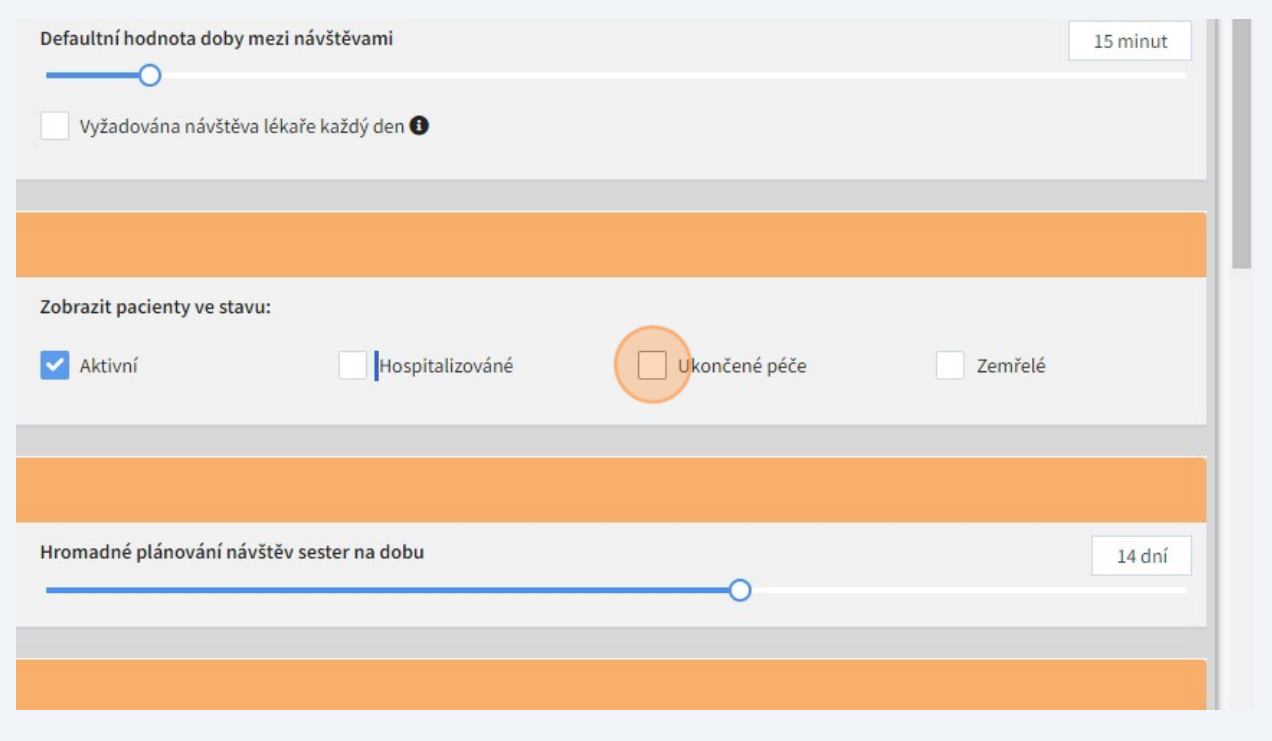

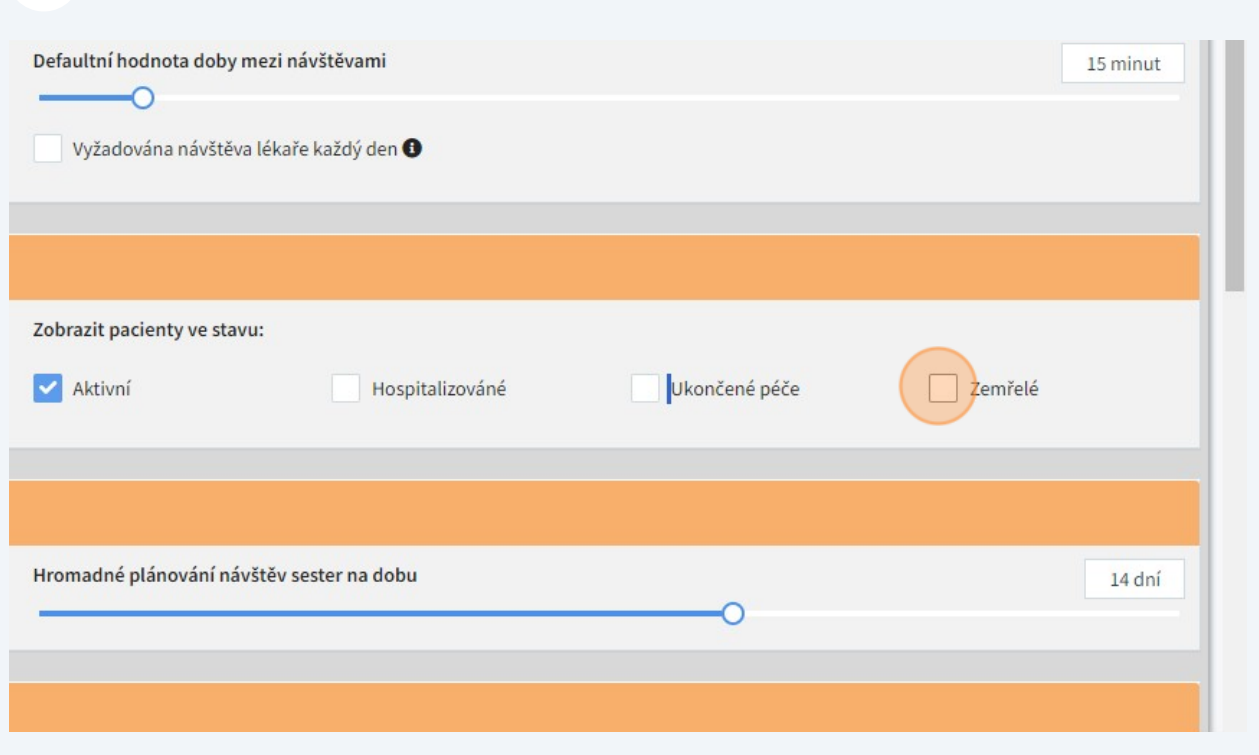

# V sekci pro sesterské návštěvy můžeme nastavit posuvníkem obvyklou dobu návštěvy,...

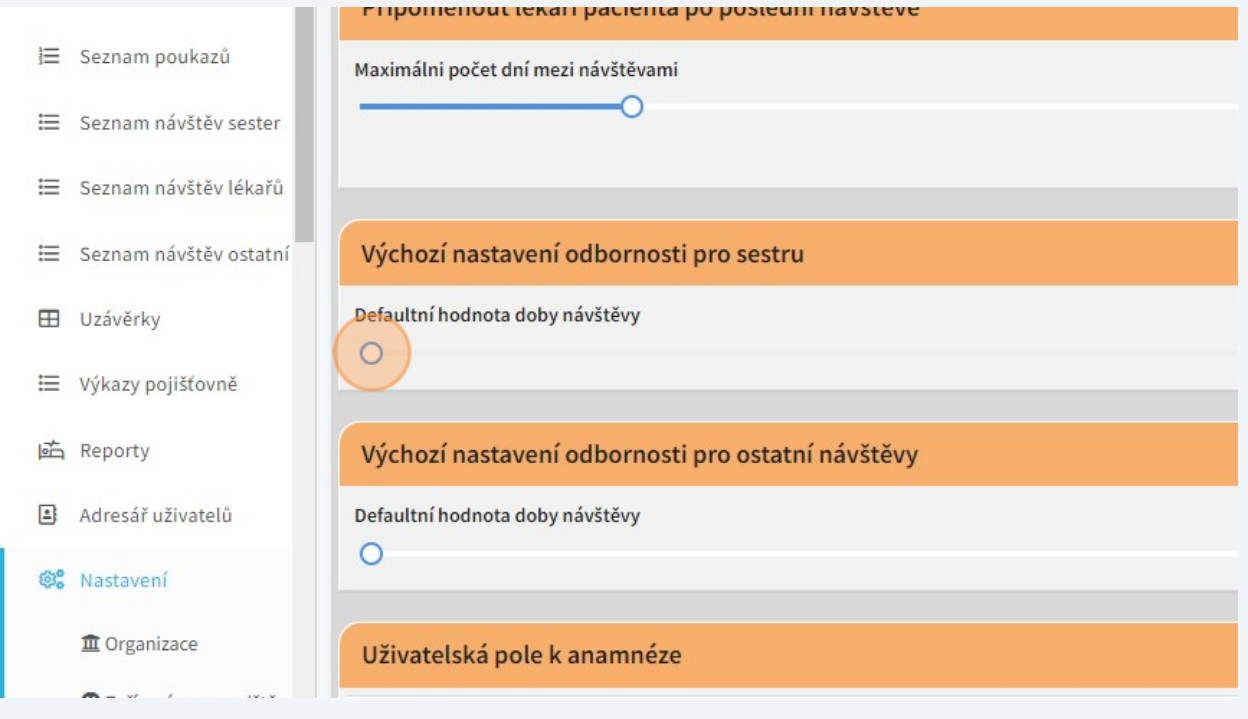

#### **100** ...a dobu, na kterou bude možné návštěvy hromadně naplánovat.

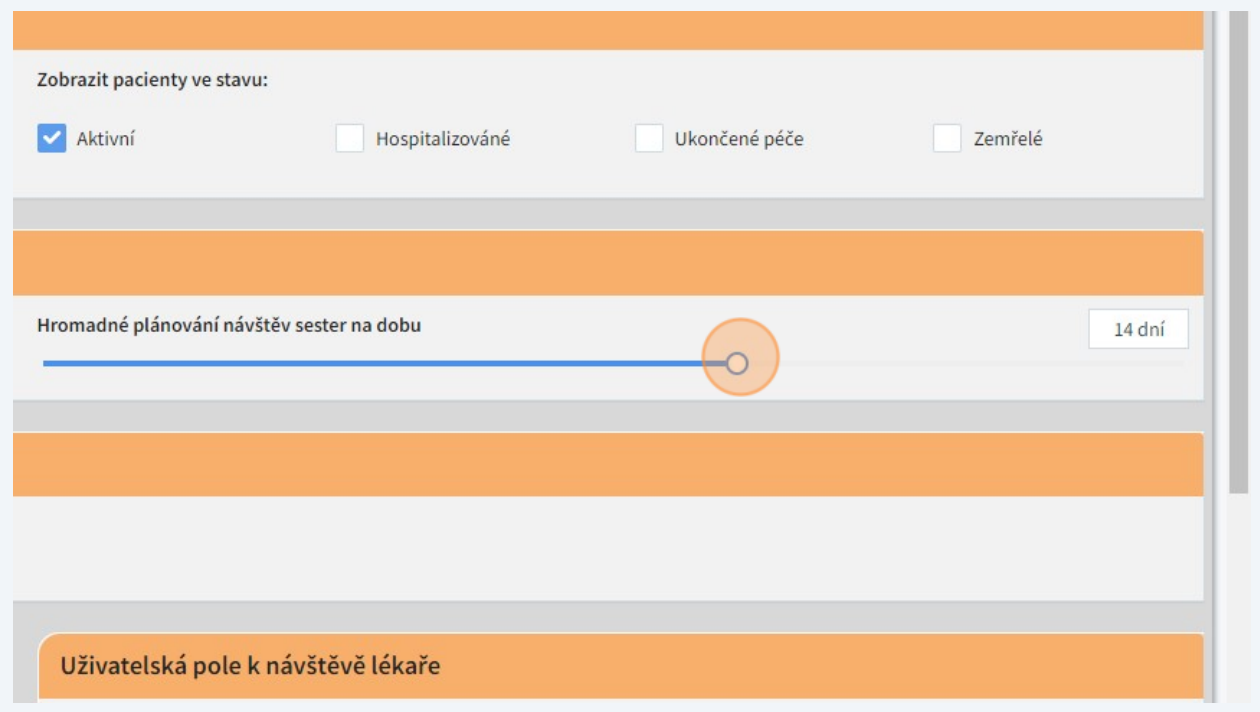

#### **101** V sekci pro ostatní návštěvy se opět známým posuvníkem nastavuje obvyklá délka návštěvy.

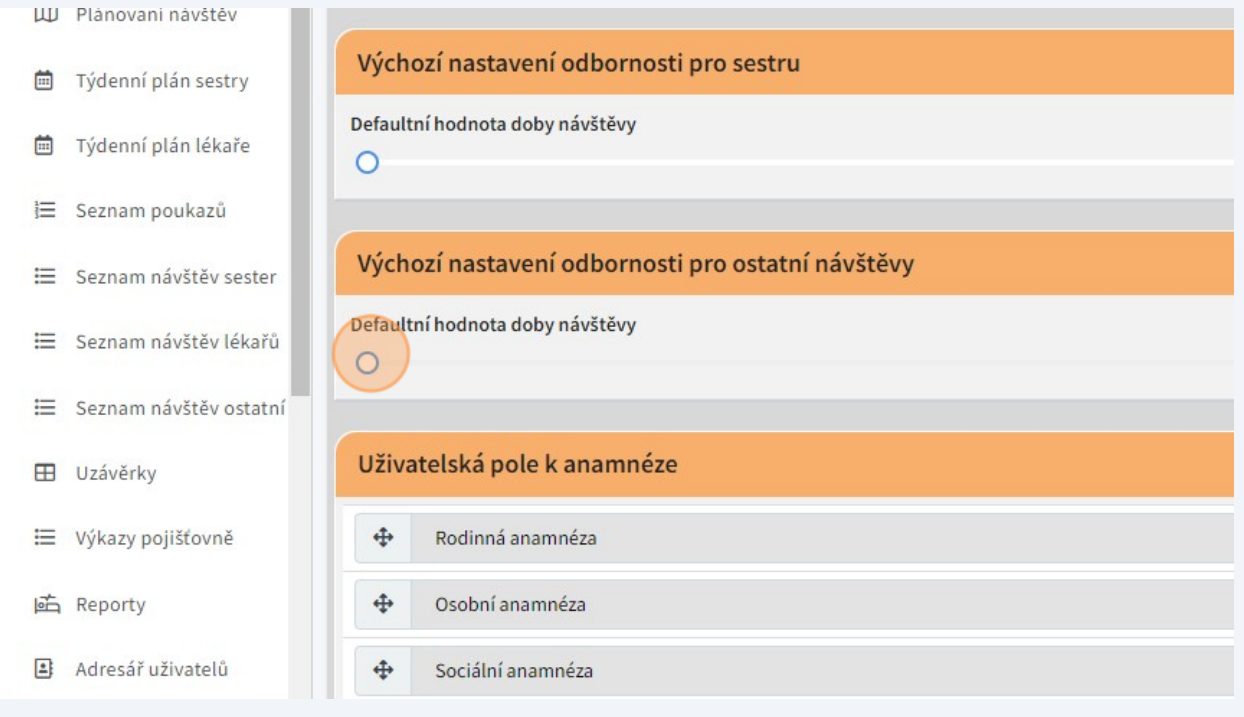

Sekce "Uživatelská pole..." funguje naprosto stejně, jako u odbornosti 720.

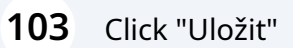

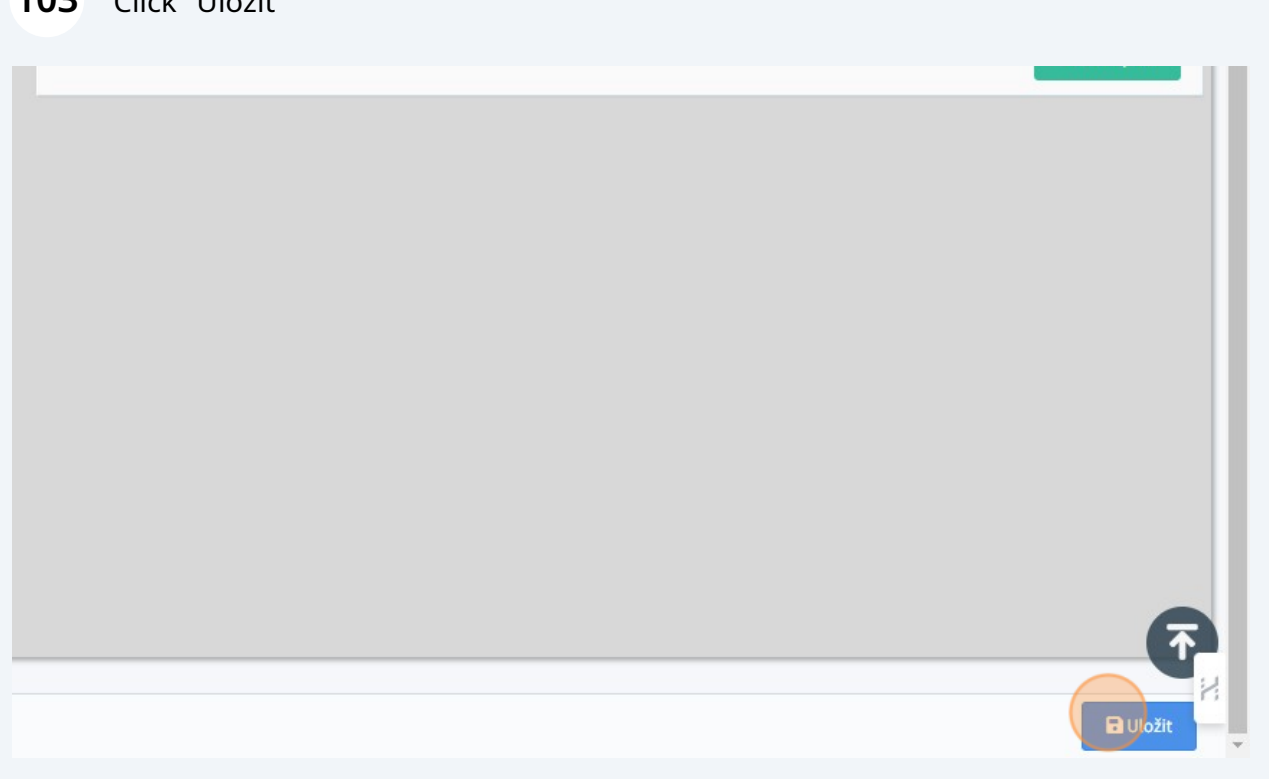